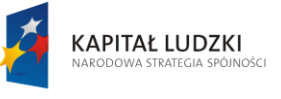

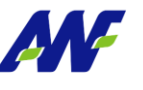

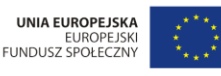

AKADEMIA WYCHOWANIA FIZYCZNEGO IM. EUGENIUSZA PIASECKIEGO W POZNANIU

# **Szkolenie z zakresu systemu obiegu dokumentów, przepływu informacji oraz użytkowania aplikacji informatycznej**

materiały szkoleniowe

## dla realizacji Projektu "Uczelnia jutra wdrożenie modelu zarządzania jakością w Akademii Wychowania Fizycznego w Poznaniu"

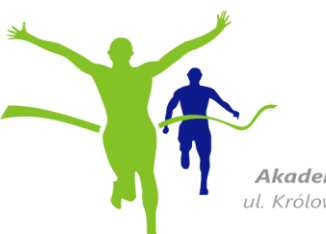

**2014**

Akademia Wychowania Fizycznego im. Eugeniusza Piaseckiego w Poznaniu ul. Królowej Jadwigi 27/39, 61-871 Poznań | NIP 777-00-03-185 | REGON 000327853 tel. 61 835 50 82 | uj@awf.poznan.pl | www.awf.poznan.pl

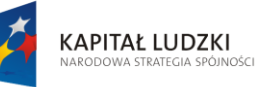

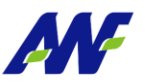

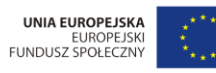

Projekt "Uczelnia jutra - wdrożenie modelu zarządzania jakością w Akademii Wychowania Fizycznego w Poznaniu",<br>jest współfinansowany przez Unię Europejską w ramach Europejskiego Funduszu Społecznego

### Spis treści

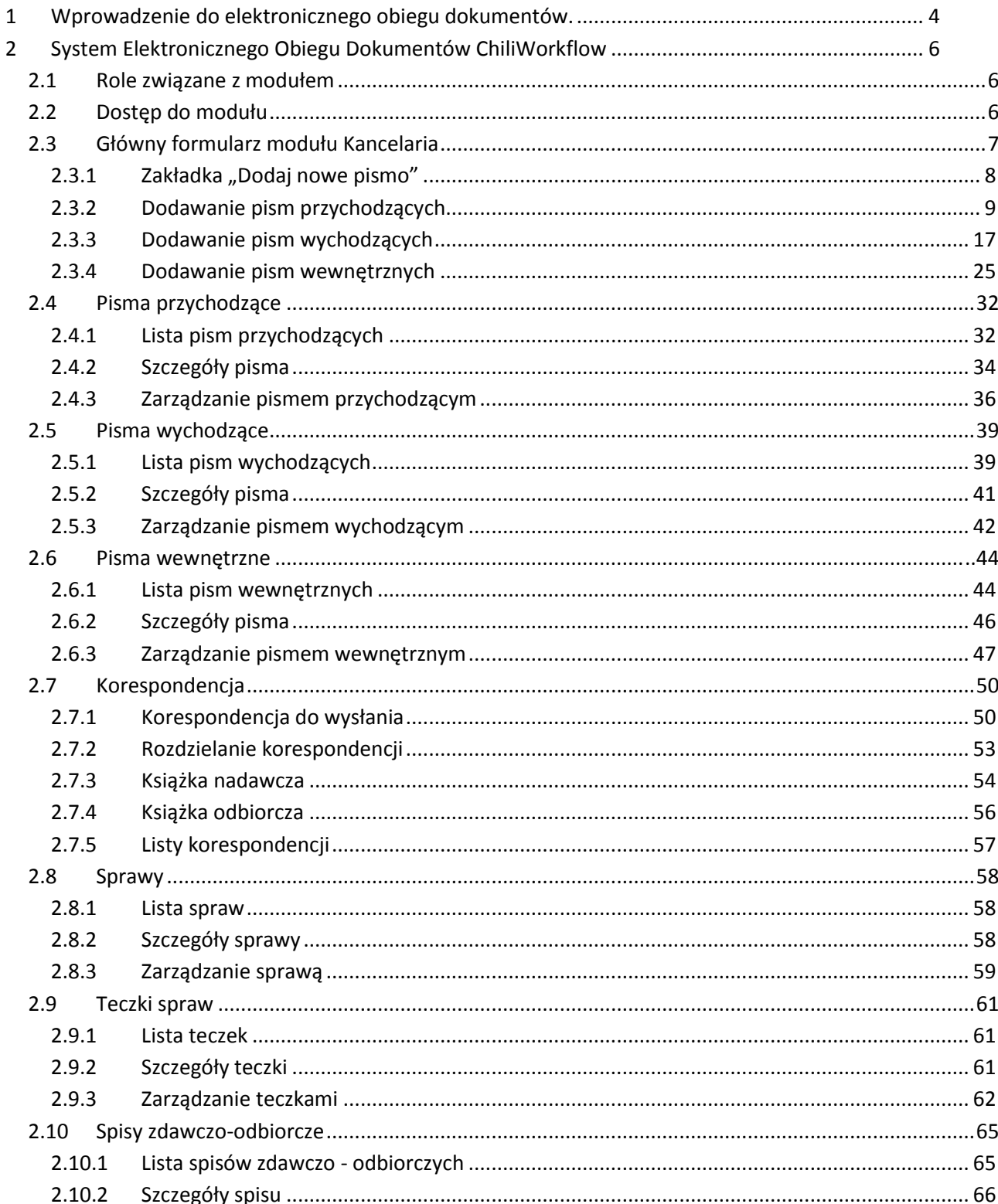

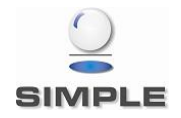

SIMPLE Spółka Akcyjna z siedzibą przy ulicy Bronisława Czecha 49/51, Członkowie Zarządu: Przemysław Gnitecki, Rafał Wnorowski, Michał Siedlecki KRS:0000065743, Sąd Rejonowy dla m.st. Warszawy, XIII Wydział Gospodarczy, Kapitał Zakładowy: 4 380 298,00 PLN, NIP 113-00-22-578, REGON 012642634

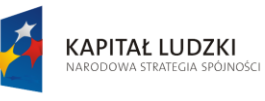

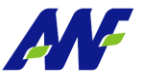

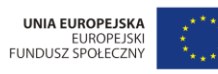

Projekt "Uczelnia jutra - wdrożenie modelu zarządzania jakością w Akademii Wychowania Fizycznego w Poznaniu",<br>jest współfinansowany przez Unię Europejską w ramach Europejskiego Funduszu Społecznego

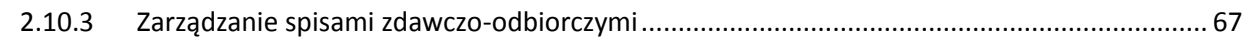

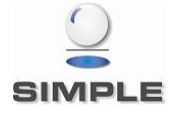

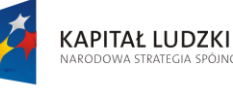

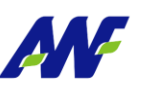

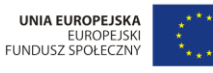

Projekt "Uczelnia jutra - wdrożenie modelu zarząd: Vkademii Wychowania Fizycznego w Poznaniu", jest współfinansowany przez Unię Europejską .<br>ach Europeiskiego Funduszu Społecznego

### <span id="page-3-0"></span>**1 Wprowadzenie do elektronicznego obiegu dokumentów.**

Sprawny obieg dokumentów w firmie jest jak zdrowy układ krążenia dla organizmu. Gwarantuje optymalny przebieg procesów, pozwalając zaoszczędzić czas i uniknąć niepotrzebnego stresu.

W większości przypadków dokumenty krążące po poszczególnych działach, pokojach czy też osobach pracujących w danej instytucji/przedsiębiorstwie mają formę papierową, co sprzyja ich zagubieniu, lub zniszczeniu. Dodatkowo osoby odpowiedzialne za akceptację, lub zajmujące się danym dokumentem często potwierdzają za pomocą podpisu lub pieczątki fakt przyjęcia do wiadomości. Sporo osób umieszcza także własne notatki na dokumentach. Takie postępowanie może powodować problemy, gdyż jest ono podatne na błędy, najczęściej wynikające z braku odpowiedzialności, lub też z braku poświęcenia niewystarczającej ilości uwagi dokumentom.

Aby jak najbardziej zminimalizować możliwość popełnienia wyżej wymienionych błędów oraz poprawić komfort użytkowania archiwum zawierającego wszelką dokumentację opracowano system obiegu dokumentów.

Jego głównym celem jest między innymi:

- zminimalizowanie czasu obiegu dokumentu,
- usprawnienie procedur obiegu dokumentów,
- możliwość kontroli obiegu dokumentów,
- stworzenie centralnego archiwum,
- zmniejszenie czasu dostępu do dokumentów,
- zwiększenie efektywności pracy z dokumentami,
- zmniejszenie czasu potrzebnego na lokalizację dokumentu.

Dobrze zaplanowany oraz wdrożony system obiegu dokumentów znacznie poprawia organizację pracy sekretariatów, biur podawczych oraz innych komórek przedsiębiorstwa odpowiedzialnych w dużej mierze za sprawny oraz kontrolowany przepływ dokumentów.

Dzięki zastosowaniu centralnego repozytorium, w którym rejestrowane są wszystkie dokumenty wpływające, wychodzące oraz krążące po terenie przedsiębiorstwa możliwe jest rejestrowanie wszelkich zdarzeń dotyczących danego dokumentu oraz tworzenie historii zmian (wersjonowanie) wprowadzanych w jego treści. Wykorzystując mechanizmy kontroli dostępu oraz uprawnień użytkownicy posiadający odpowiednie kompetencje mogą udostępniać dokumenty przychodzące zewnątrz jak i również tworzone wewnątrz firmy.

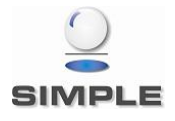

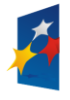

**KAPITAŁ LUDZKI** 

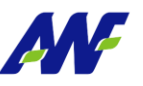

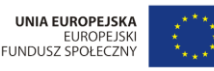

Projekt "Uczelnia jutra - wdrożenie modelu zarządz lemii Wychowania Fizycznego w Poznaniu", jest współfinansowany przez Unię Europejską w ra ego Funduszu Społecznego

Zaawansowane systemy obiegu dokumentów posiadają znacznie rozbudowaną funkcjonalność ani jeżeli wynikałoby to z samej idei tego przedsięwzięcia. Użytkownicy takich systemów posiadają możliwość tworzenia formularzy, ankiet, raportów wniosków oraz całej masy innych dokumentów niezwiązanych ściśle z dokumentami operacyjnymi przedsiębiorstwa. Wykorzystując te funkcjonalności firma może całkiem zrezygnować z różnego rodzaju podań, wniosków urlopowych, zawiadomień, czy innych papierowych dokumentów na rzecz elektronicznych wersji, co pozwala na zwiększenie kontroli, zapobiega przypadkowemu zagubieniu, a co więcej generuje oszczędności związane z mniejszym zużyciem papieru oraz zmniejszeniem eksploatacji urządzeń drukujących. Dodatkowo znacznie zmniejsza się zaangażowanie osób trzecich oraz działu odpowiedzialnego za kontrolę nad dokumentami w firmie.

Należy wspomnieć także o możliwościach integracji systemu obiegu dokumentów z kalendarzami oraz wszelkiego rodzaju podsystemami służącego do planowania zadań w określonym czasie. Jeżeli system pozwala na takie powiązanie, przed użytkownikami otwiera się następna nieoceniona funkcjonalność, za której pomocą są w stanie zdefiniować procedury obiegu dokumentów w taki sposób, aby sprawy wynikające z treści dokumentów były realizowane w ściśle określony sposób a system sam dbał o kontrolę terminów ich realizacji. [1]

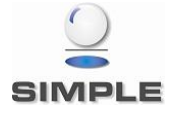

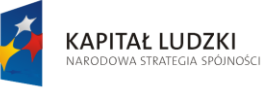

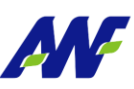

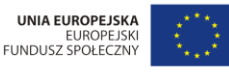

Projekt "Uczelnia jutra - wdrożenie modelu zarz ademii Wychowania Fizycznego w Poznaniu". jest współfinansowany przez Unię Euro .<br>ach Europeiskiego Funduszu Społecznego

### <span id="page-5-0"></span>**2 System Elektronicznego Obiegu Dokumentów ChiliWorkflow**

System elektronicznego obiegu dokumentów ChiliWorkflow, udostępnia moduł Kancelaria wykorzystywany do:

- rejestracji i ewidencji pism przychodzących
- rejestracji i ewidencji pism wychodzących
- rejestracji i ewidencji pism wewnętrznych
- rejestracji i obsługi korespondencji
- rejestracji i ewidencji spraw i teczek spraw
- dekretacji rejestrowanych pism

podpinania załączników np. skanów, maili do rejestrowanych pism

#### <span id="page-5-1"></span>**2.1 Role związane z modułem**

Moduł Kancelaria obsługuje następujące role:

**Kancelaria**

Rola ta nadana bezpośrednio grupie użytkowników lub użytkownikowi uprawnia do wejścia do modułu Kancelaria.

**Referent**

Rola ta nadana bezpośrednio grupie użytkowników lub użytkownikowi uprawnia do wejścia do modułu Kancelaria z prawem podglądu pism.

**Sekretariat**

Rola ta nadana bezpośrednio grupie użytkowników lub użytkownikowi uprawnia do wejścia do modułu Kancelaria z prawem podglądu i edycji pism oraz obsługi korespondencii.

**Administrator**

Rola ta nadana bezpośrednio grupie użytkowników lub użytkownikowi uprawnia do wejścia do modułu Kancelaria, zarządzanie konfiguracją modułu oraz do podglądu i edycji wszystkich pism i obsługi korespondencji.

#### <span id="page-5-2"></span>**2.2 Dostęp do modułu**

Dostęp do modułu Kancelaria możliwy jest na trzy sposoby:

z poziomu menu głównego systemu ChiliWorkflow

#### **Ścieżka dostępu:** Start / Kancelaria

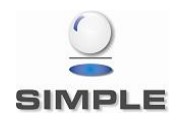

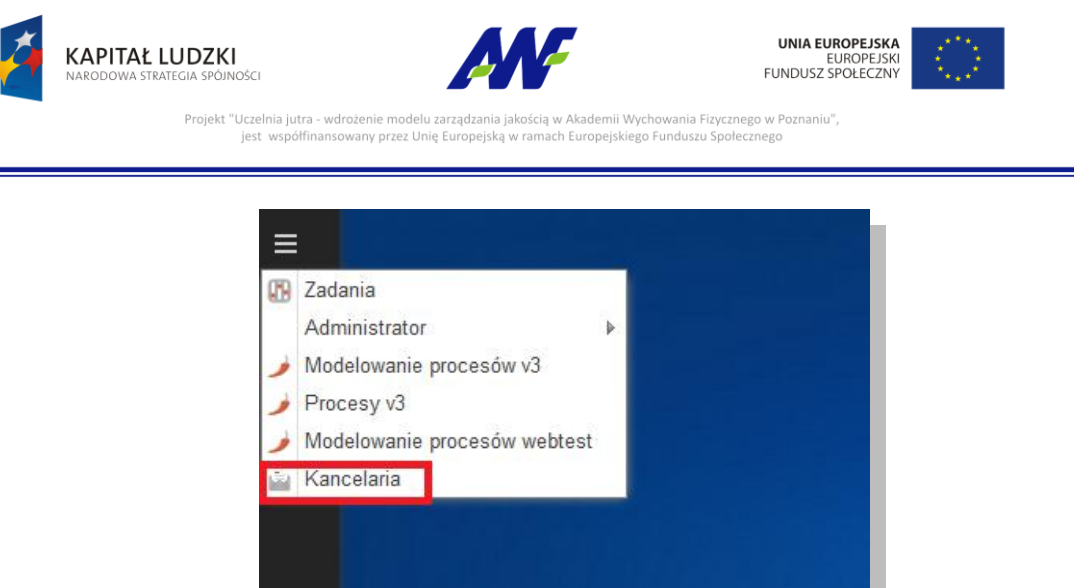

**Rysunek 1 Dostęp do modułu Kancelaria**

- z poziomu pulpitu systemu ChiliWorkflow Założeniem jest ustawienie przez użytkownika skrótu do modułu na pulpicie systemu.
- z poziomu paska szybkiego startu systemu ChiliWorkflow Założeniem jest ustawienie przez użytkownika skrótu do modułu na pasku szybkiego startu.

#### <span id="page-6-0"></span>**2.3 Główny formularz modułu Kancelaria**

Po uruchomieniu modułu Kancelaria zaprezentowany zostanie formularz główny, który jest podzielony na trzy panele:

- symbole zakładek kliknięcie na wybrany symbol powoduje uzupełnienie środkowego panelu odpowiednimi danymi, symbol aktualnie prezentowanej zakładki jest podświetlany kolorem pomarańczowym.
- formularz prezentujący dane z wybranej zakładki np. listę pism przychodzących
- panel szybkiego dostępu do otwartych dokumentów

Dane prezentowane w module dla danego użytkownika ograniczone są do pism zarejestrowanych lub zadekretowanych na przypisane do użytkownika miejsce pracy. Użytkownicy, którzy są powiązani z więcej niż jedną jednostką organizacyjną mogą w trakcie pracy przełączać się pomiędzy swoimi miejscami pracy. Za każdym razem spowoduje to odświeżenie danych widocznych w module.

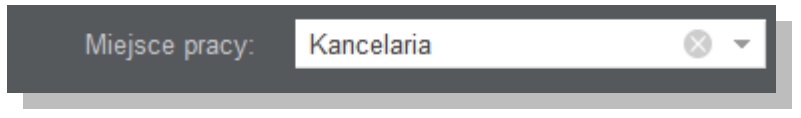

**Rysunek 2 Formularz zmiany miejsca pracy**

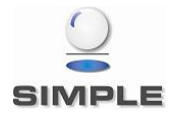

SIMPLE Spółka Akcyjna z siedzibą przy ulicy Bronisława Czecha 49/51, Członkowie Zarządu: Przemysław Gnitecki, Rafał Wnorowski, Michał Siedlecki KRS:0000065743, Sąd Rejonowy dla m.st. Warszawy, XIII Wydział Gospodarczy, Kapitał Zakładowy: 4 380 298,00 PLN, NIP 113-00-22-578, REGON 012642634

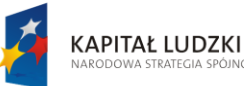

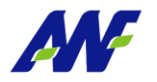

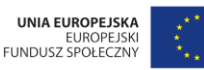

Projekt "Uczelnia jutra - wdrożenie modelu zarza emii Wychowania Fizycznego w Poznaniu", jest współfinansowany przez Unię Europejską .<br>ach Europeiskiego Funduszu Społecznego

|    |                      |                                                            |                       | Panel formularza dla wybranej zakładki.    |                                                  | 3                                        |
|----|----------------------|------------------------------------------------------------|-----------------------|--------------------------------------------|--------------------------------------------------|------------------------------------------|
| Ξ  | $\overline{2}$       | <b>Kancelaria</b><br>Panel z symbolami dostępnych zakładek |                       |                                            | Panel szybkiego dostępu do otwartych dokumentów. | $\bullet \bullet \circ$                  |
|    | La                   | Pisma przychodzące                                         |                       |                                            |                                                  | G                                        |
|    |                      | 臣<br>Szybkie szukanie<br>ıŤ                                | Q Przyjmij dekretację | Zarejestruj dekretację                     | [ Yyślij dekretację                              | Otwarte dokumenty<br>e Potwierdzenie     |
|    | 鵶                    |                                                            |                       | <b>INFORMACJE OGÓLNE</b>                   |                                                  |                                          |
|    |                      | LP 1                                                       | <b>DATA PISMA</b>     | ZAREJESTROWANO KANAŁ WPŁY\ KATEGORIA PISMA |                                                  | <b>MEJSCE</b>                            |
|    | $\frac{1}{\sqrt{2}}$ | 290/2014<br>ш<br>asdasdasd sss                             | 2014-02-03            | 2014-02-24<br>Ryszard Rootkowski           | Testowy dokument finansowy<br>Finance            | Z: Archiwum w Jel<br>Do: Kancelaria<br>Э |
|    |                      | 90/2014<br>□<br>ADamowe pismo z ałącznikami 123            | 2014-04-16            | 2014-05-08<br>Ryszard Rootkowski           | Zapytanie ofertowe<br>Oferty                     | Ш<br>Z: Archiwum w Jel<br>Do: Kancelaria |
|    | P<br>- G             | $\Box$<br>88/2014<br>AM Załaczniki                         | 2014-05-07            | 2014-05-08<br>Ryszard Rootkowski           | Zapytanie ofertowe<br>Oferty                     | Z.<br>Do:                                |
|    |                      | 75/2014<br>□<br>AM - test załączniki                       | 2014-05-06            | 2014-05-07<br>Ryszard Rootkowski           | <b>Druga</b><br>Finance                          | Z:<br>Do:                                |
|    |                      | 73/2014<br>П<br>AM test                                    | 2014-04-30            | 2014-05-05<br>Ryszard Rootkowski           | Zapytanie ofertowe<br>Oferty                     | Z.<br>Do:                                |
|    |                      | 62/2014<br>□<br>Testowy dokument finansowy                 | 2014-04-23            | 2014-04-30<br>Ryszard Rootkowski           | Testowy dokument finansowy<br>Finance            | Z:<br>Do:                                |
|    | $-\theta$            | $\Box$<br>58/2014<br>dfszgzdgdsgds                         | 2014-04-23            | 2014-04-18<br>Ryszard Rootkowski           | Zapytanie ofertowe<br>Oferty                     | Z: Kancelaria<br>Do: Szacht Rados-       |
| 2  | 貝                    | 50/2014<br>$\Box$<br>dsfdsfgdfg                            | 2014-05-12            | 2014-05-14<br>Ryszard Rootkowski           | Zapytanie ofertowe<br>Oferty                     | Z.<br>Do:                                |
| ≍⊄ |                      | $\Box$<br>21/2014<br>BEZ ZAL2                              | 2014-05-15            | 2014-05-15<br>Ryszard Rootkowski           | Zapytanie ofertowe<br>Oferty                     | Z: Dział Księgowo<br>Do: Kancelaria      |
| ٠  | Ĥ                    | ٠                                                          | m.                    |                                            |                                                  | Þ                                        |
| ഄ  |                      | Strona <sub>1</sub><br>«<br>Z <sub>1</sub>                 | C                     |                                            |                                                  | Wyświetlono 1 - 17 z 17                  |

**Rysunek 3 Główny formularz modułu Kancelaria**

#### <span id="page-7-0"></span>**2.3.1 Zakładka "Dodaj nowe pismo"**

Na zakładce pisma użytkownik ma możliwość wyboru pracy w kontekście listy pism przychodzących, wychodzących lub wewnętrznych (w zależności od potrzeby i od wybranej opcji). Wyboru kontekstu pracy dokonujemy poprzez kliknięcie lewym klawiszem myszki na odpowiedni radio button:

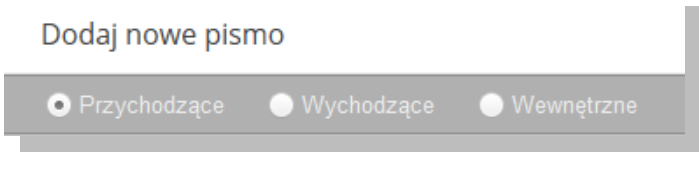

**Rysunek 4 Wybór rodzaju dodawanego pisma**

Użytkownik może również określić akcję jaką system ma wykonać po zapisaniu formularza dodawania pisma (w dolnej części ekranu modułu).

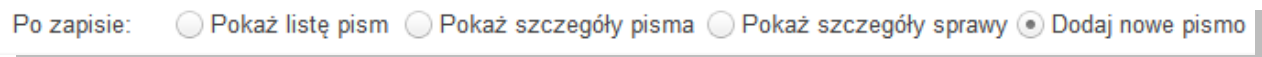

#### **Rysunek 5 Wybór akcji wykonywanej po zapisaniu formularza**

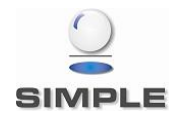

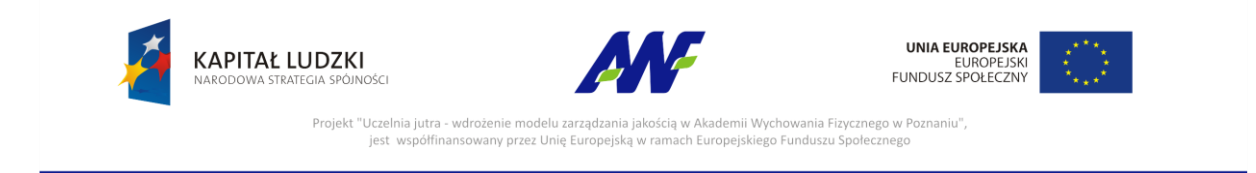

#### <span id="page-8-0"></span>**2.3.2 Dodawanie pism przychodzących**

Pisma przychodzące mogą rejestrować wszyscy użytkownicy posiadający prawo dostępu do modułu Kancelaria.

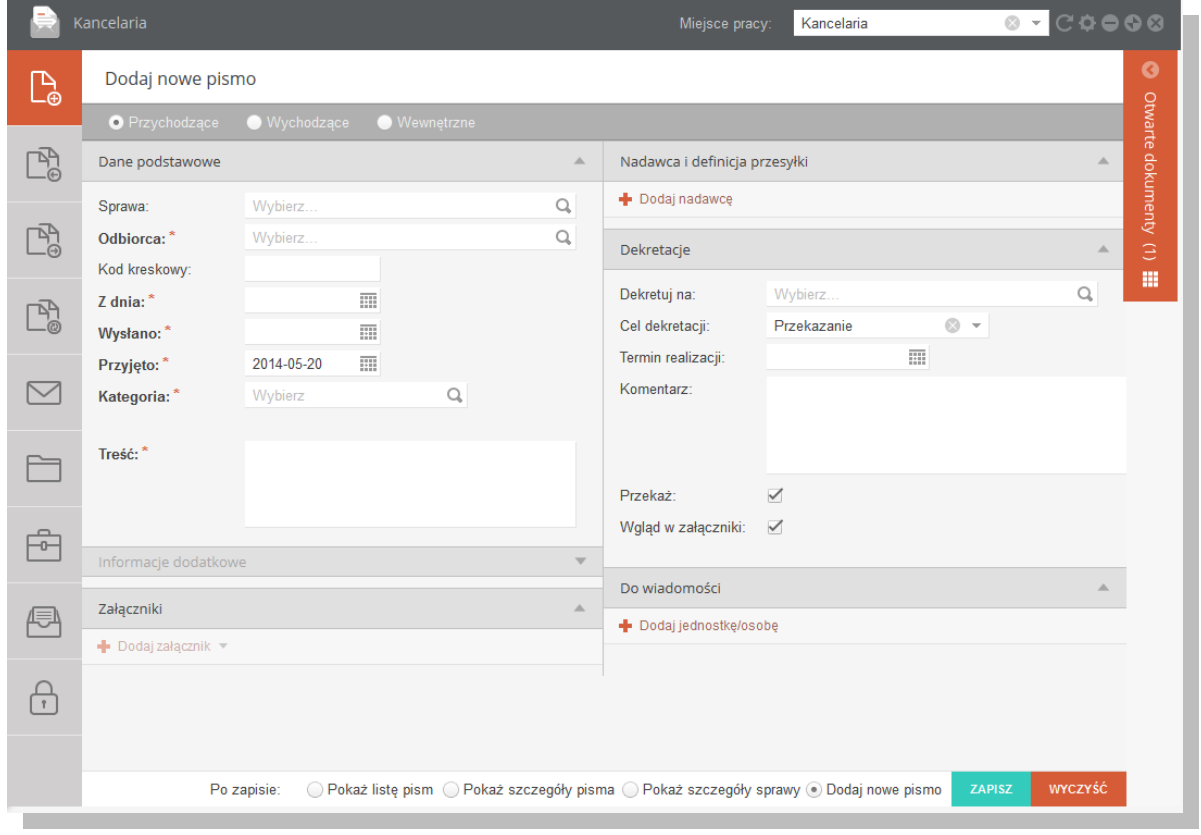

**Rysunek 6 Formularz rejestracji pisma przychodzącego**

Formularz został podzielony na następujące sekcje:

#### **1. Dane podstawowe**

Na poziomie tej sekcji, użytkownik ma możliwość uzupełnienia / przeglądania następujących informacji:

• Sprawa

Uzupełnienie tego pola może być opcjonalne lub wymagane w zależności od konfiguracji dla aktualnie wybranego miejsca pracy. Można wybrać jedną z już istniejących spraw lub zarejestrować nową.

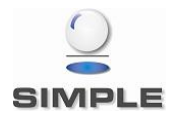

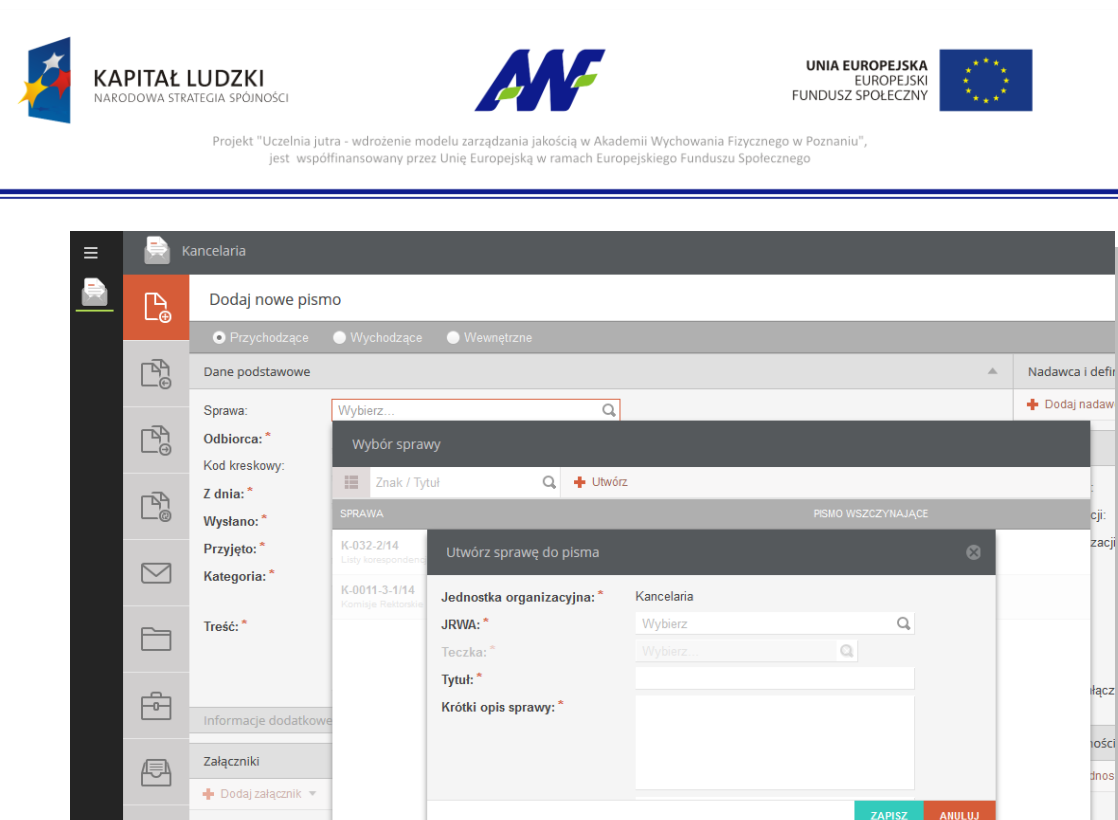

**Rysunek 7 Formularz wyboru/dodawania sprawy do pisma**

 $\left\langle \left| \text{strona } 1 \quad \text{z1} \right| \right\rangle$   $\left| \right\rangle$   $\left| \right\rangle$ 

 $\langle\langle$ 

#### • Odbiorca

 $\bigoplus$ 

Pole wymagane, opisuje podmiot przyjmujący pismo – jednostkę organizacyjna lub osobę

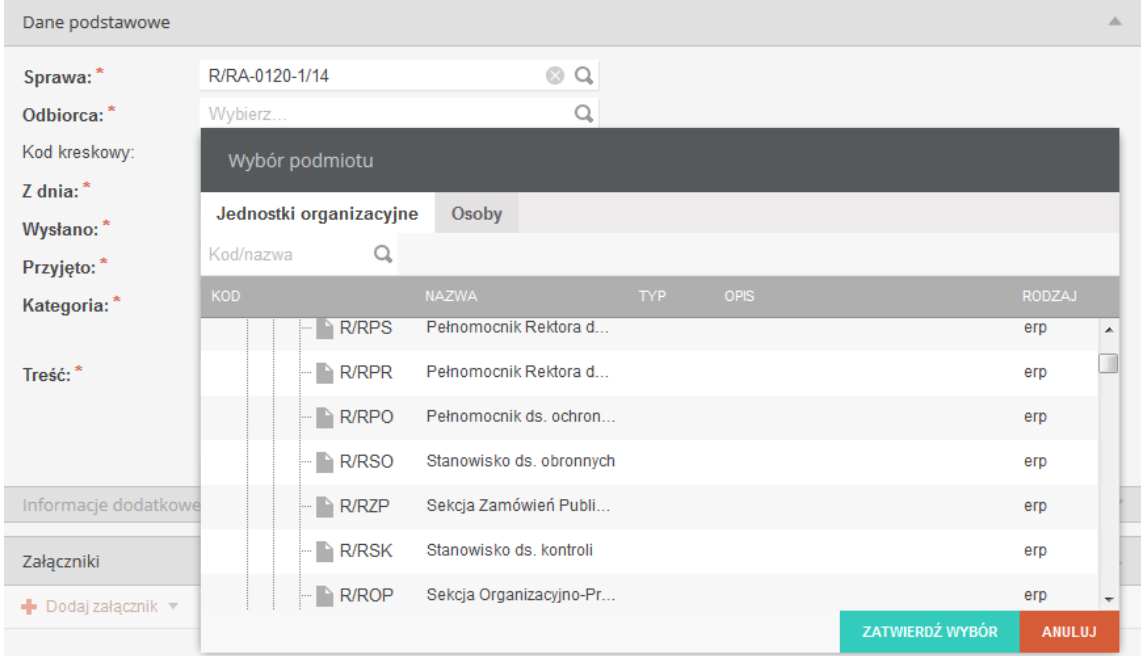

**Rysunek 8 Formularz wyboru odbiorcy**

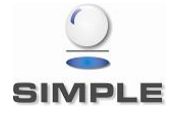

Wyświetlono 1 - 2 z 2

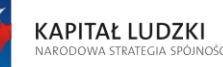

Projekt "Uczelnia jutra - wdrożenie modelu zarza

jest współfinansowany przez Unię Europejska

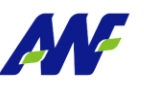

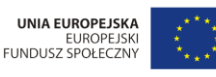

kademii Wychowania Fizycznego w Poznaniu",

.<br>ach Europeiskiego Funduszu Społecznego

• Kod kreskowy

Pole opisujące kod kreskowy rejestrowanego pisma. W celu uzupełnienia pola z wykorzystaniem czytnika kodów kreskowych należy ustawić kursor w tym polu a następnie zeskanować kod kreskowy przyklejony do pisma, co spowoduje uzupełnienie pola ciągiem cyfr. Należy pamiętać, że kod kreskowy jest elementem wykorzystywanym do dalszej pracy – ułatwia wyszukiwanie pisma. W przypadku braku czytnika kodów kreskowych odpowiedni ciąg cyfr można wprowadzić w to pole ręcznie.

Z dnia

Pole opisujące datę utworzenia pisma u nadawcy. Istnieje możliwość ręcznego podania daty lub wyboru z kalendarza (w tym celu należy uruchomić przycisk kalendarza umiejscowiony obok pola i wybrać odpowiednią datę poprzez kliknięcie na nią).

Wysłano

Pole opisujące datę wysłania pisma przez nadawcę. Istnieje możliwość ręcznego podania daty lub wyboru z kalendarza (w tym celu należy uruchomić przycisk kalendarza umiejscowiony obok pola i wybrać odpowiednią datę poprzez kliknięcie na nią).

• Przyjęto

Pole opisujące datę wprowadzenia pisma do systemu. Data ta jest określana automatycznie przez system i prezentowana użytkownikowi rejestrującemu, ale z możliwością jej zmiany.

• Kategoria

Pole opisujące kategorię otrzymanego pisma. Istnieje możliwość wskazania jedynie kategorii nie posiadającej kategorii podrzędnych.

Treść

Pole opisujące treść pisma.

#### **2. Informacje dodatkowe.**

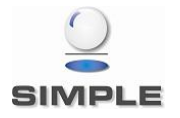

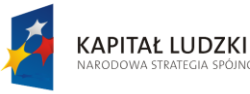

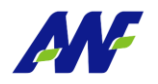

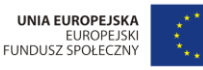

Projekt "Uczelnia jutra - wdrożenie modelu zarza kademii Wychowania Fizycznego w Poznaniu". jest współfinansowany przez Unię Europejską .<br>ach Europeiskiego Funduszu Społecznego

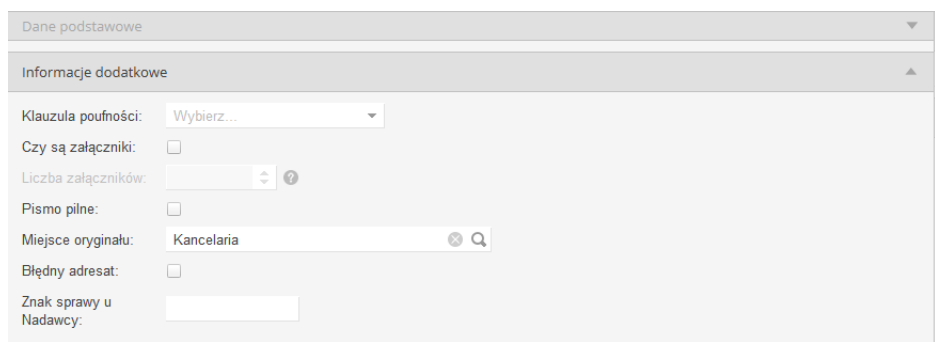

**Rysunek 9 Formularz dodawania pisma przychodzącego - informacje dodatkowe**

Klauzula poufności

Pole opisujące poziom poufności pisma (poufne, tajne, zastrzeżone, ściśle tajne).

Czy są załączniki

Pole wskazuje, czy pismo zostało otrzymane i przyjęte wraz z załącznikami.

Liczba załączników

Pole aktywne tylko w sytuacji, gdy zostanie zaznaczona informacja "Czy są załączniki"., wskazuje liczbę załączników przyjętych wraz z pismem.

• Pismo pilne

Pole wskazujące, czy pismo jest rejestrowane jako pilne.

Miejsce oryginału

Pole opisujące w jakiej jednostce organizacyjnej został zdeponowany oryginał pisma (domyślnie zgodne z miejscem pracy użytkownika rejestrującego pismo) .

• Błędny adresat

Pole wskazujące, że nie można określić poprawnie adresata pisma.

• Znak sprawy u Nadawcy Pole opisujące znak sprawy u Nadawcy, której dotyczy dane pismo.

#### **3. Załączniki**

Dodawanie załączników jest możliwe dopiero po wyborze kategorii pisma. W zależności od wybranej kategorii mogą być dostępne różne typy załączników.

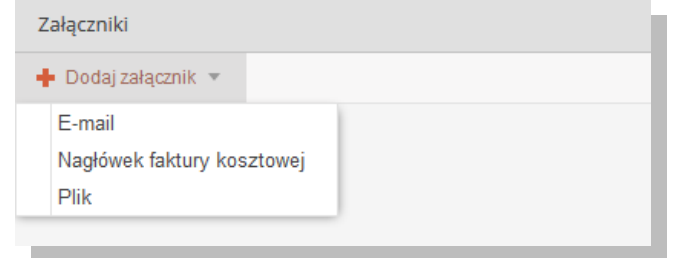

**Rysunek 10 Formularz dodawania pisma - dodawanie załączników**

*Email*

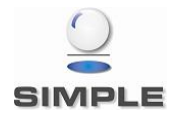

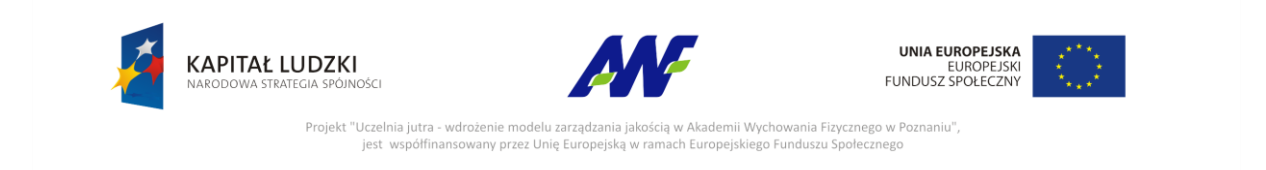

Typ załącznika służący do podpinania pod pismo otrzymanych maili. Po wyborze tego typu wyświetlane jest okno, w którym należy wybrać konto mailowe, z którego chcemy pobrać email.

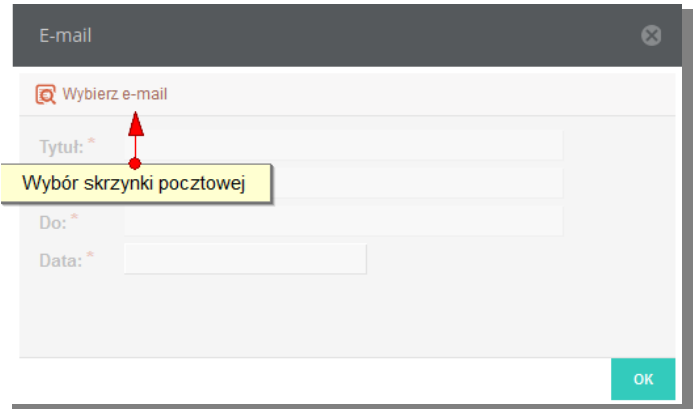

**Rysunek 11 Załączniki - formularz dołączania emaila**

#### Po zalogowaniu się na wybrane konto udostępniona zostaje lista emaili.

| Poczta e-mail                |                  |                  |                                   |     |                |  |                                                                | $\infty$              |
|------------------------------|------------------|------------------|-----------------------------------|-----|----------------|--|----------------------------------------------------------------|-----------------------|
| [katarzyna.borkowska@web © C |                  | <b>Q</b> Wybierz |                                   |     |                |  |                                                                |                       |
| <b>DRAFTS</b>                | OD               |                  |                                   | DO. |                |  | <b>TEMAT</b>                                                   | <b>DATA</b>           |
| - Elementy usunięte          |                  |                  | info@konkursiaki.pl               |     | kaborkow@wp.pl |  | Konkurs foto Winx wystartowaL,. Wygraj profes 2014-05-26 15:06 |                       |
| <b>Elementy wysłane</b>      |                  |                  |                                   |     |                |  |                                                                |                       |
| $+$ $\blacksquare$ INBOX     |                  |                  |                                   |     |                |  |                                                                |                       |
| Infected Items               |                  |                  |                                   |     |                |  |                                                                |                       |
| - SENT                       |                  |                  |                                   |     |                |  |                                                                |                       |
| <b>SPAM</b>                  |                  |                  |                                   |     |                |  |                                                                |                       |
| ⊪ TRASH                      |                  |                  |                                   |     |                |  |                                                                |                       |
| <b>Miadomości-śmieci</b>     |                  |                  |                                   |     |                |  |                                                                |                       |
|                              |                  |                  |                                   |     |                |  |                                                                |                       |
|                              | $\langle\langle$ |                  | Strona 1 $z1$ > > $\rightarrow$ C |     |                |  |                                                                | Wyświetlono 1 - 1 z 1 |

**Rysunek 12 Formularz z lista emaili do załączenia**

#### *Nagłówek faktury kosztowej*

Typ załącznika służący do podpinania pod pismo dokumentu Faktura kosztowa. Z poziomu kancelarii użytkownika może wprowadzić dane nagłówkowe dokumentu, który zostaje automatycznie powiązany z pismem. Domyślnie załączniki typu Nagłówek faktury kosztowej połączone są z kategorią pisma "Dokument Finansowy / Faktura zakupu".

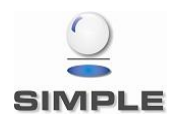

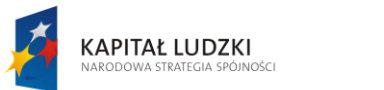

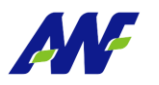

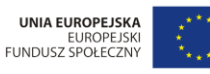

Projekt "Uczelnia jutra - wdrożenie modelu zarzad Akademii Wychowania Fizycznego w Poznaniu", jest współfinansowany przez Unię Europejską w ramach Europejskiego Funduszu Społecznego

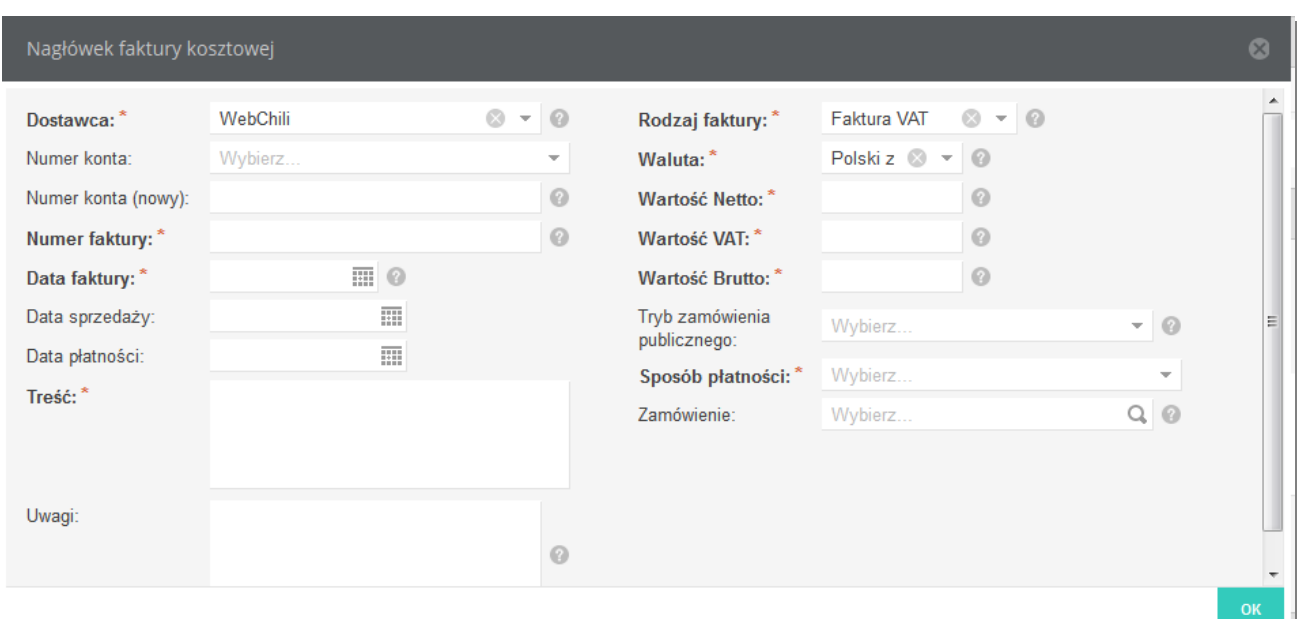

**Rysunek 13 Formularz dodawania nagłówka faktury kosztowej**

#### *Plik*

Typ załącznika służący do podpinania pod pismo plików z lokalnego dysku stacji roboczej.

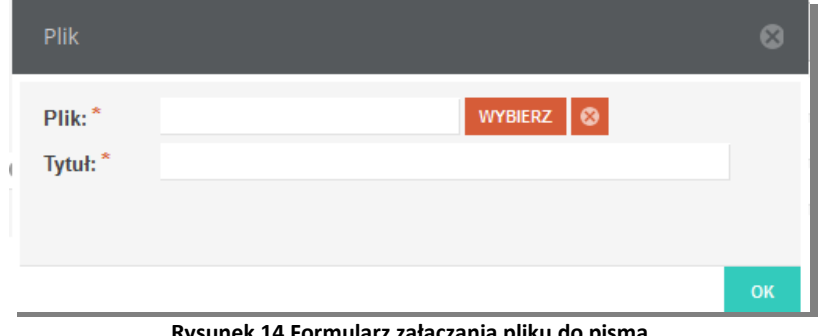

**Rysunek 14 Formularz załączania pliku do pisma**

#### **4. Nadawca i definicje przesyłki**

Definiowanie przesyłki do pisma uruchamiamy przyciskiem

Zdefiniowanie przesyłki wymaga wybrania kanału jakim zostało dostarczone pismo, nadawcy pisma oraz nazwy nadawcy i adresu nadania.

W zależności od wybranego kanału dostarczenia pisma Dane adresowe są wprowadzane w różny sposób.

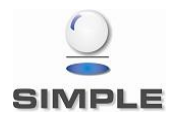

Dodaj nadawcę

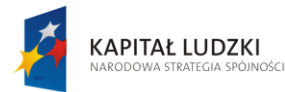

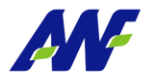

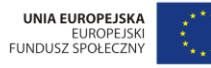

Projekt "Uczelnia jutra - wdrożenie modelu zarządzania jakością w Akademii Wychowania Fizycznego w Poznaniu",<br>jest współfinansowany przez Unię Europejską w ramach Europejskiego Funduszu Społecznego

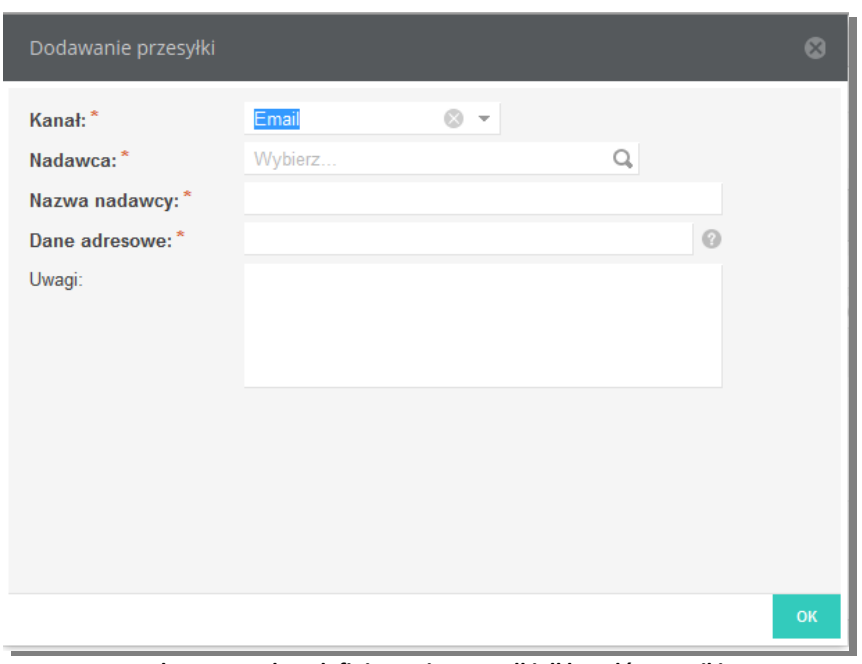

**Rysunek 15 Formularz definiowania przesyłki dl kanałów Email i Fax**

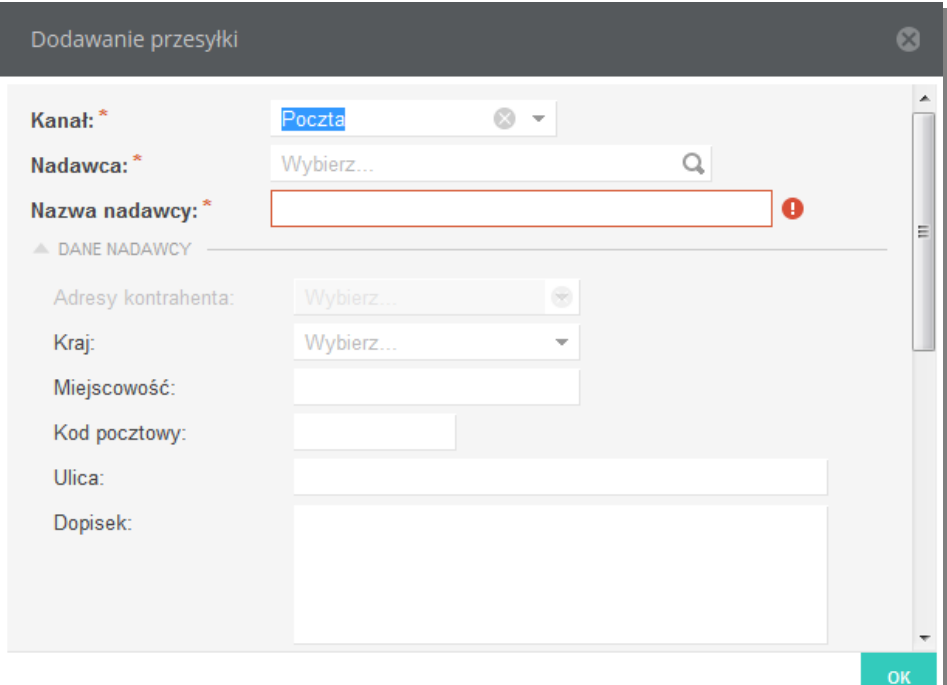

**Rysunek 16 Formularz dodawania przesyłki dla kanału Poczta**

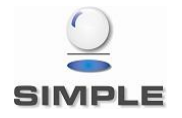

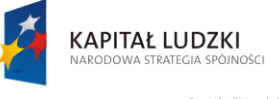

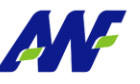

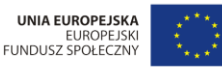

Projekt "Uczelnia jutra - wdrożenie modelu zarza kademii Wychowania Fizycznego w Poznaniu", ach Europejskiego Funduszu Społecznego jest współfinansowany przez Unię Europejską

#### **5. Dekretacje**

Mechanizm dekretacji służy do przekazywania pisma między jednostkami lub pracownikami uczelni.

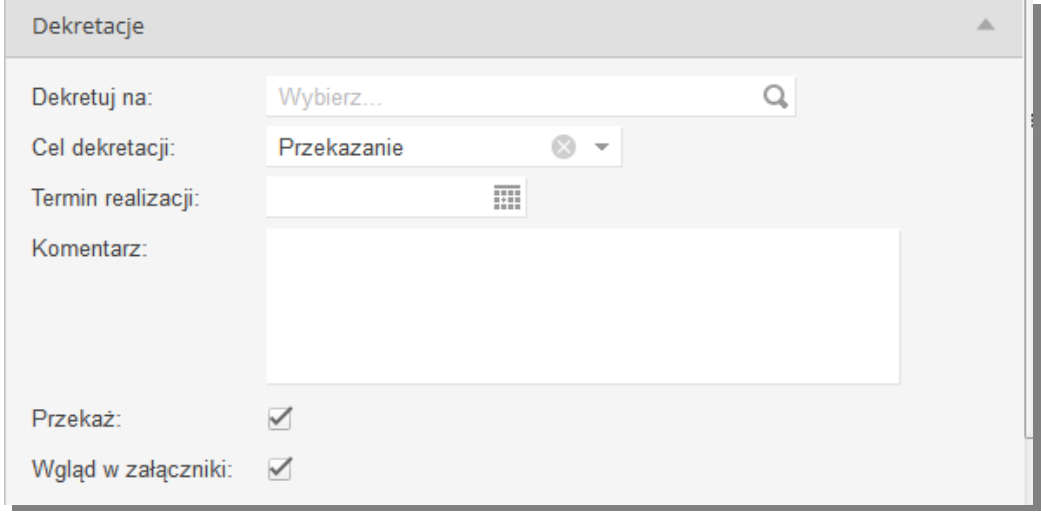

**Rysunek 17 Formularz definiowania dekretacji**

Na poziomie tej sekcji, użytkownik ma możliwość uzupełnienia następujących informacji:

Dekretuj na

Pole opisujące odbiorcę - jednostkę organizacyjną lub osobę (tą, do której chcemy przekazać rejestrowane pismo).

Cel dekretacji

Pole opisujące cel dekretacji. Domyślnym wyborem jest "Przekazanie". Dodatkową wartością jest "Wysyłka". Należy jej użyć w przypadku, w którym jest rejestrowane pismo wychodzące lub wewnętrzne (np. przesyłka między różnymi lokalizacjami) w jednostce innej niż jedn. Kancelaryjna i zostaje przekazane do Kancelarii celem wysyłki.

Termin realizacji

Wybór terminu w jakim pismo powinno zostać rozpatrzone.

Komentarz

Pole opcjonalne, w którym użytkownik ma możliwość wprowadzenia dowolnego komentarza do dekretacji.

Przekaż

Zaznaczenie znacznika powoduje przekazanie pisma do jednostki/osoby wskazanej w dekretacji. W przypadku odznaczenia tego pola, system rejestruje pismo i dekretację natomiast oczekuje ona na przekazanie.

Wgląd w załączniki

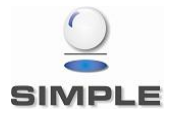

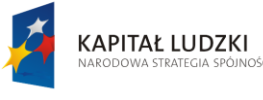

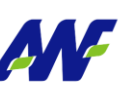

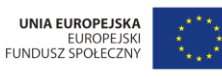

ademii Wychowania Fizycznego w Poznaniu", Projekt "Uczelnia jutra - wdrożenie modelu zarza jest współfinansowany przez Unię Europejsk .<br>ach Europeiskiego Funduszu Społecznego

Zaznaczenie znacznika nadaje odbiorcy dekretacji uprawnienia do wglądu w załączniki dodane do pisma.

#### **6. Do wiadomości**

W tej sekcji można wskazać dowolną ilość jednostek lub osób, które powinny otrzymać powiadomienie o zarejestrowaniu pisma. Znacznik Wgląd w załączniki nadaje osobie otrzymującej dostęp do załączników pisma.

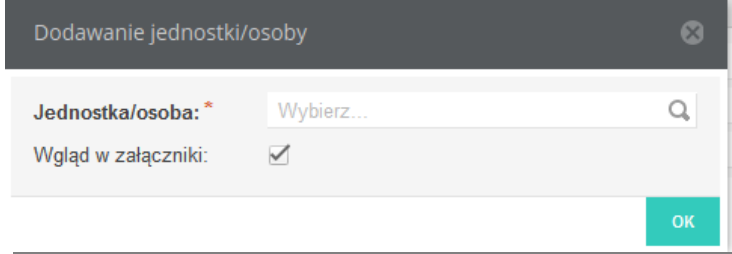

**Rysunek 18 Formularz definiowania jednostki/osoby, która zostanie powiadomiona o przyjęciu pisma**

#### <span id="page-16-0"></span>**2.3.3 Dodawanie pism wychodzących**

Pisma wychodzące mogą rejestrować wszyscy użytkownicy posiadający prawo dostępu do modułu Kancelaria.

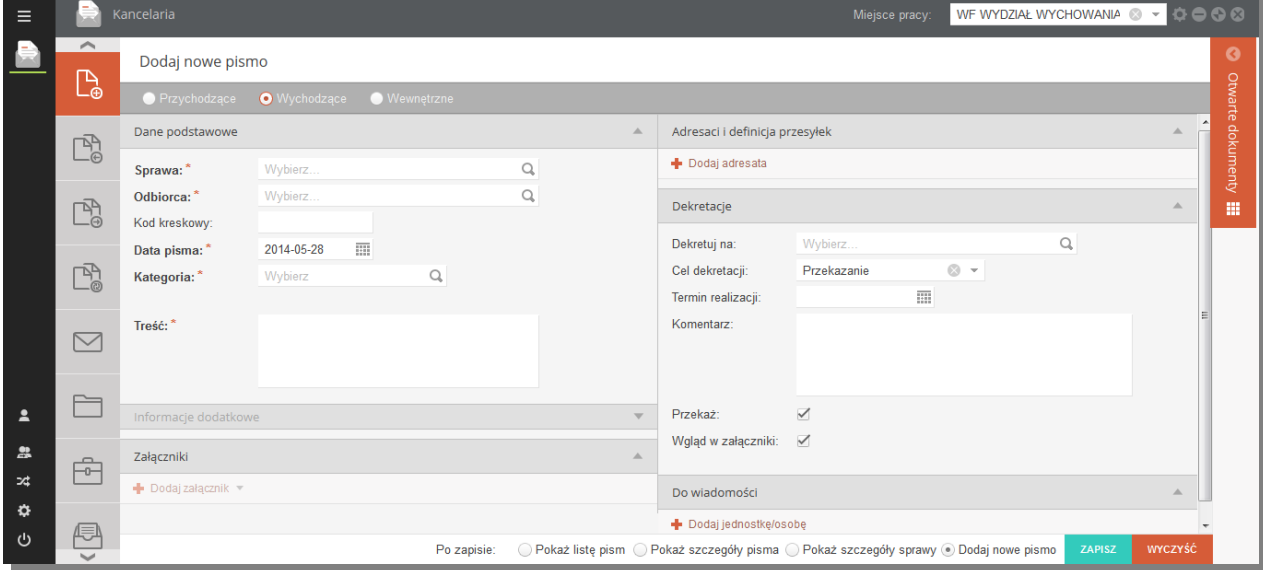

**Rysunek 19 Formularz dodawania pisma wychodzącego**

Formularz został podzielony na następujące sekcje:

#### **1. Dane podstawowe**

Na poziomie tej sekcji, użytkownik ma możliwość uzupełnienia / przeglądania następujących informacji:

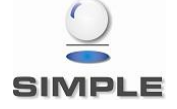

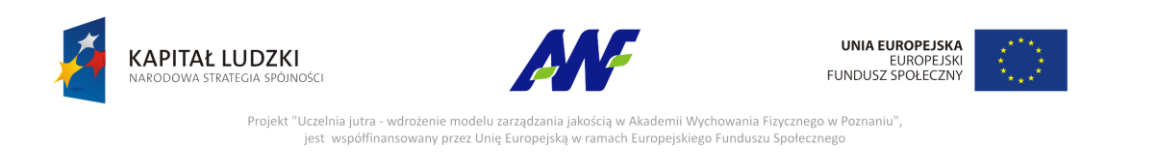

#### • Sprawa

Uzupełnienie tego pola może być opcjonalne lub wymagane w zależności od konfiguracji dla aktualnie wybranego miejsca pracy. Można wybrać jedną z już istniejących spraw lub zarejestrować nową.

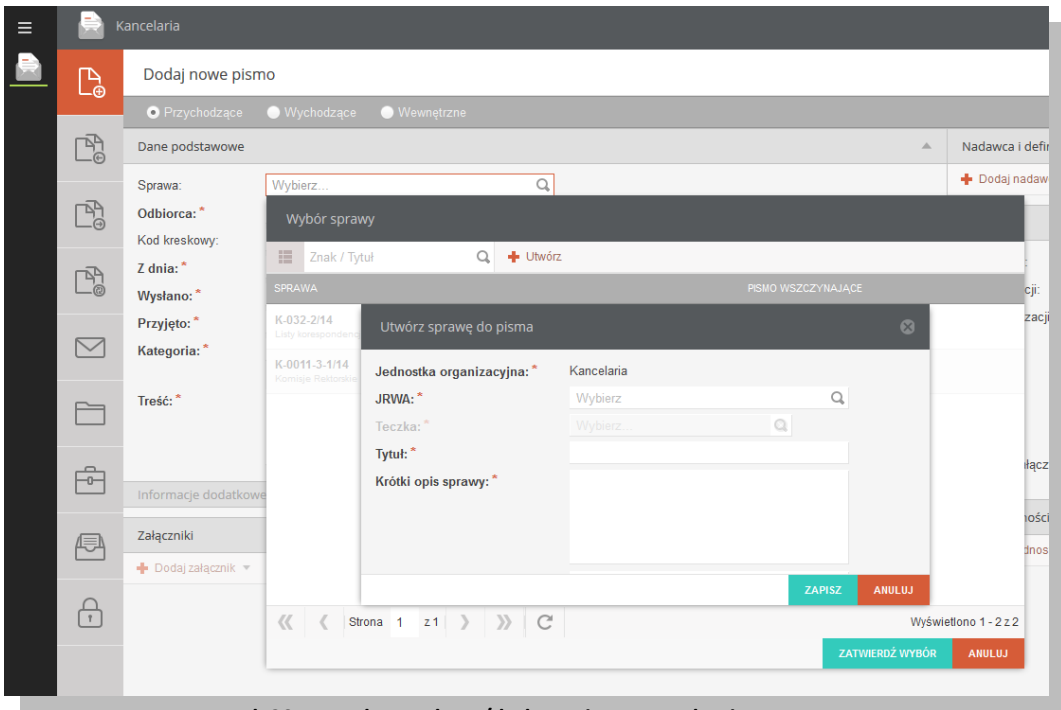

**Rysunek 20 Formularz wyboru/dodawania sprawy do pisma**

• Odbiorca

Pole wymagane, opisuje kontrahenta będącego odbiorcą pisma.

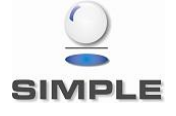

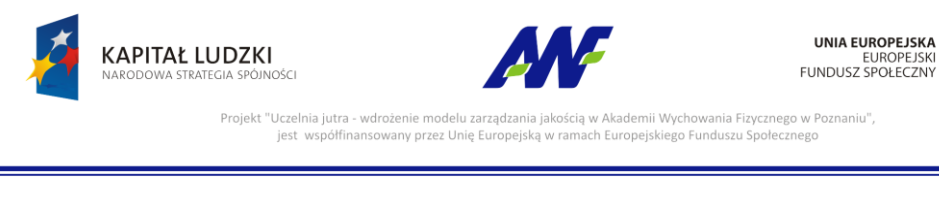

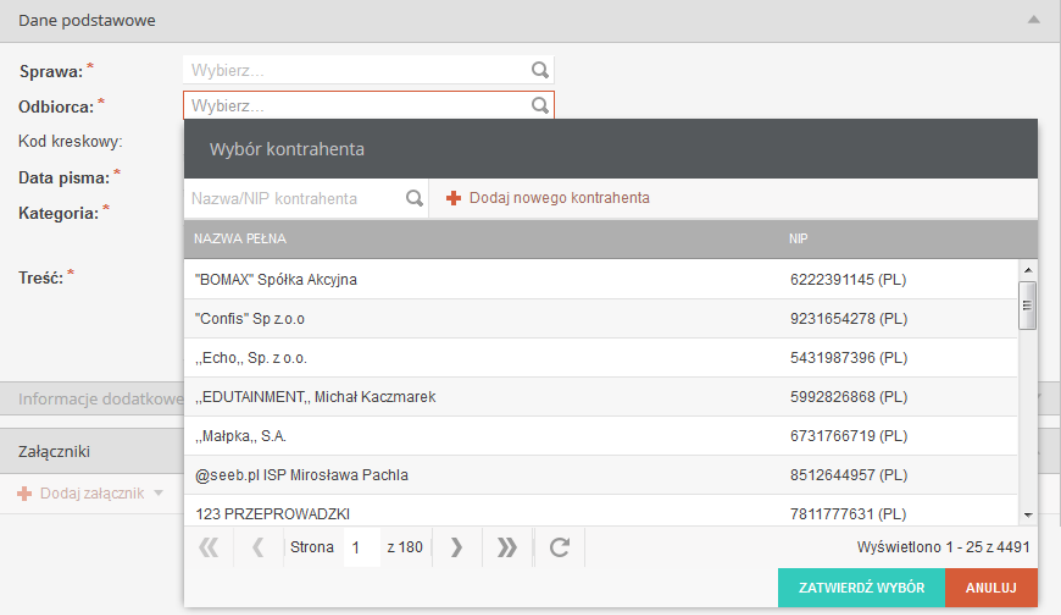

**Rysunek 21 Formularz wyboru odbiorcy**

#### • Kod kreskowy

Pole opisujące kod kreskowy rejestrowanego pisma. W celu uzupełnienia pola z wykorzystaniem czytnika kodów kreskowych należy ustawić kursor w tym polu a następnie zeskanować kod kreskowy przyklejony do pisma, co spowoduje uzupełnienie pola ciągiem cyfr. Należy pamiętać, że kod kreskowy jest elementem wykorzystywanym do dalszej pracy – ułatwia wyszukiwanie pisma poprzez skanowanie. W przypadku braku czytnika kodów kreskowych odpowiedni ciąg cyfr można wprowadzić w to pole ręcznie.

Data pisma

Pole opisujące datę utworzenia pisma. Istnieje możliwość ręcznego podania daty lub wyboru z kalendarza (w tym celu należy uruchomić przycisk kalendarza umiejscowiony obok pola i wybrać odpowiednią datę poprzez kliknięcie na nią).

Kategoria

Pole opisujące kategorię wysyłanego pisma. Istnieje możliwość wskazania jedynie kategorii nie posiadającej kategorii podrzędnych.

Treść

Pole opisujące treść pisma.

#### **2. Informacje dodatkowe.**

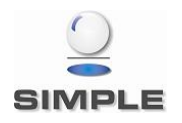

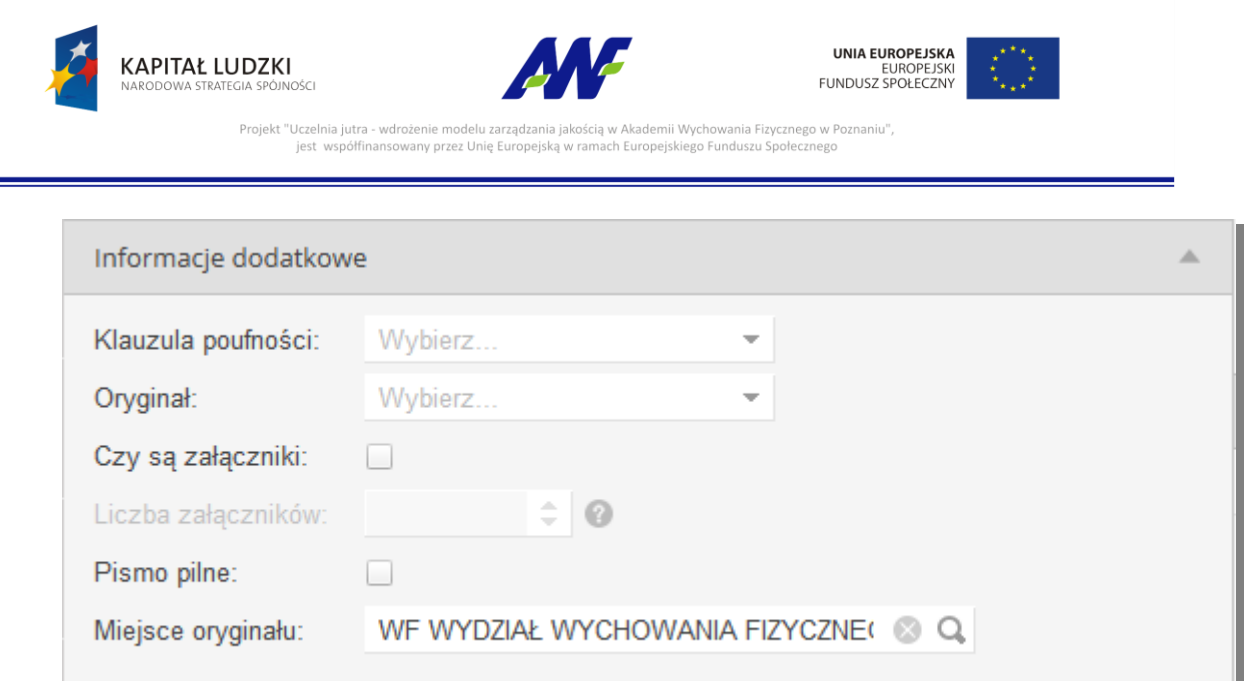

**Rysunek 22 Formularz dodawania pisma wychodzącego - Informacje dodatkowe**

Klauzula poufności

Pole opisujące poziom poufności pisma (poufne, tajne, zastrzeżone, ściśle tajne).

Oryginał

Znacznik, czy pismo jest kopią czy oryginałem.

- Czy są załączniki Pole wskazuje, czy pismo zostało otrzymane i przyjęte wraz z załącznikami.
- Liczba załączników

Pole aktywne tylko w sytuacji, gdy zostanie zaznaczona informacja "Czy są załączniki"., wskazuje liczbę załączników przyjętych wraz z pismem.

• Pismo pilne

Pole wskazujące, czy pismo jest rejestrowane jako pilne.

Miejsce oryginału

Pole opisujące w jakiej jednostce organizacyjnej został zdeponowany oryginał pisma (domyślnie zgodne z miejscem pracy użytkownika rejestrującego pismo) .

#### **3. Załączniki**

Dodawanie załączników jest możliwe dopiero po wyborze kategorii pisma. W zależności od wybranej kategorii mogą być dostępne różne typy załączników.

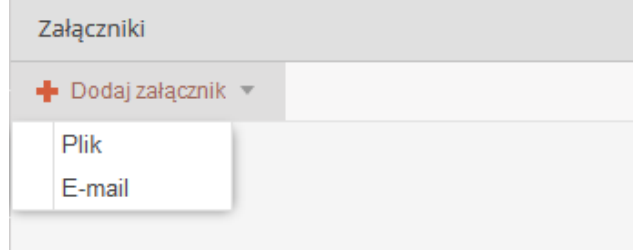

#### **Rysunek 23 Formularz dodawania pisma - dodawanie załączników**

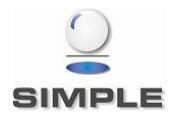

SIMPLE Spółka Akcyjna z siedzibą przy ulicy Bronisława Czecha 49/51, Członkowie Zarządu: Przemysław Gnitecki, Rafał Wnorowski, Michał Siedlecki KRS:0000065743, Sąd Rejonowy dla m.st. Warszawy, XIII Wydział Gospodarczy, Kapitał Zakładowy: 4 380 298,00 PLN, NIP 113-00-22-578, REGON 012642634

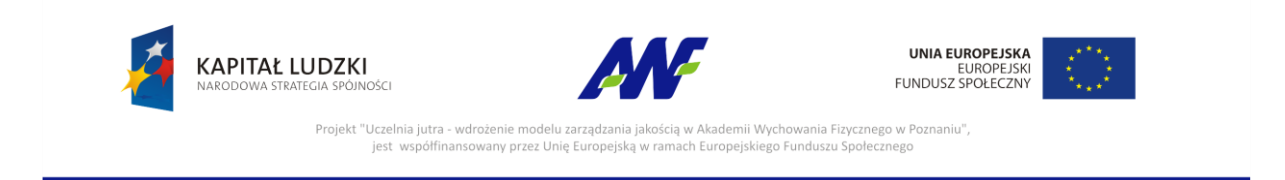

#### *Email*

Typ załącznika służący do podpinania pod pismo otrzymanych maili. Po wyborze tego typu wyświetlane jest okno, w którym należy wybrać konto mailowe, z którego chcemy pobrać email.

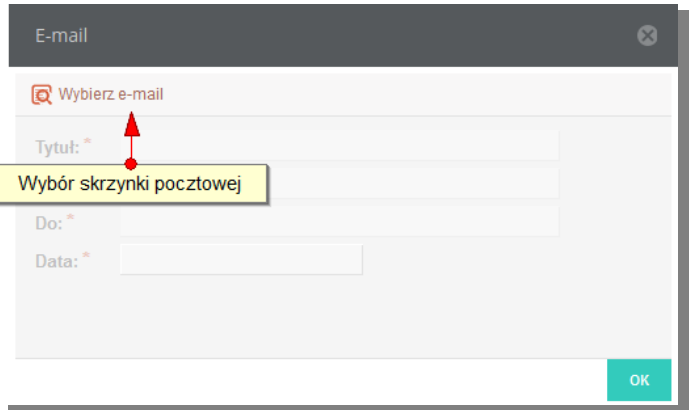

**Rysunek 24 Załączniki - formularz dołączania emaila**

Po zalogowaniu się na wybrane konto udostępniona zostaje lista emaili.

| Poczta e-mail                |                     |                                                 |                                                                | $\infty$              |
|------------------------------|---------------------|-------------------------------------------------|----------------------------------------------------------------|-----------------------|
| [katarzyna.borkowska@web © C | Wybierz             |                                                 |                                                                |                       |
| <b>DRAFTS</b>                | OD                  | <b>DO</b>                                       | <b>TEMAT</b>                                                   | <b>DATA</b>           |
| Elementy usunięte            | info@konkursiaki.pl | kaborkow@wp.pl                                  | Konkurs foto Winx wystartowaL,. Wygraj profes 2014-05-26 15:06 |                       |
| <b>Elementy wysłane</b>      |                     |                                                 |                                                                |                       |
| $+$ $\blacksquare$ INBOX     |                     |                                                 |                                                                |                       |
| Infected Items               |                     |                                                 |                                                                |                       |
| - SENT                       |                     |                                                 |                                                                |                       |
| - SPAM                       |                     |                                                 |                                                                |                       |
| TRASH                        |                     |                                                 |                                                                |                       |
| <b>Wiadomości-śmieci</b>     |                     |                                                 |                                                                |                       |
|                              | $\langle\langle$    | Strona $1 \t21$ > ><br>$\overline{\phantom{a}}$ |                                                                | Wyświetlono 1 - 1 z 1 |

**Rysunek 25 Formularz z lista emaili do załączenia**

#### *Plik*

Typ załącznika służący do podpinania pod pismo plików z dysku.

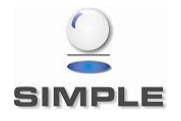

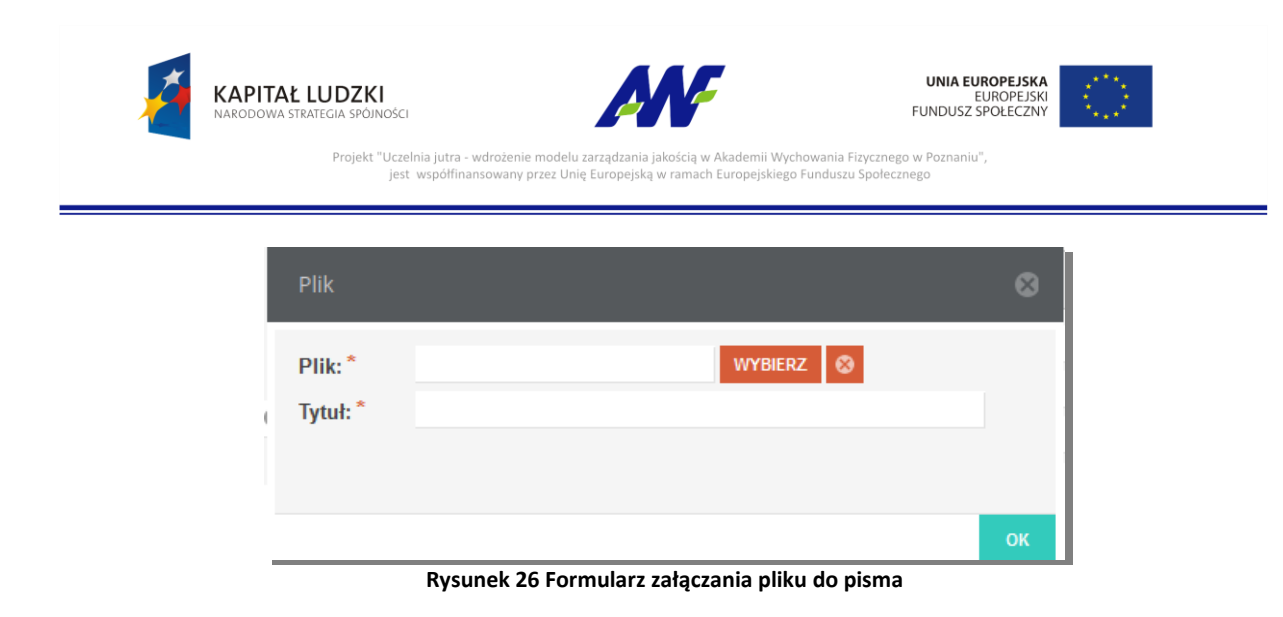

#### **4. Adresaci i definicje przesyłki**

Dodaj adresata

Definiowanie przesyłki do pisma uruchamiamy przyciskiem Zdefiniowanie przesyłki wymaga wybrania kanału jakim pismo ma zostać wysłane, adresata

pisma oraz nazwy adresata i adresu odbiorcy. W zależności od wybranego kanału wysyłki pisma Dane adresowe są wprowadzane w różny

sposób.

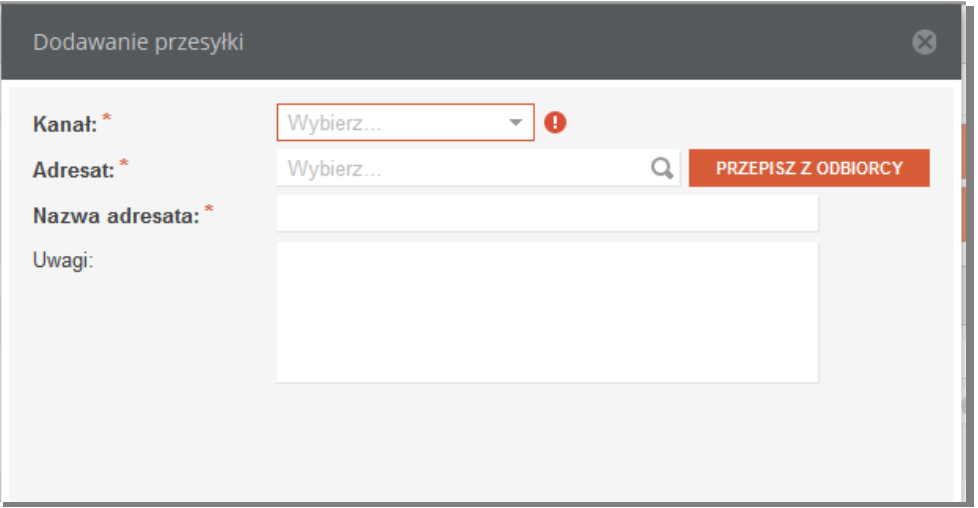

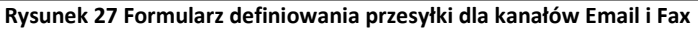

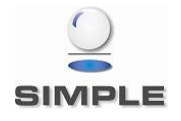

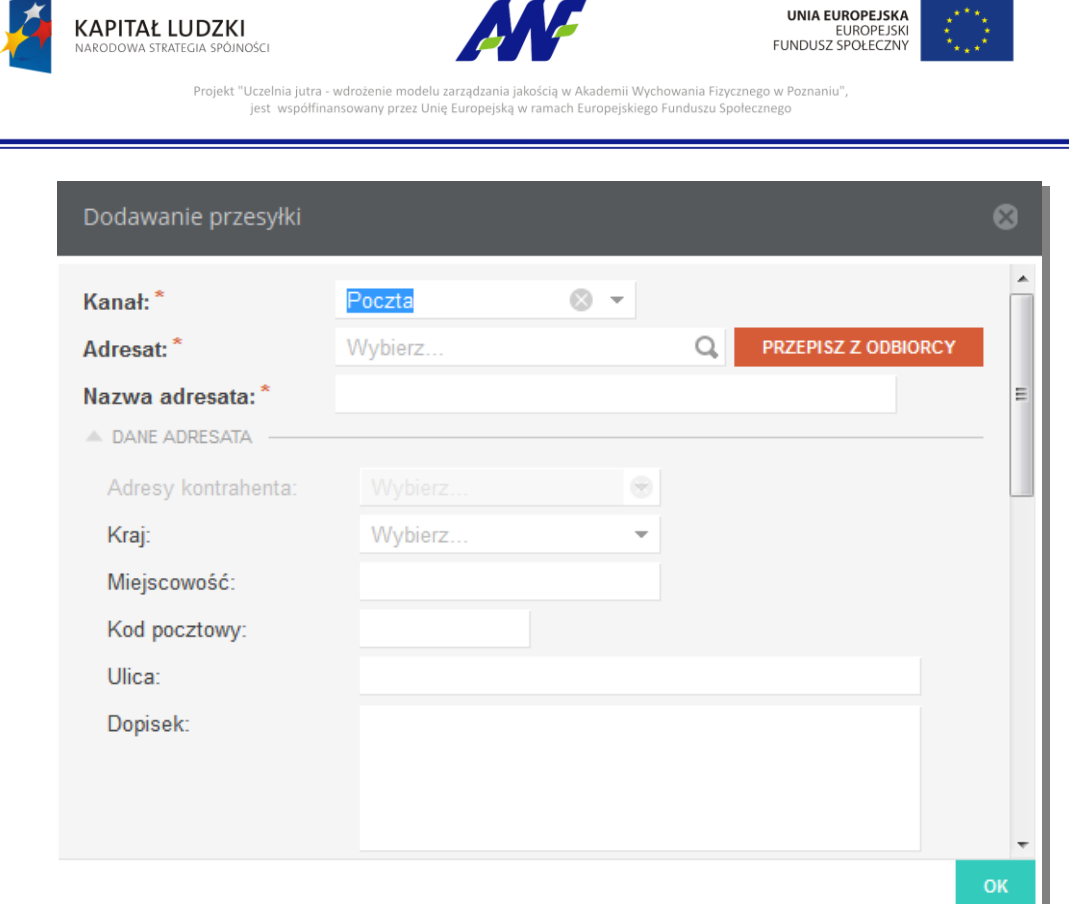

**Rysunek 28 Formularz dodawania przesyłki dla kanału Poczta**

#### **5. Dekretacje**

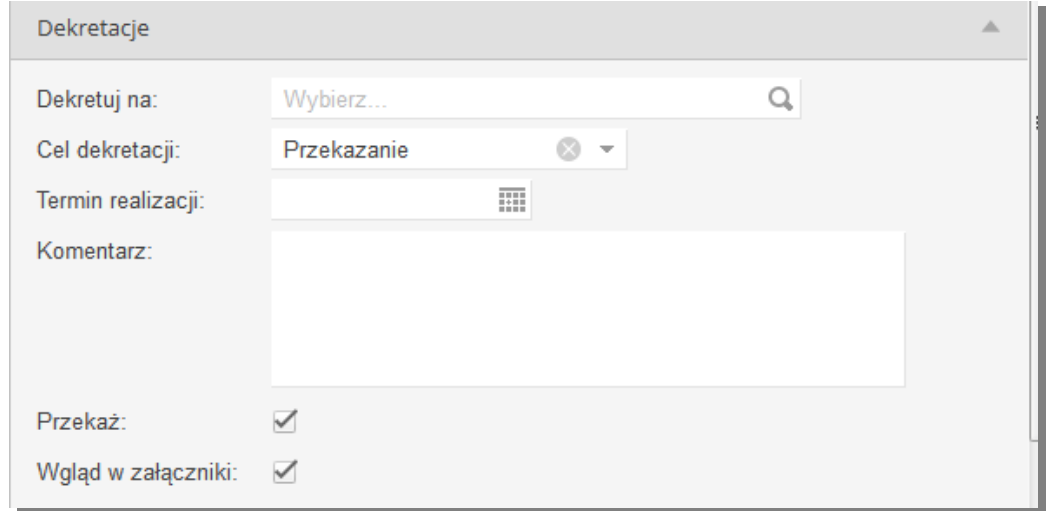

#### **Rysunek 29 Formularz definiowania dekretacji**

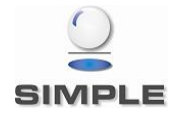

SIMPLE Spółka Akcyjna z siedzibą przy ulicy Bronisława Czecha 49/51, Członkowie Zarządu: Przemysław Gnitecki, Rafał Wnorowski, Michał Siedlecki KRS:0000065743, Sąd Rejonowy dla m.st. Warszawy, XIII Wydział Gospodarczy, Kapitał Zakładowy: 4 380 298,00 PLN, NIP 113-00-22-578, REGON 012642634

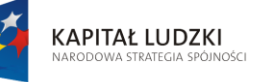

Projekt "Uczelnia jutra - wdrożenie modelu zarza

jest współfinansowany przez Unię Europejsk

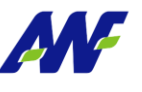

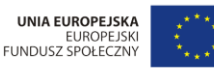

lemii Wychowania Fizycznego w Poznaniu",

ech Europeiskiego Funduszu Społecznego

Na poziomie tej sekcji, użytkownik ma możliwość uzupełnienia następujących informacji: Pole opisujące odbiorcę - jednostkę organizacyjną lub osobę (tą, do której chcemy przekazać rejestrowane pismo).

Cel dekretacji

Pole opisujące cel dekretacji. Domyślnym wyborem jest "Przekazanie". Dodatkową wartością jest "Wysyłka". Należy jej użyć w przypadku, w którym jest rejestrowane pismo wychodzące lub wewnętrzne (np. przesyłka między różnymi lokalizacjami) w jednostce innej niż jedn. Kancelaryjna i zostaje przekazane do Kancelarii celem wysyłki.

**•** Termin realizacji

Wybór terminu w jakim pismo powinno zostać rozpatrzone.

• Komentarz

Pole opcjonalne, w którym użytkownik ma możliwość wprowadzenia dowolnego komentarza do dekretacji.

• Przekaż

Zaznaczenie znacznika powoduje przekazanie pisma do jednostki/ osoby wskazanej w dekretacji

 Wgląd w załączniki Zaznaczenie znacznika nadaje odbiorcy dekretacji uprawnienia do wglądu w załączniki dodane do pisma.

#### **6. Do wiadomości**

W tej sekcji można wskazać dowolną ilość jednostek lub osób, które powinny otrzymać powiadomienie o zarejestrowaniu pisma. Znacznik Wgląd w załączniki nadaje osobie otrzymującej dostęp do załączników pisma.

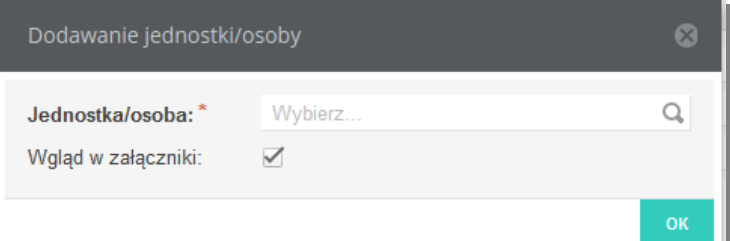

**Rysunek 30 Formularz definiowania jednostki/osoby, która zostanie powiadomiona o przyjęciu pisma**

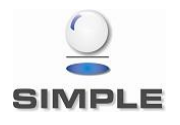

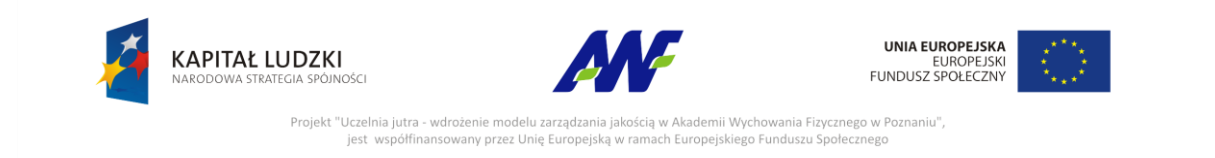

#### <span id="page-24-0"></span>**2.3.4 Dodawanie pism wewnętrznych**

Pisma wewnętrzne mogą rejestrować wszyscy użytkownicy posiadający prawo dostępu do modułu Kancelaria.

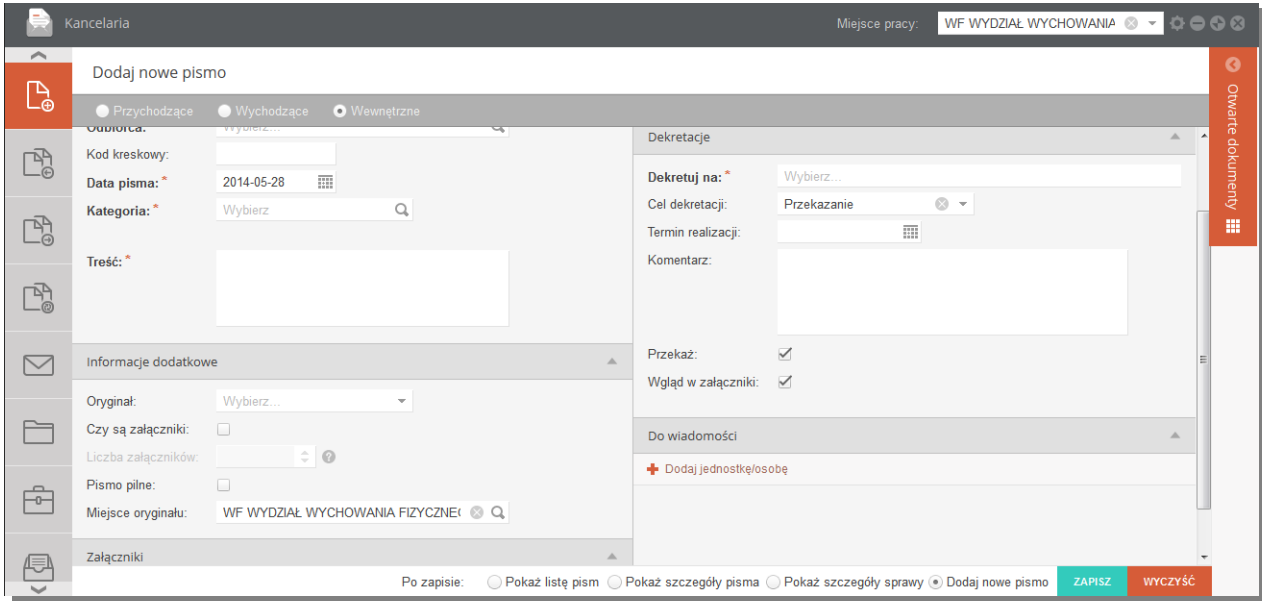

**Rysunek 31 Formularz dodawania pisma wewnętrznego**

Formularz został podzielony na następujące sekcje:

#### **1. Dane podstawowe**

Na poziomie tej sekcji, użytkownik ma możliwość uzupełnienia / przeglądania następujących informacji:

• Sprawa

Uzupełnienie tego pola może być opcjonalne lub wymagane w zależności od konfiguracji dla aktualnie wybranego miejsca pracy. Można wybrać jedną z już istniejących spraw lub zarejestrować nową.

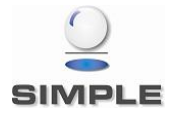

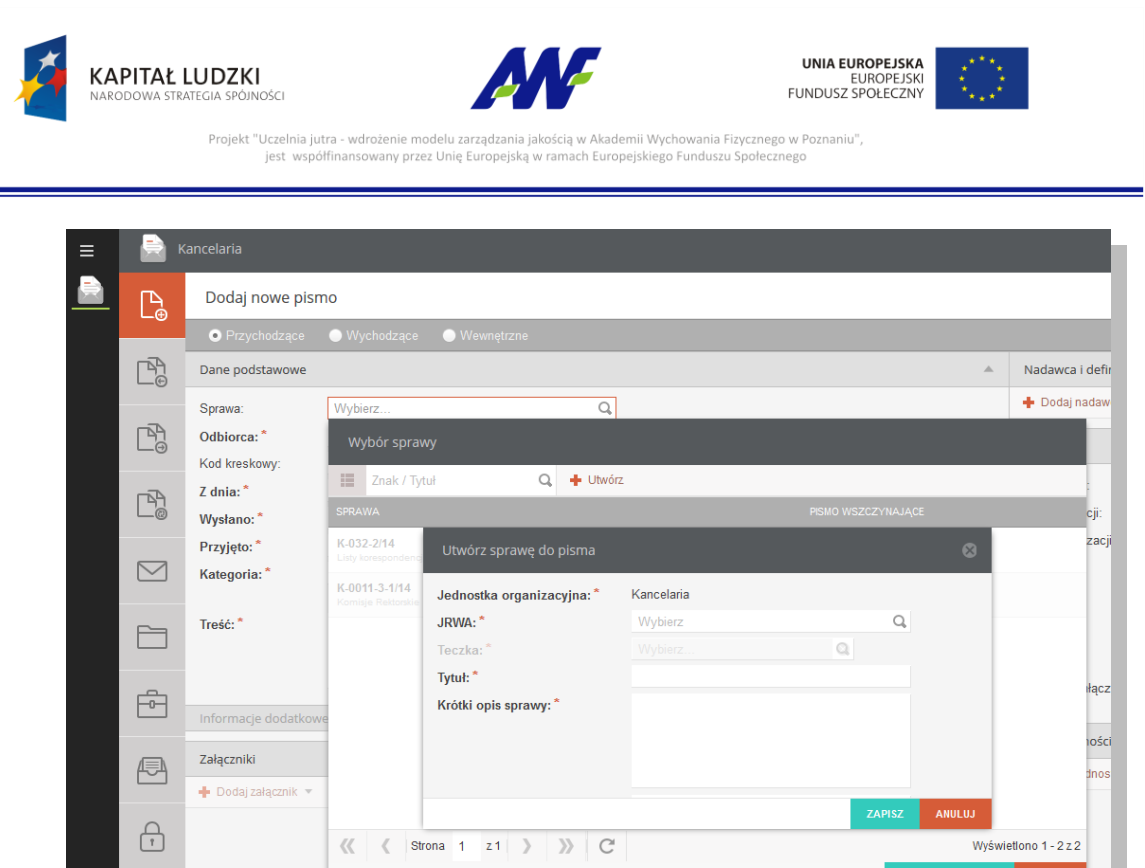

**Rysunek 32 Formularz wyboru/dodawania sprawy do pisma**

#### Odbiorca

Pole wymagane, opisuje podmiot będący odbiorcą pisma – jednostkę organizacyjna lub osobę

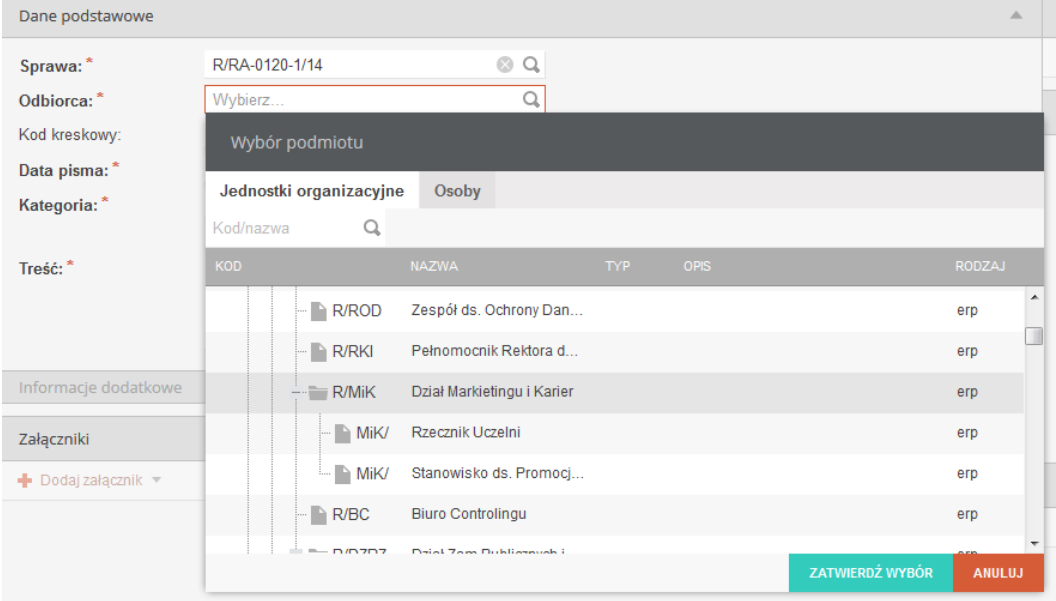

**Rysunek 33 Formularz wyboru odbiorcy**

• Kod kreskowy

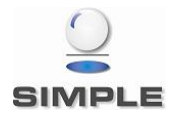

SIMPLE Spółka Akcyjna z siedzibą przy ulicy Bronisława Czecha 49/51, Członkowie Zarządu: Przemysław Gnitecki, Rafał Wnorowski, Michał Siedlecki KRS:0000065743, Sąd Rejonowy dla m.st. Warszawy, XIII Wydział Gospodarczy, Kapitał Zakładowy: 4 380 298,00 PLN, NIP 113-00-22-578, REGON 012642634

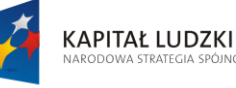

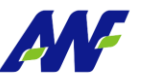

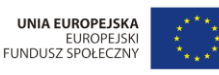

Projekt "Uczelnia jutra - wdrożenie modelu za emii Wychowania Fizycznego w Poznaniu", jest współfinansowany przez Unię Eu ego Eunduszu Społecznego

Pole opisujące kod kreskowy rejestrowanego pisma. W celu uzupełnienia pola z wykorzystaniem czytnika kodów kreskowych należy ustawić kursor w tym polu a następnie zeskanować kod kreskowy przyklejony do pisma, co spowoduje uzupełnienie pola ciągiem cyfr. Należy pamiętać, że kod kreskowy jest elementem wykorzystywanym do dalszej pracy – ułatwia wyszukiwanie pisma poprzez skanowanie. W przypadku braku czytnika kodów kreskowych odpowiedni ciąg cyfr można wprowadzić w to pole ręcznie.

• Data pisma

Pole opisujące datę utworzenia pisma. Istnieje możliwość ręcznego podania daty lub wyboru z kalendarza (w tym celu należy uruchomić przycisk kalendarza umiejscowiony obok pola i wybrać odpowiednią datę poprzez kliknięcie na nią).

Kategoria

Pole opisujące kategorię wysyłanego pisma. Istnieje możliwość wskazania jedynie kategorii nie posiadającej kategorii podrzędnych.

Treść

Pole opisujące treść pisma.

#### **2. Informacje dodatkowe.**

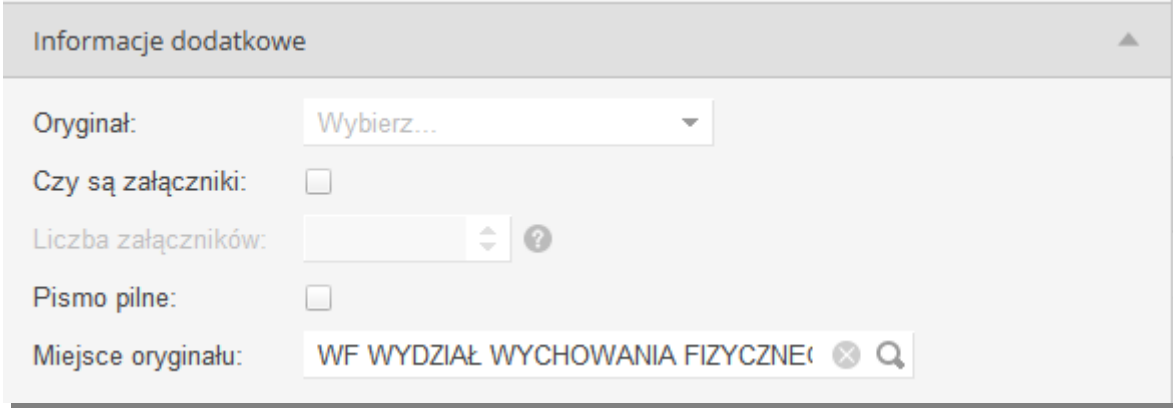

**Rysunek 34 Formularz dodawania pisma wewnętrznego - Informacje dodatkowe**

Oryginał

Znacznik, czy pismo jest kopią czy oryginałem.

Czy są załączniki

Pole wskazuje, czy pismo zostało otrzymane i przyjęte wraz z załącznikami.

Liczba załączników

Pole aktywne tylko w sytuacji, gdy zostanie zaznaczona informacja "Czy są załączniki"., wskazuje liczbę załączników przyjętych wraz z pismem.

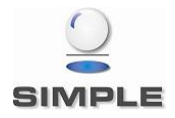

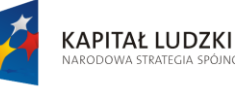

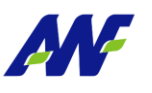

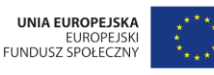

demii Wychowania Fizycznego w Poznaniu",

ach Europejskiego Funduszu Społecznego

• Pismo pilne

Pole wskazujące, czy pismo jest rejestrowane jako pilne.

jest współfinansowany przez Unię Europejsk

Projekt "Uczelnia jutra - wdrożenie modelu zarza

Miejsce oryginału

Pole opisujące w jakiej jednostce organizacyjnej został zdeponowany oryginał pisma (domyślnie zgodne z miejscem pracy użytkownika rejestrującego pismo) .

#### **3. Załączniki**

Dodawanie załączników jest możliwe dopiero po wyborze kategorii pisma. W zależności od wybranej kategorii mogą być dostępne różne typy załączników.

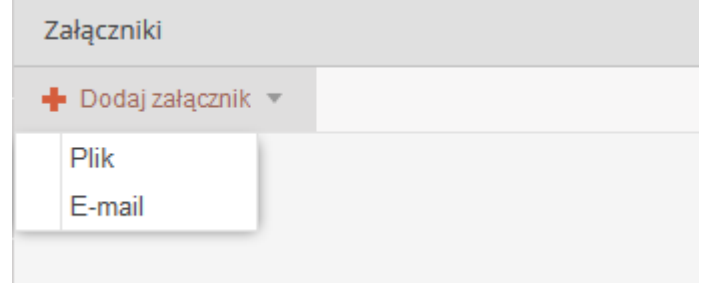

**Rysunek 35 Formularz dodawania pisma - dodawanie załączników**

#### *Email*

Typ załącznika służący do podpinania pod pismo otrzymanych maili. Po wyborze tego typu wyświetlane jest okno, w którym należy wybrać konto mailowe, z którego chcemy pobrać email.

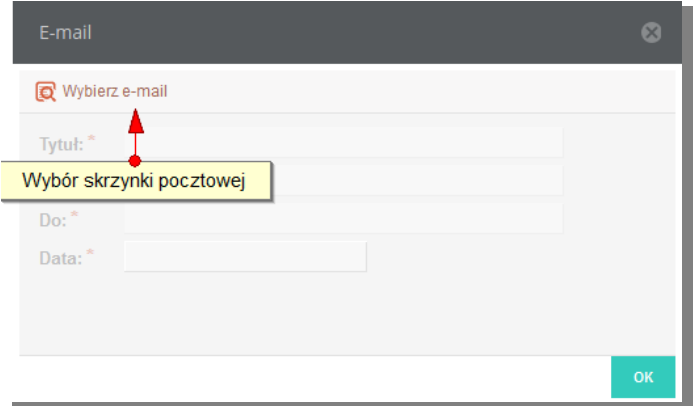

**Rysunek 36 Załączniki - formularz dołączania emaila**

Po zalogowaniu się na wybrane konto udostępniona zostaje lista emaili.

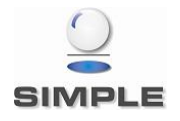

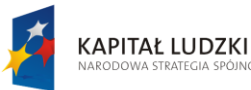

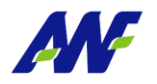

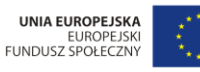

Projekt "Uczelnia jutra - wdrożenie modelu zarza kademii Wychowania Fizycznego w Poznaniu", jest współfinansowany przez Unię Europejską w ram .<br>ach Europejskiego Funduszu Społecznego

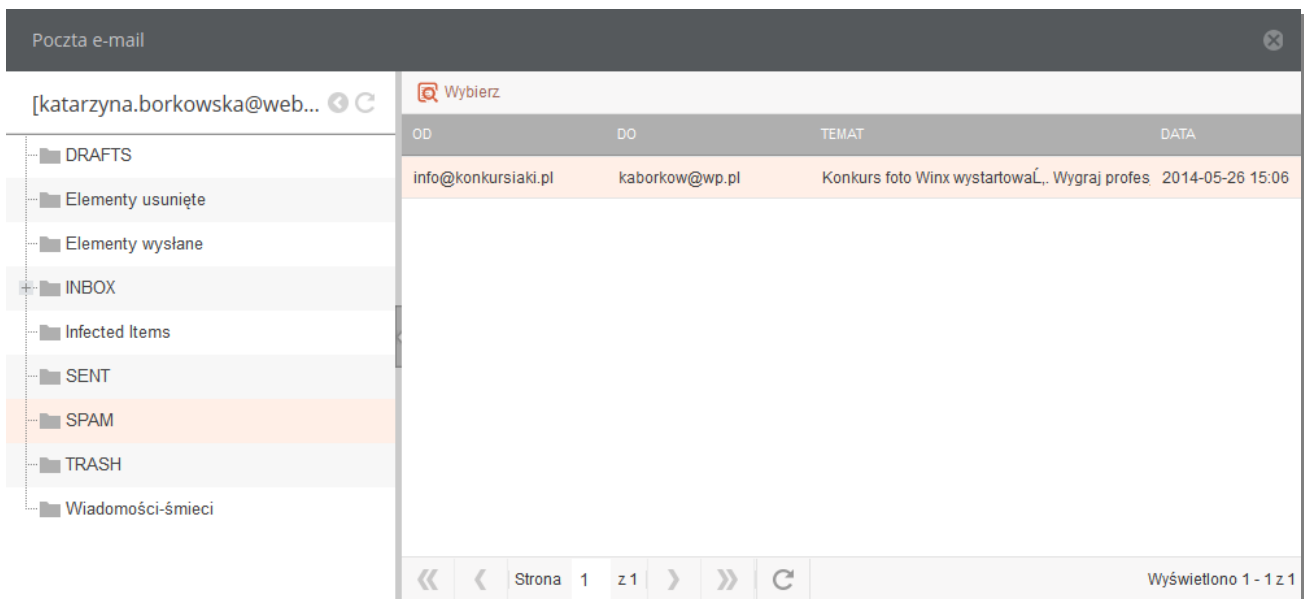

**Rysunek 37 Formularz z lista emaili do załączenia**

#### *Plik*

Typ załącznika służący do podpinania pod pismo plików z dysku.

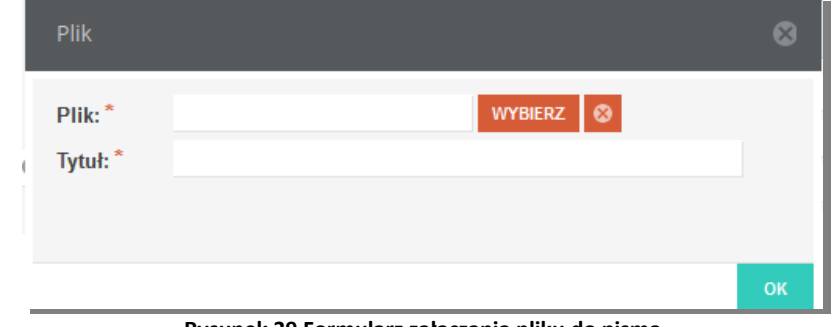

**Rysunek 39 Formularz załączania pliku do pisma**

#### **4. Adresaci i definicje przesyłki**

W przypadku pism wewnętrznych istnieje możliwość zarejestrowania przesyłki na wskazaną jednostkę organizacyjną.

Definiowanie przesyłki do pisma uruchamiamy przyciskiem

Zdefiniowanie przesyłki wymaga wybrania kanału jakim pismo ma zostać wysłane, adresata pisma oraz nazwy adresata i adresu odbiorcy.

W zależności od wybranego kanału wysyłki pisma Dane adresowe są wprowadzane w różny sposób.

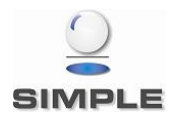

+ Dodaj adresata

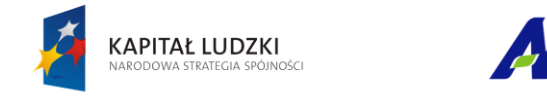

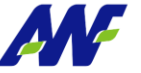

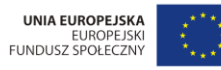

,<br>Projekt "Uczelnia jutra - wdrożenie modelu zarządzania jakością w Akademii Wychowania Fizycznego w Poznaniu",<br>jest współfinansowany przez Unię Europejską w ramach Europejskiego Funduszu Społecznego

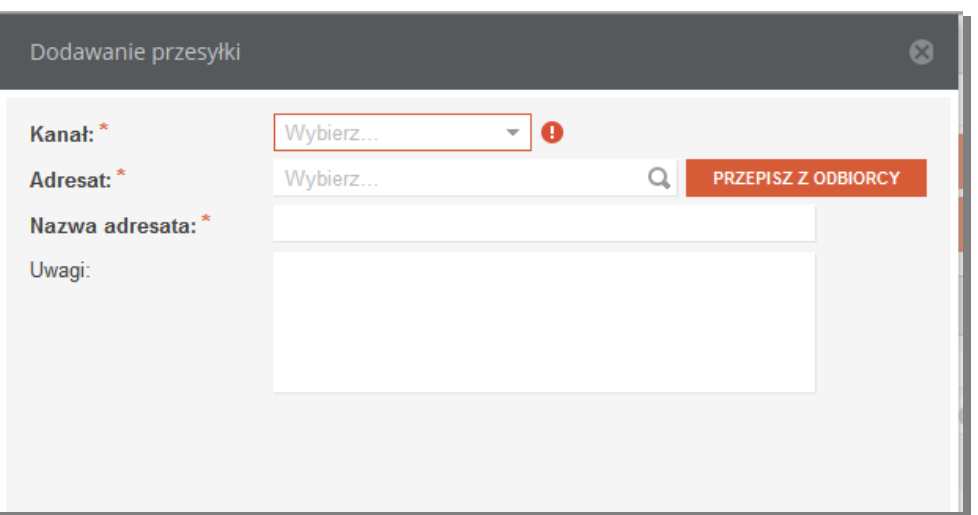

**Rysunek 38 Formularz definiowania przesyłki dla kanałów Email i Fax**

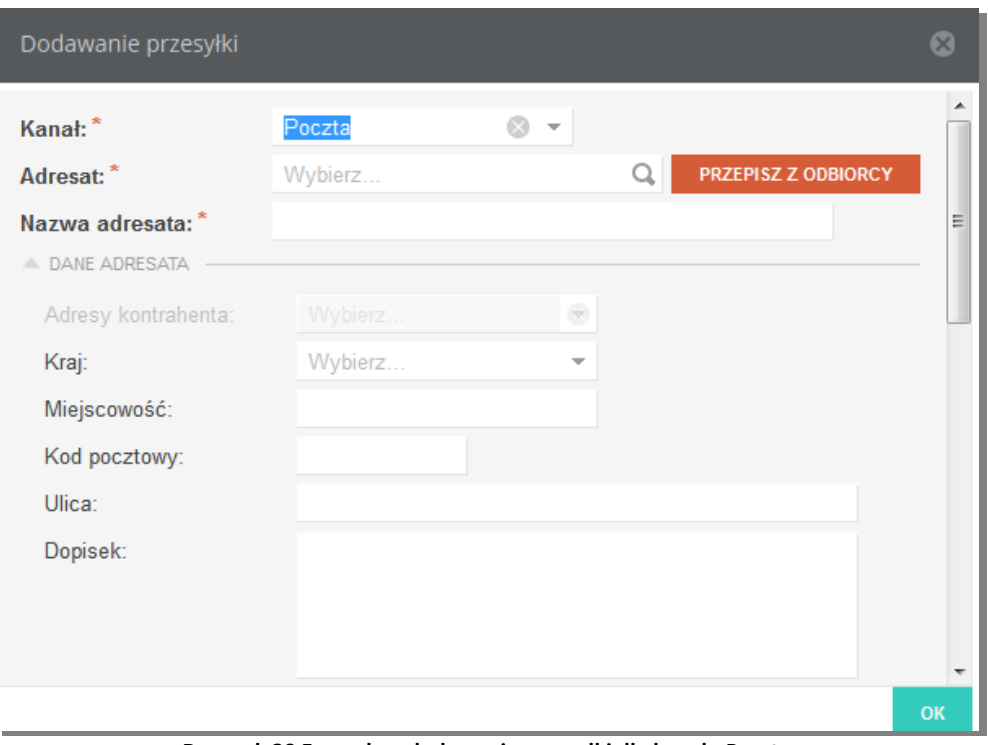

**Rysunek 39 Formularz dodawania przesyłki dla kanału Poczta**

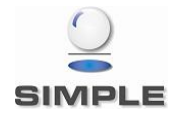

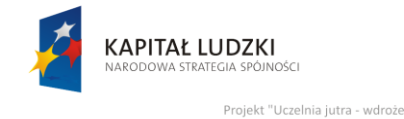

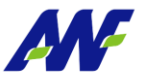

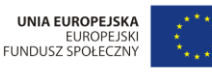

Projekt "Uczelnia jutra - wdrożenie modelu zarzad .<br>Akademii Wychowania Fizycznego w Poznaniu". jest współfinansowany przez Unię Europejską w ramach Europejskiego Funduszu Społecznego

#### **5. Dekretacje**

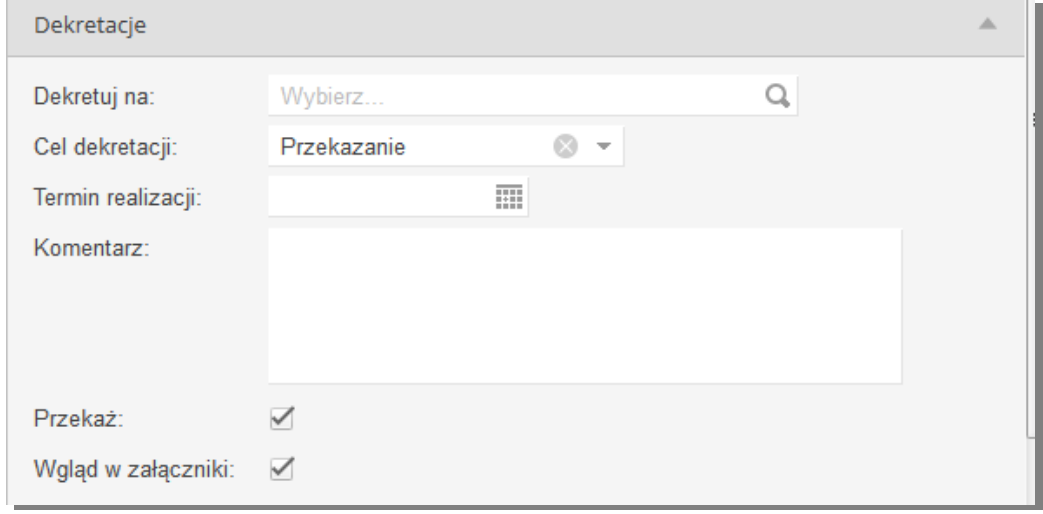

**Rysunek 40 Formularz definiowania dekretacji**

Na poziomie tej sekcji, użytkownik ma możliwość uzupełnienia następujących informacji:

Dekretuj na

Pole opisujące odbiorcę - jednostkę organizacyjną lub osobę (tą, do której chcemy przekazać rejestrowane pismo).

Cel dekretacji

Pole opisujące cel dekretacji. Domyślnym wyborem jest "Przekazanie". Dodatkową wartością jest "Wysyłka". Należy jej użyć w przypadku, w którym jest rejestrowane pismo wychodzące lub wewnętrzne (np. przesyłka między różnymi lokalizacjami) w jednostce innej niż jedn. Kancelaryjna i zostaje przekazane do Kancelarii celem wysyłki.

Termin realizacji

Wybór terminu w jakim pismo powinno zostać rozpatrzone.

Komentarz

Pole opcjonalne, w którym użytkownik ma możliwość wprowadzenia dowolnego komentarza do dekretacji.

• Przekaż

Zaznaczenie znacznika powoduje przekazanie pisma do jednostki/ osoby wskazanej w dekretacji

#### Wgląd w załączniki

Zaznaczenie znacznika nadaje odbiorcy dekretacji uprawnienia do wglądu w załączniki dodane do pisma.

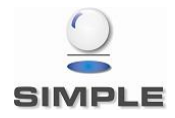

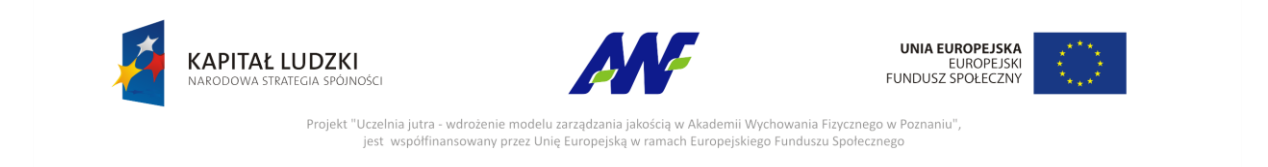

#### **6. Do wiadomości**

W tej sekcji można wskazać dowolną ilość jednostek lub osób, które powinny otrzymać powiadomienie o zarejestrowaniu pisma. Znacznik Wgląd w załączniki nadaje osobie otrzymującej dostęp do załączników pisma.

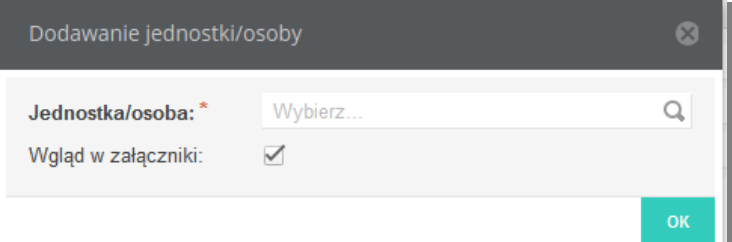

**Rysunek 41 Formularz definiowania jednostki/osoby, która zostanie powiadomiona o przyjęciu pisma**

#### <span id="page-31-0"></span>**2.4 Pisma przychodzące**

#### <span id="page-31-1"></span>**2.4.1 Lista pism przychodzących**

Na zakładce prezentowana jest lista zarejestrowanych pism przychodzących. Domyślnie widoczne są tylko pisma z aktualnego miejsca pracy użytkownika. Aby wyświetlić pozostałe pisma, np. te wynikające z określenia "Do wiadomości" lub wskazania opinii, należy

odznaczyć check box <sup>of</sup> Tylko miejsce pracy

Formularz udostępnia mozliwość wykonywania operacji (np. dekretacji) na grupie wybranych pism. Pisma do zmiany wybieramy zaznaczając check boxy po lewej stronie listy. Po wybraniu kilku pism uaktywniają się akcje zbiorcze umieszczone nad listą.

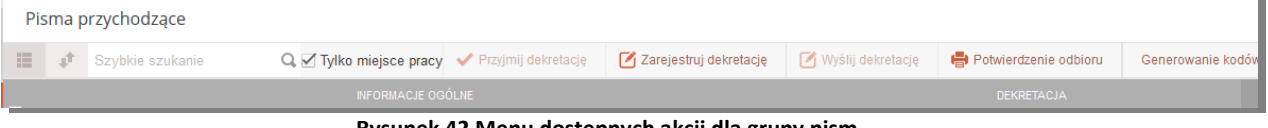

**Rysunek 42 Menu dostępnych akcji dla grupy pism**

Dostęp do edycji pojedynczego pisma otrzymujemy po kliknięciu w trybik wskazany na rysunku poniżej lub po kliknięciu prawym przyciskiem myszy na wierszu z pismem, które chcemy edytować.

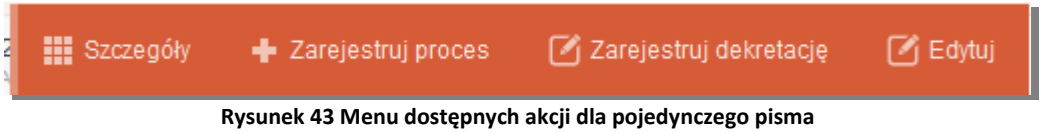

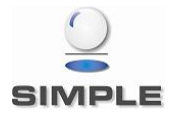

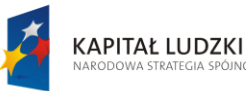

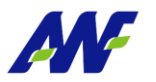

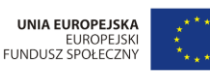

Projekt "Uczelnia jutra - wdrożenie modelu zarza kademii Wychowania Fizycznego w Poznaniu", jest współfinansowany przez Unię Europejsk .<br>ach Europeiskiego Funduszu Społecznego

|                         |   | Kancelaria            |                                            |                                    |                |                                              |                                                                                    |             | Miejsce pracy:    |                                             | WF WYDZIAŁ WYCHOWANIA 8 - CCC |
|-------------------------|---|-----------------------|--------------------------------------------|------------------------------------|----------------|----------------------------------------------|------------------------------------------------------------------------------------|-------------|-------------------|---------------------------------------------|-------------------------------|
| ⌒                       |   | Pisma przychodzące    |                                            |                                    |                |                                              | Akcje dostępne po wyborze kilku pism,<br>działaja dla wszystkich zaznaczonych pism |             |                   |                                             | G                             |
| $\mathbb{P}^\mathbb{P}$ | 臣 | î<br>Szybkie szukanie |                                            |                                    |                | Q. Tylko miejsce pracy < Przyjmij dekretację | Zarejestruj dekretację                                                             |             | Wyślij dekretację | et Potwierdzenie odbioru                    | Otwarte<br>Generowanie kodów  |
|                         |   |                       |                                            | <b>INFORMACJE OGÓLNE</b>           |                |                                              |                                                                                    | <b>ZN N</b> |                   | <b>DEKRETACJA</b>                           |                               |
| ■                       |   | LP ↓                  | <b>DATA PISMA</b>                          |                                    | ZAREJESTROWANO |                                              | KANAŁ WPŁY\ KATEGORIA PISMA                                                        |             | <b>MIEJSCE</b>    |                                             | dokumenty<br><b>STATUS</b>    |
| 脆                       |   | 25/2014<br>Ogólna     | 2014-05-27                                 | 2014-05-27<br><b>JOLANTA ADACH</b> |                |                                              | Ogólne<br>Pisma                                                                    | W           | $Z$ :<br>Do:      | Przycisk otwierający menu akcji             | m                             |
|                         |   | 10/2014<br>ssdsdf     | 2014-05-12                                 | 2014-05-23<br><b>JOLANTA ADACH</b> |                | Poczta                                       | Ogólne<br>Pisma                                                                    |             | "Z<br>Do:         | dla danego pisma                            |                               |
| È.                      |   | 5/2014<br>test        | 2014-05-12                                 | 2014-05-23<br><b>JOLANTA ADACH</b> |                | Poczta                                       | Ogólne<br>Pisma                                                                    |             | Do: Rektorat      | W * Z: WF WYDZIAŁ WYCHOWANIA FIZYCZNEGO, SP | Wysłana                       |
| $\triangleright$        |   | 4/2014<br>adsads      | 2014-05-12                                 | 2014-05-23<br><b>JOLANTA ADACH</b> |                | Poczta                                       | Ogólne<br>Pisma                                                                    |             | * Z:<br>Do:       |                                             |                               |
|                         |   |                       | Możliwość zaznaczenia kilku pism do edycji |                                    |                |                                              |                                                                                    |             |                   |                                             |                               |

**Rysunek 44 Lista pism przychodzących**

Na liście pism przychodzących, system prezentuje następujące informacje:

#### **Informacje ogólne:**

- LP: numer kancelaryjny, nadawany automatycznie przez system w kontekście roku, pod numerem prezentowana jest treść zarejestrowanego pismaData rejestracji: data wprowadzenia pisma do systemu
- Data Pisma: data pisma określona przez Nadawcę
- Zarejestrowano: data rejestracji pisma w systemie i imię i nazwisko osoby rejestrującej
- Kanał wpływu: kanał wpływu pisma (Poczta, Fax, E-mail)
- Kategoria pisma: opisuje kategorię pisma z podaniem kategorii nadrzędnej
- Znak sprawy: znak sprawy, w której zarejestrowane jest pismo, kliknięcie w to pole otwiera szczegóły danej sprawy
- Nadawca: nazwa nadawcy pisma

**Dekretacja**

- Miejsce : określa z jakiego miejsca do jakiego zostało przekazane pismo w ostatniej dekretacji
- Status : status dekretacji : Wysłana / Przyjęta. Dekretacja jest w statusie Wysłana do momentu przyjęcia jej przez adresata dekretacji. Do tego momentu można również wycofać dekretację przy pomocy akcji "Wycofaj dekretację".

Z poziomu panelu wyszukiwania pism przychodzących dostępne są dwa rodzaje filtrowania danych:

- szybkie wyszukiwanie po numerze pisma i tytule
	- W tym celu ustawiamy kursor w polu "Szybkie wyszukiwanie", wprowadzamy dane do wyszukiwania i zatwierdzamy klawiszem "Enter" lub symbolem lupki przy

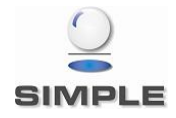

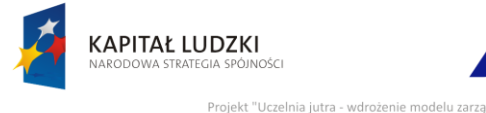

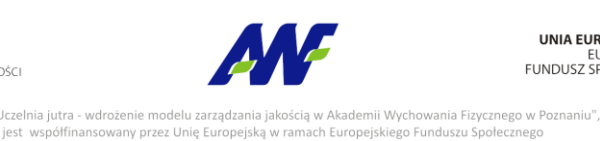

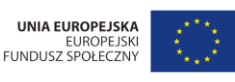

odpowiednim polu, co spowoduje zawężenie listy wyświetlanych danych zgodnie z naszymi warunkami.

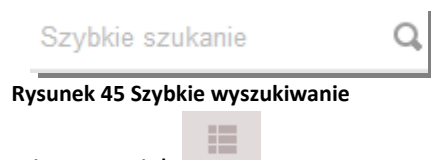

zaawansowane wyszukiwanie: przycisk

Po jego użyciu uruchomi się formularz pozwalający na określanie szczegółowych warunków wyszukiwania (zawężania) danych.

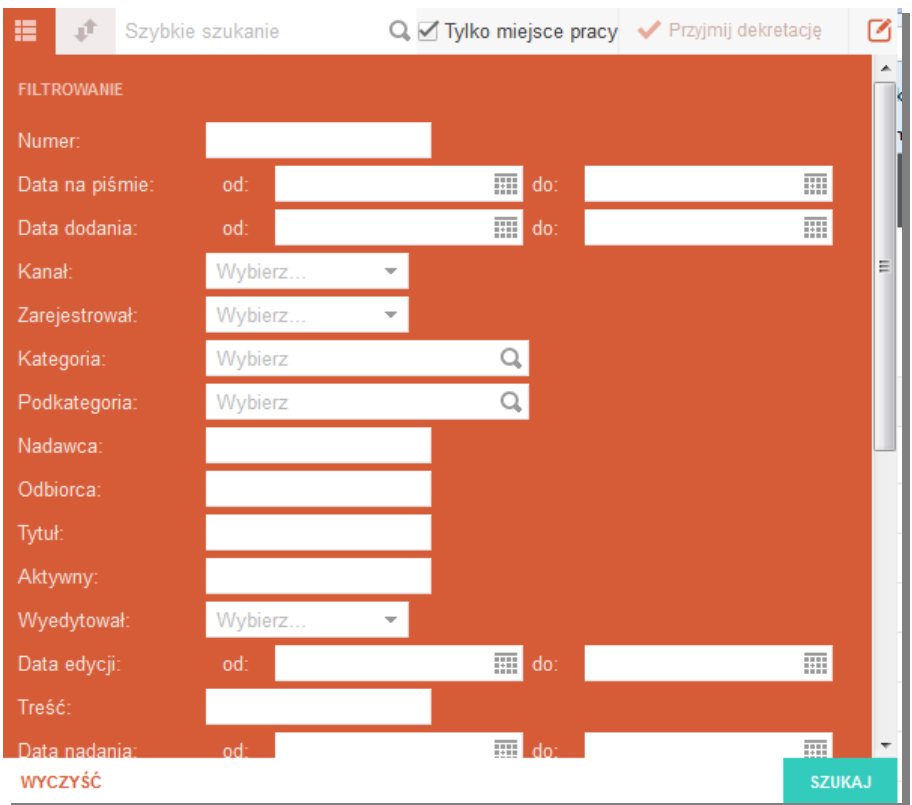

**Rysunek 46 Formularz wyszukiwania pisma**

#### <span id="page-33-0"></span>**2.4.2 Szczegóły pisma**

Szczegóły pisma można wyświetlić klikając w menu akcji na guzik **Lubangie klikając** dwukrotnie lewym klawiszem myszy na rekordzie z danym pismem.

Szczegóły poszczególnych pism prezentowane są w oddzielnych zakładkach dostępnych w panelu Otwarte dokumenty.

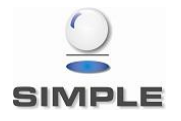

**III** Szczegóły

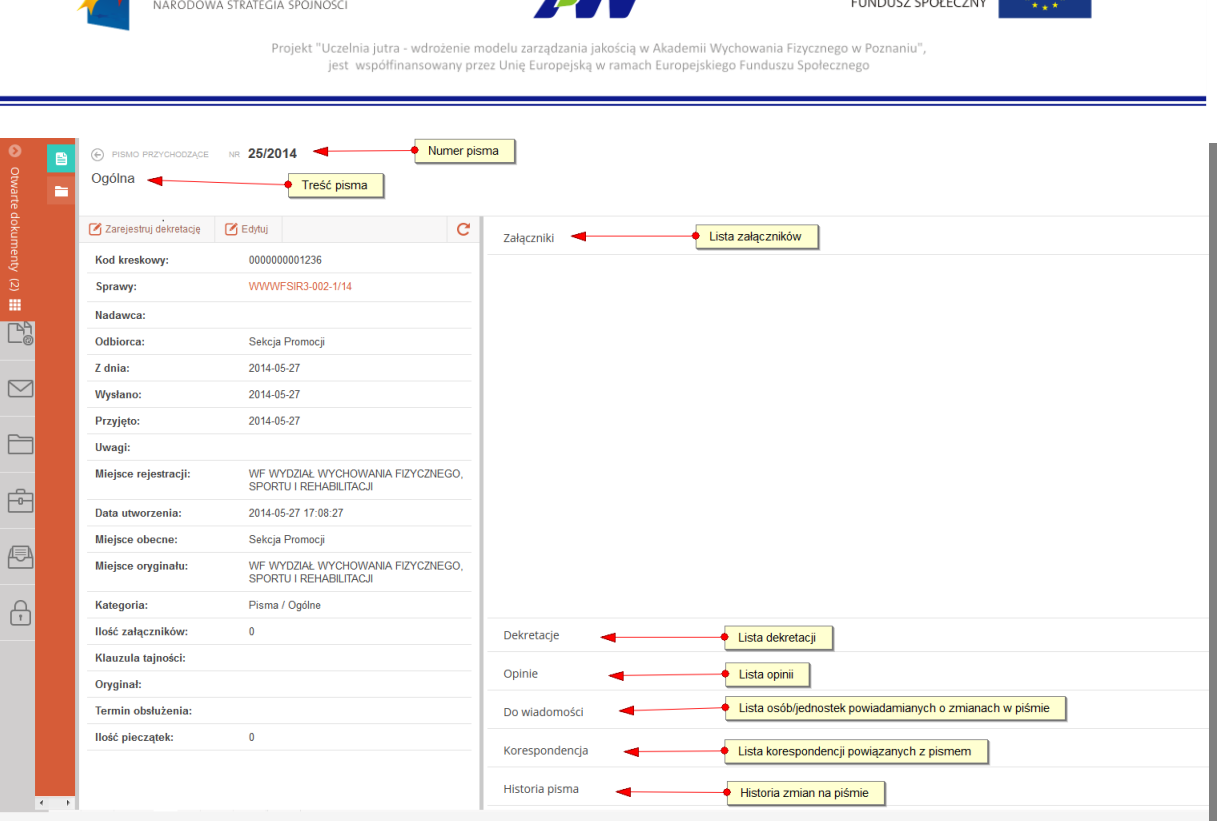

**UNIA EUROPEJSKA** 

**EUROPEJS** 

**Rysunek 47 Formularz szczegółów pisma**

Ekran szczegółów pisma podzielony jest na dwa pionowe panele. Po lewej stronie znajdują się widoczne w ciągu całego przeglądania szczegółów podstawowe informacje o piśmie, a po prawej znajdują się panele poziome z informacjami uzupełniającymi. W danym momencie można przeglądać tylko jeden panel poziomy. Rozwinięcie kolejnego panelu automatycznie zwinie panel poprzednio rozwinięty.

Z poziomu szczegółów pisma można wykonać następujące akcje:

**KAPITAŁ LUDZKI** 

- Edycja pisma (akcja Edytuj w panelu przycisków) jeżeli pismo znajduje się na moim stanowisku pracy, tzn. zostało utworzone przeze mnie i nie zostało przekazane do innej jednostki/osoby przy pomocy dekretacji
- Rejestracja dekretacji (akcja Zarejestruj dekretację w panelu przycisków) utworzenie dekretacji dla pisma, które znajduje się na moim stanowisku pracy, tzn. zostało utworzone przeze mnie i nie zostało przekazane do innej jednostki/osoby przy pomocy dekretacji
- Wycofanie dekretacji (akcja Wycofaj dekretację w panelu przycisków) jeżeli pismo zostało przekazane dekretacją do innej jednostki/osoby ale jeszcze nie zostało przyjęte przez adresata dekretacji
- Rejestracja prośby o opinię (panel Opinie, akcja Prośba o opinię) dla pisma znajdującego się na moim stanowisku pracy, można zarejestrować prośbę o opinię dot. tego pisma do wskazanego pracownika. Pismo opiniowane staje się widoczne dla pracownika opiniującego.

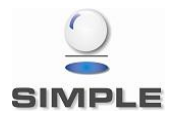

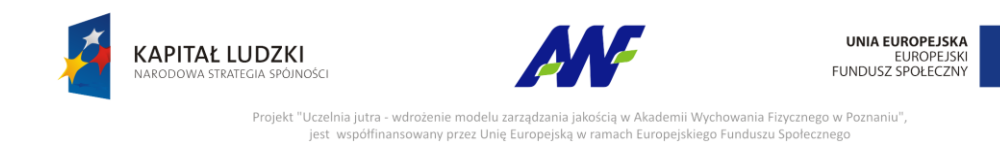

 Udzielenie odpowiedzi na opinię (panel Opinie, akcja Zaopiniuj – pod prawym klawiszem myszy na prośbie o opinię skierowanej do mnie) – dla pisma, dla którego została do mnie skierowana prośba o opinię.

#### <span id="page-35-0"></span>**2.4.3 Zarządzanie pismem przychodzącym**

#### **2.4.3.1Edycja pisma**

Edycje pisma można uruchomić z poziomu listy pism po wybraniu z menu akcji  $\left|\frac{1}{\text{C}^{\text{Edytu}}}\right|$ lub z

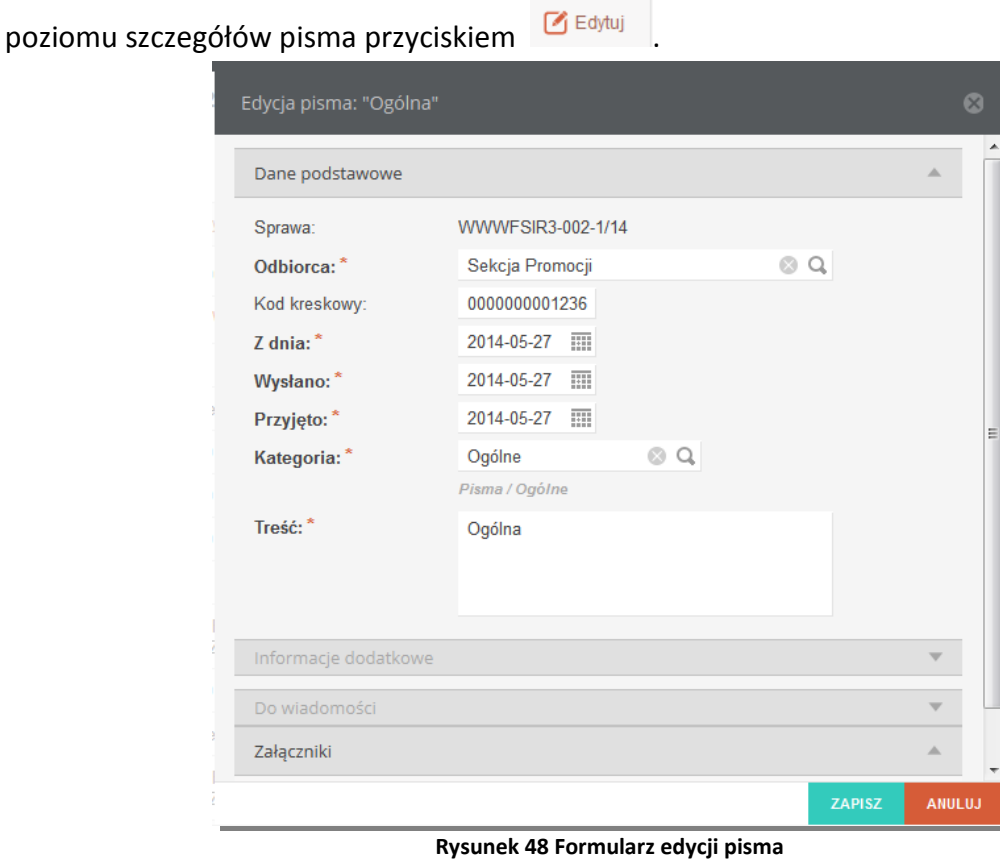

Formularz edycji podzielony jest na analogiczne panele jak formularz dodawania pisma. Domyślnie rozwinięty jest panel Dane podstawowe. Edycji podlegają wszystkie pola poza Sprawą.

#### **2.4.3.2Dekretacja pisma**

#### **Rejestracja dekretacji**

Dekretację można zarejestrować do pisma, do którego brak jakichkolwiek dekretacji lub ostatnia dekretacja znajduje się w statusie *Odebrana.* Funkcjonalność jest dostępna z

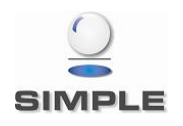

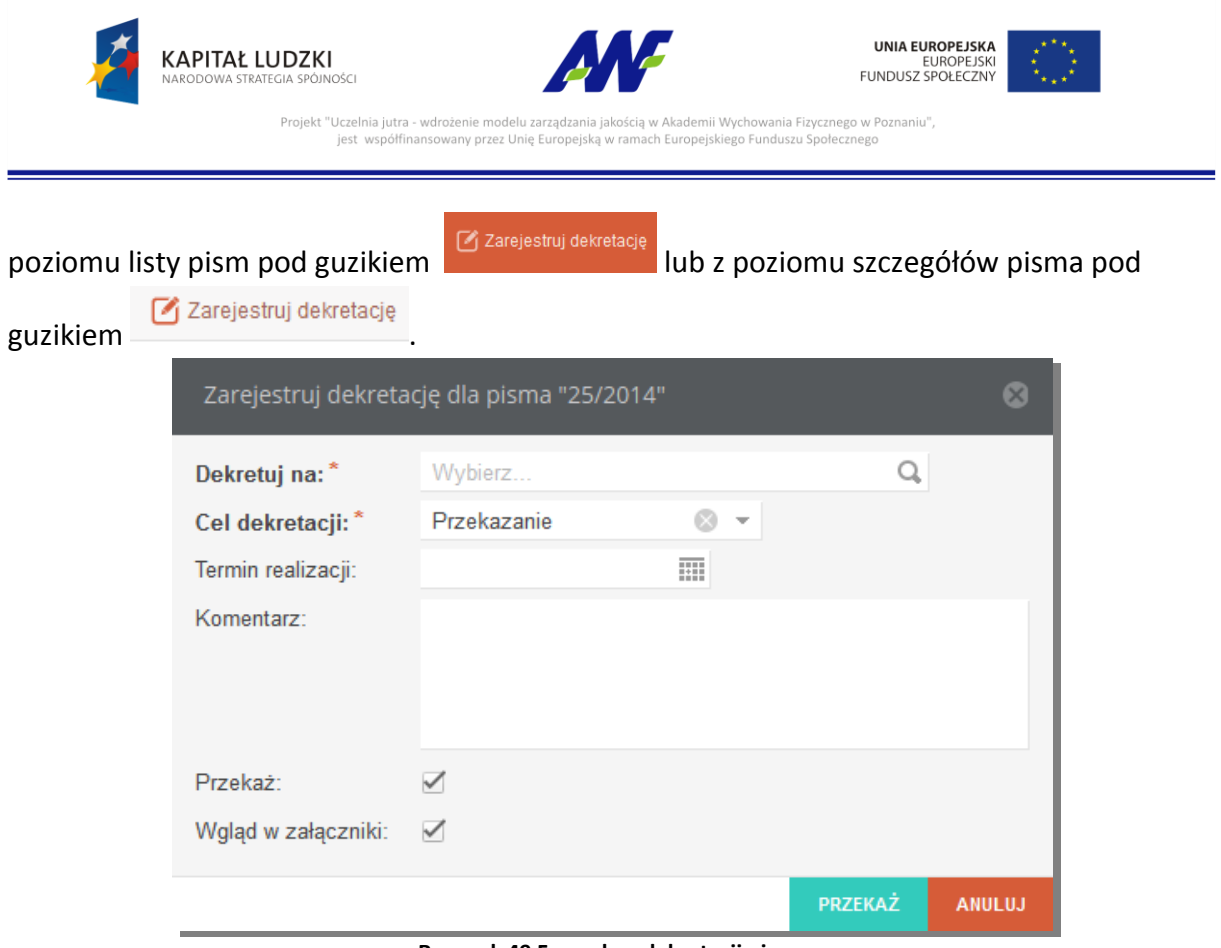

**Rysunek 49 Formularz dekretacji pisma**

Aby zarejestrować dekretację należy wskazać jednostkę organizacyjną lub osobę, na którą pismo dekretujemy oraz wybrać cel dekretacji. Do dyspozycji są dwie opcje :

- Przekazanie dekretacja jest rejestrowana w celu przekazania pisma do innej jednostki/osoby niż bieżąca
- Wysyłka dekretacja jest rejestrowana, aby przekazać pismo do jednostki kancelaryjnej celem wysłania pisma do adresata

Opcjonalnie można podać oczekiwany termin realizacji, dodać komentarz oraz określić, czy zarejestrowanie dekretacji ma przekazać pismo do jednostki/osoby, na którą dekretacja została zarejestrowana. Dodatkowo znacznik "Wgląd w załączniki" pozwala na ograniczenie dostępu osobom, do których przekazujemy pismo do podpiętych załączników. Zarejestrowana dekretacja otrzymuje status "Wysłana"

#### **Wycofanie dekretacji**

Dekretację w statusie *Wysłana*, czyli taką, która jeszcze nie została przyjęta można wycofać z

poziomu listy pism klikając guzik lub z poziomu szczegółów pisma guzikiem

Wycofaj dekretację .

**Przyjęcie dekretacji**

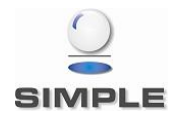

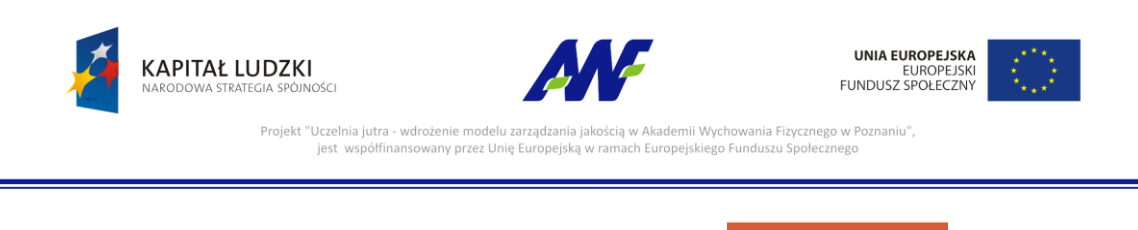

Przyjęcie dekretacji odbywa się poprzez kliknięcie guzika w w menu akcji dla

Przyjmij dekretacje

pisma lub z poziomu szczegółów pisma guzikiem **W** Przyjmij dekretację . Przyjąc można tylko

dekretację w statusie *Wysłana*. Przyjęcie dekretacji zmienia jej status na *Odebrana*.

### **2.4.3.3Dekretacja grupy pism**

Dostępna jest opcja zarządzania dekretacjami dla grupy wybranych pism. Wybrane pisma muszą posiadać dekretacje w tym samym statusie lub wprzypadku rejestracji dekretacji dostępna jest opcja łączenia w grupy pism bez jakiejkolwiek dekretacji z pismami, których ostatnia dekretacja znajduje się w statusie *Odebrana.*

W przypadku połączenia w grupę pism o róznych statusach dekretacji w menu nie będzie dostępna żadna akcja.

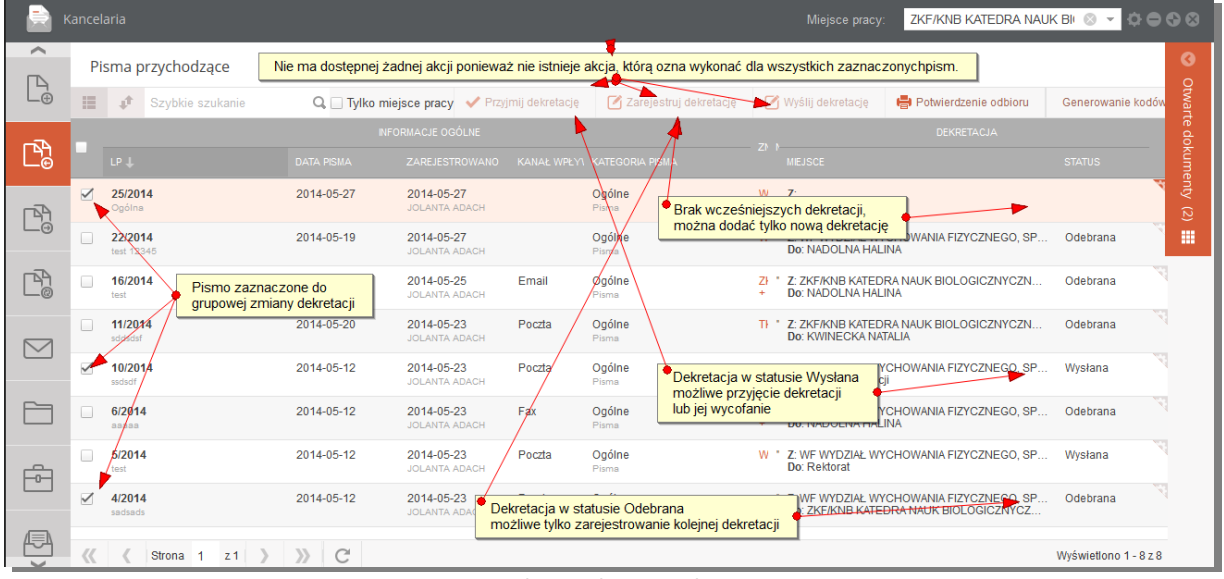

**Rysunek 50 Dekretacje zbiorcze**

#### **2.4.3.4Potwierdzenie odbioru**

Dla wybranej grupy pism istnieje możliwość wydrukowania formularza potwierdzenia

odbioru. Funkcjonalność jest uruchamiana po kliknięciu w guzik i polega na wygenerowaniu pliku w formacie docx z formularzem potwierdzenia odbioru. Drukowanie formularza odbywa się z poziomu aplikacji MS Word.

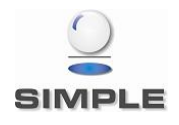

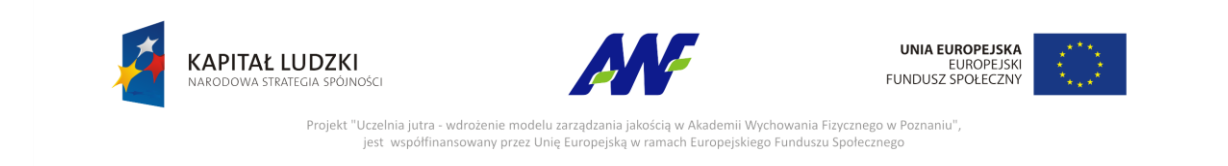

#### **2.4.3.5Generowanie kodów kreskowych**

Funkcjonalność uruchamiana guzikiem **Generowanie kodów** z poziomu listy pism. Pozwala na wygenerowanie pliku w formacie PDF zawierającego zdefiniowaną przez użytkownika ilość kodów kreskowych przygotowanych według określonego szablonu.

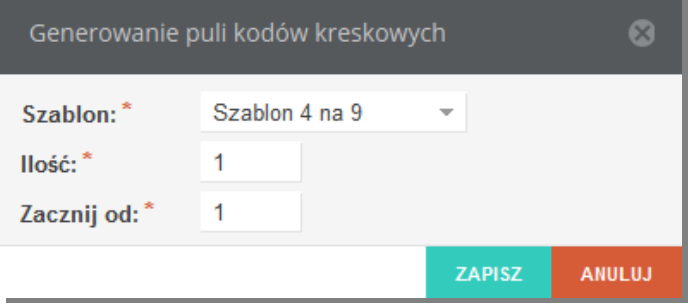

**Rysunek 51 Formularz generowania kodów kreskowych**

#### <span id="page-38-0"></span>**2.5 Pisma wychodzące**

#### <span id="page-38-1"></span>**2.5.1 Lista pism wychodzących**

Na zakładce prezentowana jest lista zarejestrowanych pism wychodzących. Domyślnie widoczne są tylko pisma z aktualnego miejsca pracy użytkownika. Aby wyświetlić pozostałe

pisma należy odznaczyć check box <sup>7</sup> Tylko miejsce pracy

Dostęp do edycji pojedynczego pisma otrzymujemy po kliknięciu w trybik wskazany na rysunku poniżej lub po kliknięciu prawym przyciskiem myszy na wierszu z pismem, które chcemy edytować.

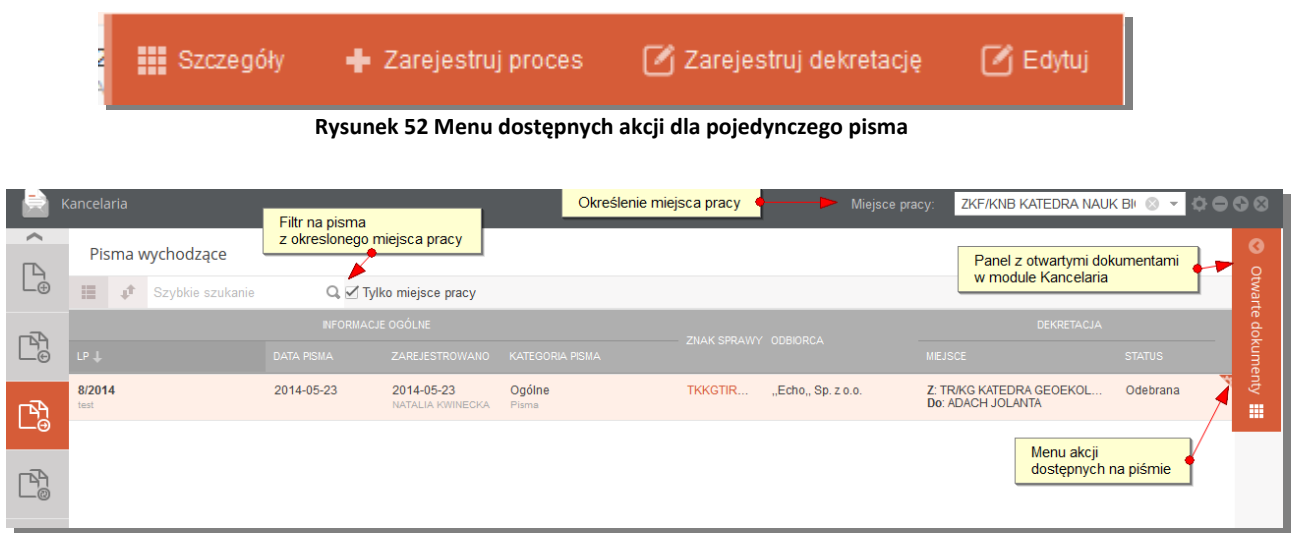

#### **Rysunek 53 Lista pism wychodzących**

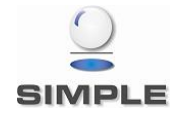

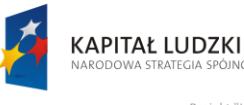

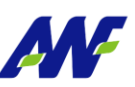

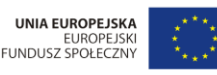

Projekt "Uczelnia jutra - wdrożenie modelu za i Wychowania Fizycznego w Poznaniu". jest współfinansowany przez Unię E o Eunduszu Społecznego

Na liście pism wychodzących, system prezentuje następujące informacje:

#### **Informacje ogólne:**

- LP: numer kancelaryjny, nadawany automatycznie przez system w kontekście roku, pod numerem prezentowana jest treść zarejestrowanego pisma
- Data Pisma: data dodania pisma
- Zarejestrowano: data rejestracji pisma w systemie i imię i nazwisko osoby rejestrującej
- Kategoria pisma: opisuje kategorię pisma z podaniem kategorii nadrzędnej
- Znak sprawy: znak sprawy, do której podpięte jest pismo, kliknięcie w to pole otwiera szczegóły danej sprawy
- Odbiorca: nazwa odbiorcy pisma

#### **Dekretacja**

- Miejsce : określa z jakiego miejsca do jakiego zostało przekazane pismo w ostatniej dekretacji
- Status : status dekretacji : Wysłana / Przyjęta. Dekretacja jest w statusie Wysłana do momentu przyjęcia jej przez adresata dekretacji. Do tego momentu można również wycofać dekretację przy pomocy akcji "Wycofaj dekretację".

Z poziomu panelu wyszukiwania pism wychodzących dostępne są dwa rodzaje filtrowania danych:

szybkie wyszukiwanie po numerze pisma i tytule

W tym celu ustawiamy kursor w polu "Szybkie wyszukiwanie", wprowadzamy dane do wyszukiwania i zatwierdzamy klawiszem "Enter" lub symbolem lupki przy odpowiednim polu, co spowoduje zawężenie listy wyświetlanych danych zgodnie z naszymi warunkami.

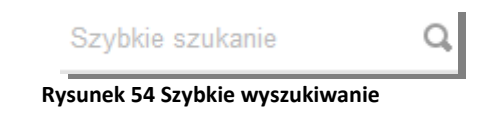

zaawansowane wyszukiwanie: przycisk

Po jego użyciu uruchomi się formularz pozwalający na określanie szczegółowych warunków wyszukiwania (zawężania) danych.

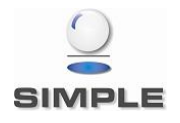

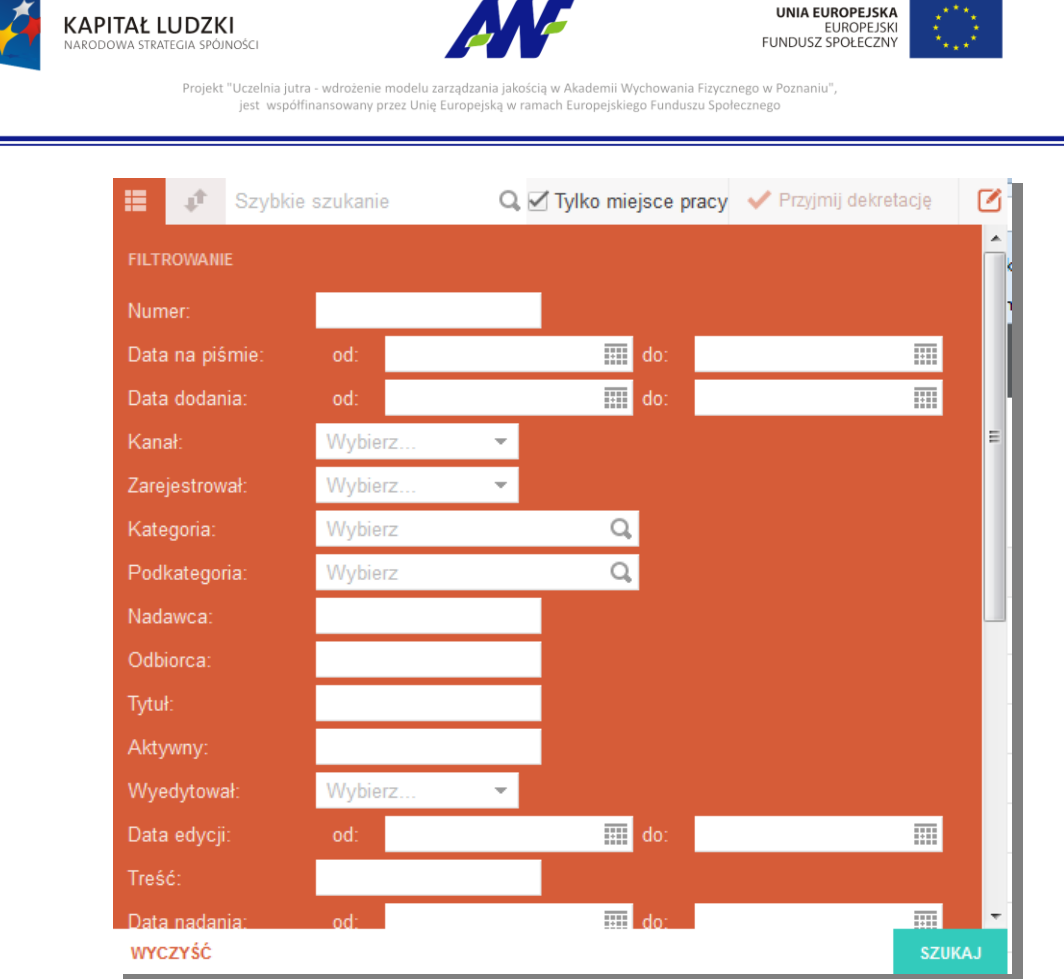

**Rysunek 55 Formularz wyszukiwania pisma**

#### <span id="page-40-0"></span>**2.5.2 Szczegóły pisma**

**III** Szczegóły Szczegóły pisma można wyświetlić klikając w menu akcji na guzik **lub klikając** lub klikając

dwukrotnie lewym klawiszem myszy na rekordzie z danym pismem.

Szczegóły poszczególnych pism prezentowane są w oddzielnych zakładkach dostępnych w panelu Otwarte dokumenty.

| Ø<br>自                                           | $\circledast$<br>PISMO WYCHODZACE<br>test <sub>1</sub> | NR 23/2014                                                  | Numer pisma |                |                   |                                                            |              |
|--------------------------------------------------|--------------------------------------------------------|-------------------------------------------------------------|-------------|----------------|-------------------|------------------------------------------------------------|--------------|
| Otwarte dokumenty                                |                                                        | Treść pisma                                                 |             |                |                   |                                                            |              |
|                                                  | $\blacksquare$ Edytuj                                  |                                                             | C           | Załączniki     | Lista załączników |                                                            | $\triangleq$ |
|                                                  | Kod kreskowy:                                          |                                                             |             |                |                   |                                                            |              |
| Э                                                | Sprawy:                                                | WWWFSIR3-002-1/14                                           |             |                |                   |                                                            |              |
| 冊                                                | Odbiorca:                                              | 123 PRZEPROWADZKI                                           |             |                |                   |                                                            |              |
| r)                                               | Z dnia:                                                | 2014-05-27                                                  |             |                |                   |                                                            |              |
|                                                  | Wysłano:                                               | 2014-05-27                                                  |             |                |                   |                                                            |              |
| $\triangledown$                                  | Uwagi:                                                 |                                                             |             |                |                   |                                                            |              |
|                                                  | Miejsce rejestracji:                                   | WF WYDZIAŁ WYCHOWANIA<br>FIZYCZNEGO, SPORTU I REHABILITACJI |             | Dekretacje     |                   | Lista dekretacji                                           | Ō            |
|                                                  | Data utworzenia:                                       | 2014-05-27 11:04:26                                         |             | Opinie         |                   | Lista opinii                                               | o            |
|                                                  | Miejsce obecne:                                        | Kancelaria Ogólna                                           |             | Do wiadomości  |                   | Lista osób/jednostek powiadamianych<br>o zmianach w pismie | o            |
| 帍                                                | Miejsce oryginału:                                     | WF WYDZIAŁ WYCHOWANIA<br>FIZYCZNEGO, SPORTU I REHABILITACJI |             | Korespondencja |                   | Lista korespondencji                                       | Ō            |
|                                                  | Kategoria:                                             | Pisma / Ogólne                                              |             |                |                   |                                                            |              |
| (同<br>$\,$ $\,$<br>$\rightarrow$<br>$\checkmark$ | Ilość załączników:                                     | $\mathbf 0$                                                 |             | Historia pisma |                   | Historia zmian na pismie                                   | Ō            |

**Rysunek 56 Formularz szczegółów pisma**

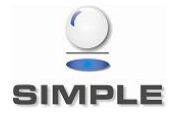

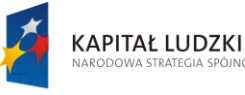

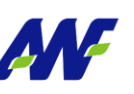

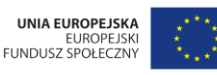

Projekt "Uczelnia jutra - wdrożenie modelu zarza emii Wychowania Fizycznego w Poznaniu", jest współfinansowany przez Unię Europejska .<br>ego Funduszu Społecznego

Ekran szczegółów pisma podzielony jest na dwa pionowe panele. Po lewej stronie znajdują się widoczne w ciągu całego przeglądania szczegółów podstawowe informacje o piśmie, a po prawej znajdują się panele poziome z informacjami uzupełniającymi. W danym momencie można przeglądać tylko jeden panel poziomy. Rozwinięcie kolejnego panelu automatycznie zwinie panel poprzednio rozwinięty.

Z poziomu szczegółów pisma można wykonać szereg akcji analogicznych jak dla pism przychodzących.

#### <span id="page-41-0"></span>**2.5.3 Zarządzanie pismem wychodzącym**

#### **2.5.3.1Edycja pisma**

Edycje pisma można uruchomić z poziomu listy pism po wybraniu z menu akcji  $\left|\frac{1}{\text{C}^{\text{Edytu}}}\right|$ lub z

poziomu szczegółów pisma przyciskiem **interpretatoral electrical** 

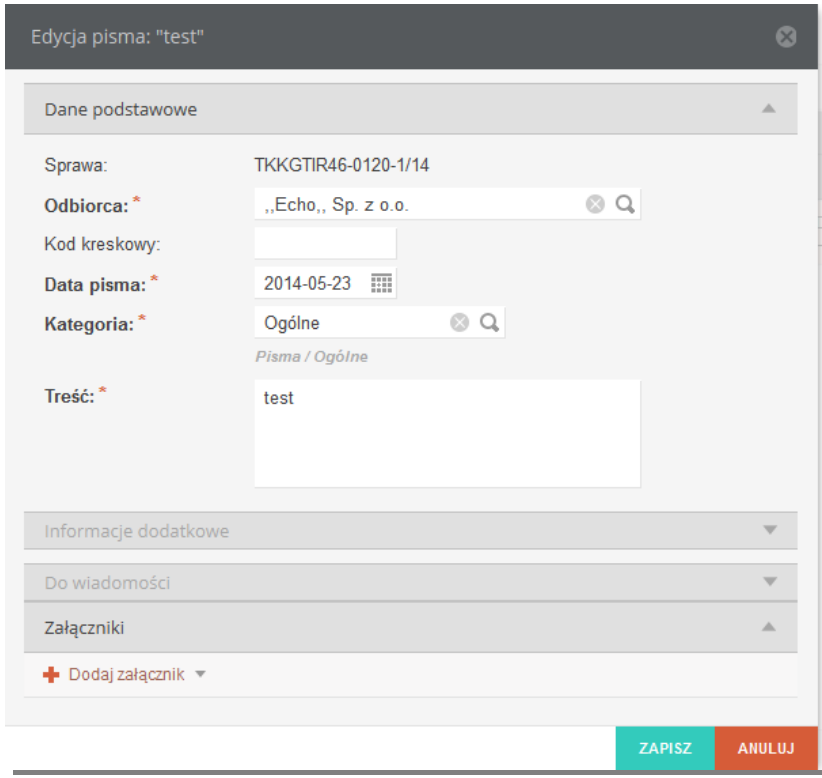

**Rysunek 57 Formularz edycji pisma**

Formularz edycji podzielony jest na analogiczne panele jak formularz dodawania pisma. Domyślnie rozwinięty jest panel Dane podstawowe. Edycji podlegają wszystkie pola poza Sprawą.

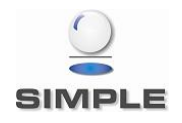

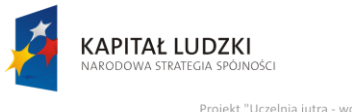

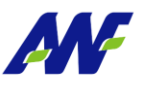

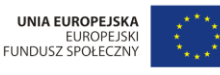

Projekt "Uczelnia jutra - wdrożenie modelu zarzad kademii Wychowania Fizycznego w Poznaniu", jest współfinansowany przez Unię Europejską w ra ach Europejskiego Funduszu Społecznego

#### **2.5.3.2Dekretacja pisma**

#### **Rejestracja dekretacji**

Dekretację można zarejestrować do pisma, do którego brak jakichkolwiek dekretacji lub ostatnia dekretacja znajduje się w statusie *Odebrana.* Funkcjonalność jest dostępna z

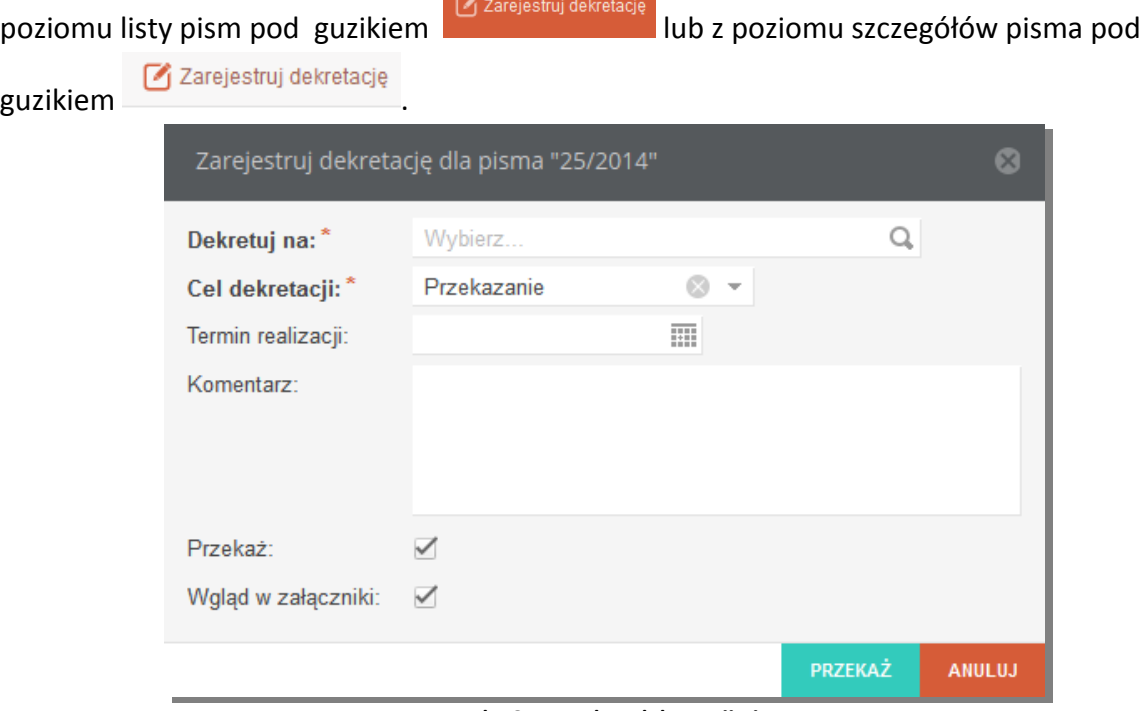

#### **Rysunek 58 Formularz dekretacji pisma**

Aby zarejestrować dekretację należy wskazać jednostkę organizacyjną lub osobę, na którą pismo dekretujemy oraz wybrać cel dekretacji. Do dyspozycji są dwie opcje :

- Przekazanie dekretacja jest rejestrowana w celu przekazania pisma do innej jednostki/osoby niż bieżąca
- Wysyłka dekretacja jest rejestrowana aby przekazać pismo do jednostki kancelaryjnej celem wysłania pisma do adresata

Opcjonalnie można podać oczekiwany termin realizacji, dodać komentarz oraz określić, czy zarejestrowanie dekretacji ma przekazać pismo do jednostki/osoby, na którą dekretacja została zarejestrowana. Dodatkowo znacznik "Wgląd w załączniki" pozwala na ograniczenie dostępu osobom, do których przekazujemy pismo do podpiętych załączników.

Zarejestrowana dekretacja otrzymuje status "Wysłana"

#### **Wycofanie dekretacji**

Dekretację w statusie *Wysłana*, czyli taką która jeszcze nie została przyjęta można wycofać z

.

poziomu listy pism klikając guzik **lub z poziomu szczegółów pisma guzikiem** 

Wycofaj dekretację

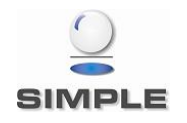

SIMPLE Spółka Akcyjna z siedzibą przy ulicy Bronisława Czecha 49/51, Członkowie Zarządu: Przemysław Gnitecki, Rafał Wnorowski, Michał Siedlecki KRS:0000065743, Sąd Rejonowy dla m.st. Warszawy, XIII Wydział Gospodarczy, Kapitał Zakładowy: 4 380 298,00 PLN, NIP 113-00-22-578, REGON 012642634

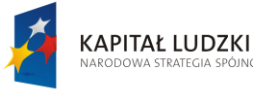

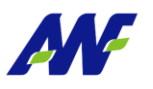

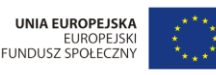

kademii Wychowania Fizycznego w Poznaniu".

.<br>ach Europeiskiego Funduszu Społecznego

**Przyjęcie dekretacji**

Przyjmij dekretację Przyjęcie dekretacji odbywa się poprzez kliknięcie guzika **w w menu akcji dla** pisma lub z poziomu szczegółów pisma guzikiem . Przyjąc można tylko dekretację w statusie *Wysłana*. Przyjęcie dekretacji zmienia jej status na *Odebrana*.

#### <span id="page-43-0"></span>**2.6 Pisma wewnętrzne**

#### <span id="page-43-1"></span>**2.6.1 Lista pism wewnętrznych**

Na zakładce prezentowana jest lista zarejestrowanych pism wewnętrznych. Domyślnie widoczne są tylko pisma z aktualnego miejsca pracy użytkownika. Aby wyświetlić pozostałe

pisma należy odznaczyć check box <sup>7</sup> Tylko miejsce pracy

Projekt "Uczelnia jutra - wdrożenie modelu zarza

jest współfinansowany przez Unię Europejską

Dostęp do edycji pojedynczego pisma otrzymujemy po kliknięciu w trybik wskazany na rysunku poniżej lub po kliknięciu prawym przyciskiem myszy na wierszu z pismem, które chcemy edytować.

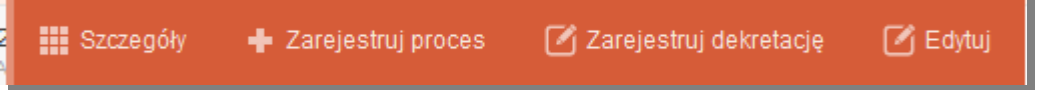

**Rysunek 59 Menu dostępnych akcji dla pojedynczego pisma**

| Kancelaria |         |                  |                          | Domyślny filtr na dokumenty<br>z okreslonego miejsca pracy |                        | Określenie miejsca pracy | $\overline{\phantom{a}}$ | Miejsce pracy:                                       | WE WYDZIAŁ WYCHOWANIA $\otimes$ $\rightarrow$ $\bullet$ $\ominus$ $\otimes$ |                 |
|------------|---------|------------------|--------------------------|------------------------------------------------------------|------------------------|--------------------------|--------------------------|------------------------------------------------------|-----------------------------------------------------------------------------|-----------------|
|            |         | Pisma wewnętrzne |                          |                                                            |                        |                          |                          | Panel z otwartymi dokumentami<br>z modułu kancelaria |                                                                             | Q               |
| 三          | 止       | Szybkie szukanie |                          | Q Z Tylko miejsce pracy                                    |                        |                          |                          |                                                      |                                                                             | Qtw<br>ō<br>គ្គ |
|            |         |                  | <b>INFORMACJE OGÓLNE</b> |                                                            |                        | <b>ZNAK SPRAWY</b>       |                          | <b>DEKRETACJA</b>                                    |                                                                             | doku            |
| $LP +$     |         |                  | <b>DATA PISMA</b>        | ZAREJESTROWANO                                             | <b>KATEGORIA PISMA</b> |                          | <b>MEJSCE</b>            |                                                      | <b>STATUS</b>                                                               | з               |
| test       | 28/2014 |                  | 2014-05-28               | 2014-05-28<br>Michał Sołowiej                              | Ogólne<br>Pisma        | WWWFSIR3-002-1/14        | Z.<br>Do:                |                                                      |                                                                             | eup<br>噩        |
|            |         |                  |                          |                                                            |                        |                          |                          |                                                      |                                                                             |                 |
|            |         |                  |                          |                                                            |                        |                          |                          |                                                      |                                                                             |                 |

**Rysunek 60 Lista pism wewnętrznych**

Na liście pism wewnętrznych, system prezentuje następujące informacje:

#### **Informacje ogólne:**

- LP: numer kancelaryjny, nadawany automatycznie przez system w kontekście roku, pod numerem prezentowana jest treść zarejestrowanego pisma
- Data Pisma: data dodania pisma

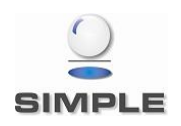

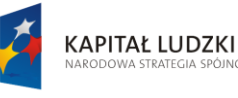

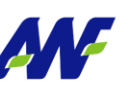

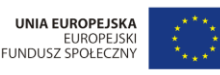

Projekt "Uczelnia jutra - wdrożenie modelu za mii Wychowania Fizycznego w Poznaniu", jest współfinansowany przez Unię Eu .<br>ego Funduszu Społecznego

- Zarejestrowano: data rejestracji pisma w systemie i imię i nazwisko osoby rejestrującej
- Kategoria pisma: opisuje kategorię pisma z podaniem kategorii nadrzędnej
- Znak sprawy: znak sprawy, do której podpięte jest pismo, kliknięcie w to pole otwiera szczegóły danej sprawy

#### **Dekretacja**

- Miejsce: określa z jakiego miejsca do jakiego zostało przekazane pismo w ostatniej dekretacji
- Status : status dekretacji : Przyjęta/ Wysłana

Z poziomu panelu wyszukiwania pism przychodzących dostępne są dwa rodzaje filtrowania danych:

szybkie wyszukiwanie po numerze pisma i tytule

W tym celu ustawiamy kursor w polu "Szybkie wyszukiwanie", wprowadzamy dane do wyszukiwania i zatwierdzamy klawiszem "Enter" lub symbolem lupki przy odpowiednim polu, co spowoduje zawężenie listy wyświetlanych danych zgodnie z naszymi warunkami.

> Szybkie szukanie **Rysunek 61 Szybkie wyszukiwanie** 彊

zaawansowane wyszukiwanie: przycisk

Po jego użyciu uruchomi się formularz pozwalający na określanie szczegółowych warunków wyszukiwania (zawężania) danych.

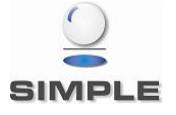

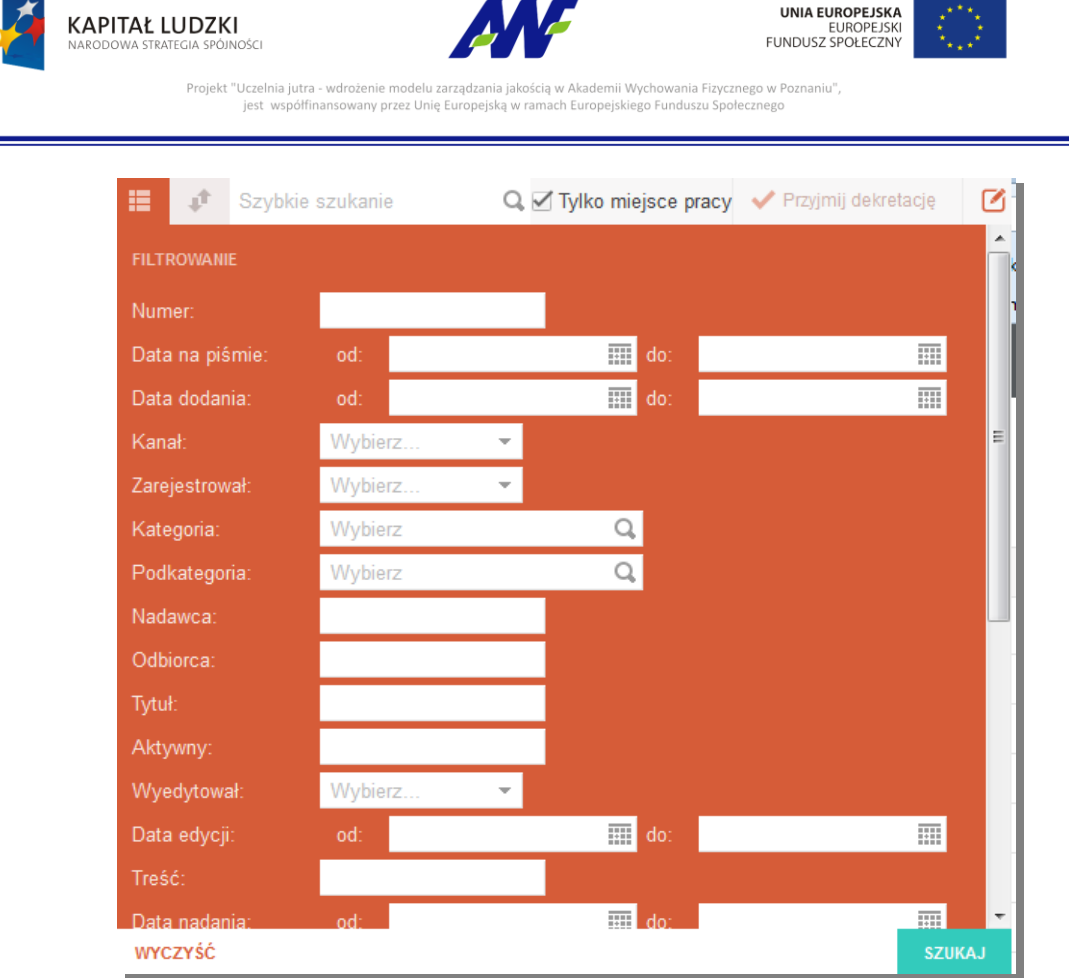

**Rysunek 62 Formularz wyszukiwania pisma**

#### <span id="page-45-0"></span>**2.6.2 Szczegóły pisma**

**III** Szczegóły Szczegóły pisma można wyświetlić klikając w menu akcji na guzik **lub klikając** lub klikając

dwukrotnie lewym klawiszem myszy na rekordzie z danym pismem.

Szczegóły poszczególnych pism prezentowane są w oddzielnych zakładkach dostępnych w panelu Otwarte dokumenty.

| ๏<br>自            | A PISMO WYCHODZĄCE   | NR 23/2014                                                  | Numer pisma |                |                                                            |               |
|-------------------|----------------------|-------------------------------------------------------------|-------------|----------------|------------------------------------------------------------|---------------|
| Otwarte dokumenty | test <sub>1</sub>    | Treść pisma                                                 |             |                |                                                            |               |
|                   | <b>乙Edytuj</b>       |                                                             | c           | Załączniki     | Lista załączników                                          | $\Rightarrow$ |
|                   | Kod kreskowy:        |                                                             |             |                |                                                            |               |
| e.                | Sprawy:              | WWWFSIR3-002-1/14                                           |             |                |                                                            |               |
| 冊                 | Odbiorca:            | 123 PRZEPROWADZKI                                           |             |                |                                                            |               |
| $D^A_0$           | Z dnia:              | 2014-05-27                                                  |             |                |                                                            |               |
|                   | <b>Wysłano:</b>      | 2014-05-27                                                  |             |                |                                                            |               |
| $\triangleright$  | Uwagi:               |                                                             |             |                |                                                            |               |
|                   | Miejsce rejestracji: | WF WYDZIAŁ WYCHOWANIA<br>FIZYCZNEGO, SPORTU I REHABILITACJI |             | Dekretacje     | Lista dekretacji                                           | $\odot$       |
| Ò                 | Data utworzenia:     | 2014-05-27 11:04:26                                         |             | Opinie         | Lista opinii                                               | $\odot$       |
|                   | Miejsce obecne:      | Kancelaria Ogólna                                           |             | Do wiadomości  | Lista osób/jednostek powiadamianych<br>o zmianach w pismie | G             |
| 白                 | Miejsce oryginału:   | WF WYDZIAŁ WYCHOWANIA<br>FIZYCZNEGO, SPORTU I REHABILITACJI |             | Korespondencja | Lista korespondencji                                       | Ō             |
| 戶                 | Kategoria:           | Pisma / Ogólne                                              |             |                |                                                            |               |
|                   | Ilość załączników:   | $\bf{0}$                                                    |             | Historia pisma | Historia zmian na pismie                                   | Ō             |

**Rysunek 63 Formularz szczegółów pisma**

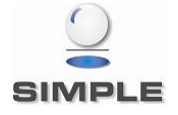

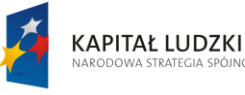

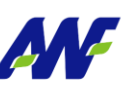

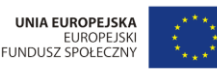

Projekt "Uczelnia jutra - wdrożenie modelu zarz emii Wychowania Fizycznego w Poznaniu". jest współfinansowany przez Unię Eu ego Funduszu Społecznego

Ekran szczegółów pisma podzielony jest na dwa pionowe panele. Po lewej stronie znajdują się widoczne w ciągu całego przeglądania szczegółów podstawowe informacje o piśmie, a po prawej znajdują się panele poziome z informacjami uzupełniającymi. W danym momencie można przeglądać tylko jeden panel poziomy. Rozwinięcie kolejnego panelu automatycznie zwinie panel poprzednio rozwinięty.

Z poziomu szczegółów pisma można wykonać szereg akcji analogicznych jak dla pism przychodzących.

#### <span id="page-46-0"></span>**2.6.3 Zarządzanie pismem wewnętrznym**

#### **2.6.3.1Edycja pisma**

Edycje pisma można uruchomić z poziomu listy pism po wybraniu z menu akcji  $\left|\frac{1}{\text{C}^{\text{Edytu}}}\right|$ lub z

poziomu szczegółów pisma przyciskiem **E** Edytuj

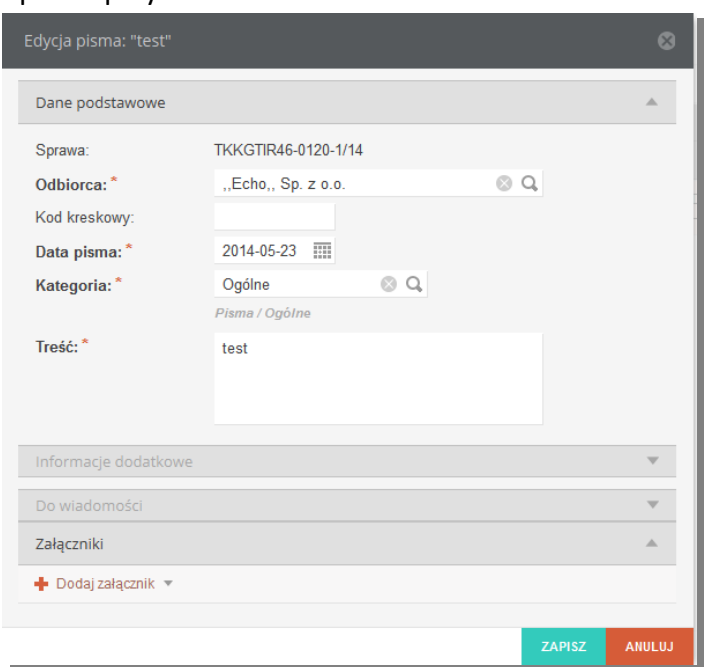

**Rysunek 64 Formularz edycji pisma**

Formularz edycji podzielony jest na analogiczne panele jak formularz dodawania pisma. Domyślnie rozwinięty jest panel Dane podstawowe. Edycji podlegają wszystkie pola poza Sprawą.

### **2.6.3.2Dekretacja pisma Rejestracja dekretacji**

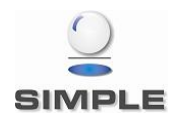

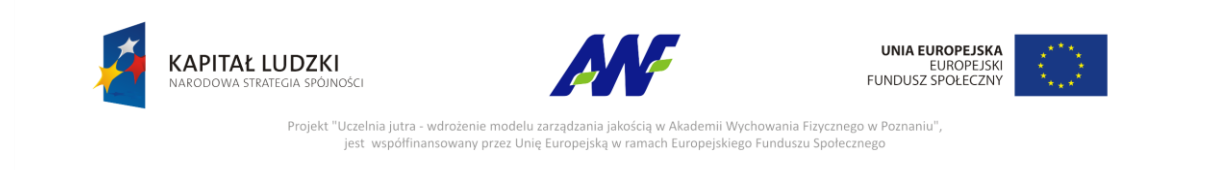

Dekretację można zarejestrować do pisma, do którego brak jakichkolwiek dekretacji lub ostatnia dekretacja znajduje się w statusie *Odebrana.* Funkcjonalność jest dostępna z

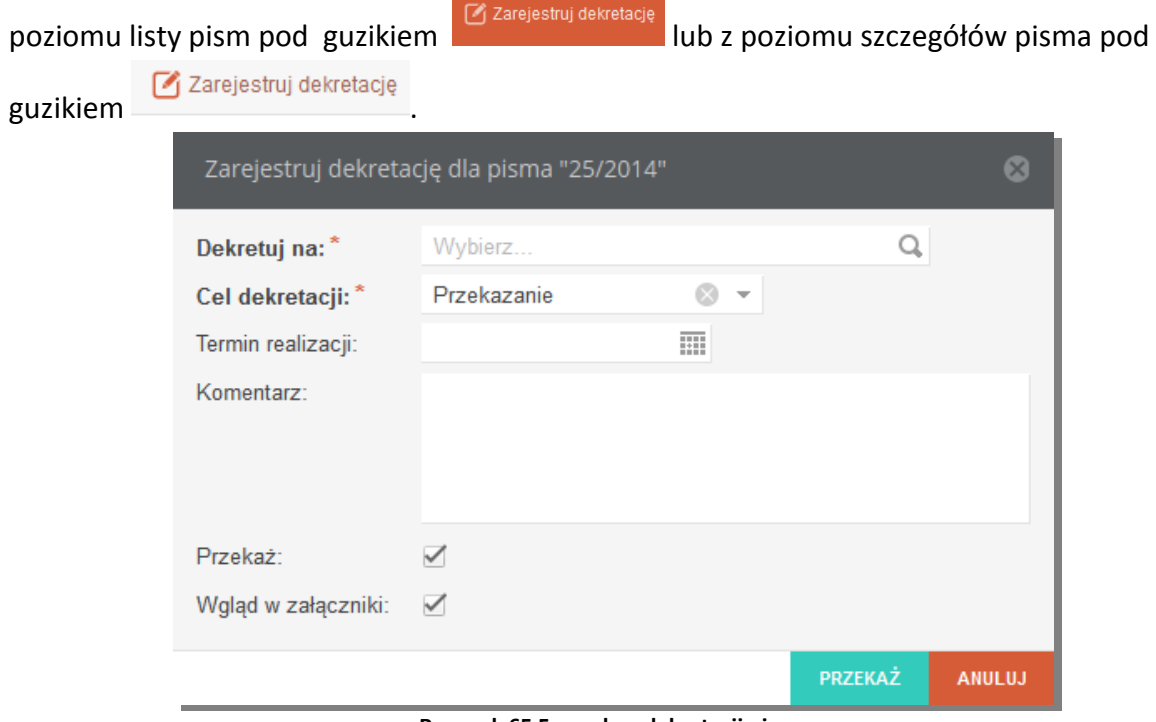

**Rysunek 65 Formularz dekretacji pisma**

Aby zarejestrować dekretację należy wskazać jednostkę organizacyjną lub osobę, na którą pismo dekretujemy oraz wybrać cel dekretacji. Do dyspozycji są dwie opcje :

- Przekazanie dekretacja jest rejestrowana w celu przekazania pisma do innej jednostki/osoby niż bieżąca
- Wysyłka dekretacja jest rejestrowana aby przekazać pismo do jednostki kancelaryjnej celem wysłania pisma do adresata

Opcjonalnie można podać oczekiwany termin realizacji, dodać komentarz oraz określić, czy zarejestrowanie dekretacji ma przekazać pismo do jednostki/osoby, na którą dekretacja została zarejestrowana. Dodatkowo znacznik "Wgląd w załączniki" pozwala na ograniczenie dostępu osobom, do których przekazujemy pismo do podpiętych załączników.

Zarejestrowana dekretacja otrzymuje status "Wysłana"

#### **Wycofanie dekretacji**

Dekretację w statusie *Wysłana*, czyli taką która jeszcze nie została przyjęta można wycofać z

Wycofaj dekretację

poziomu listy pism klikając guzik **lub z miejscegółów z poziomu szczegółów** pisma guzikiem

Wycofaj dekretację

.

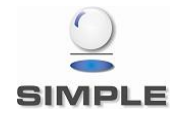

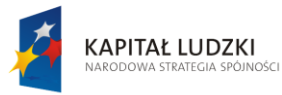

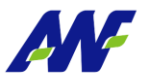

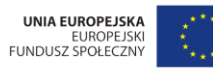

<u> 1999 - Johann Barnett, mars e</u>

, Projekt "Uczelnia jutra - wdrożenie modelu zarządzania jakością w Akademii Wychowania Fizycznego w Poznaniu"<br>jest współfinansowany przez Unię Europejską w ramach Europejskiego Funduszu Społecznego

#### **Przyjęcie dekretacji**

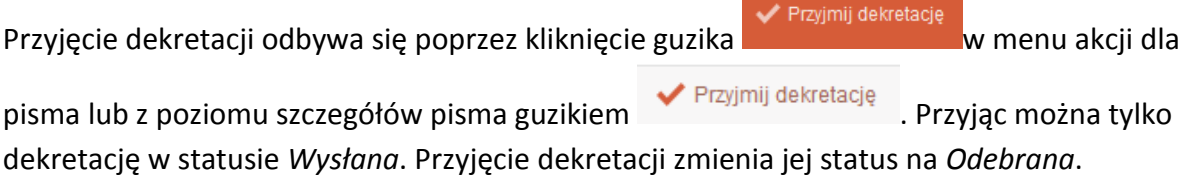

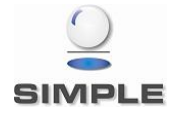

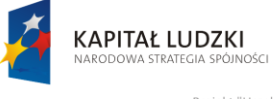

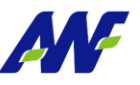

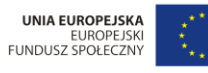

Projekt "Uczelnia jutra - wdrożenie modelu zarzad kademii Wychowania Fizycznego w Poznaniu", jest współfinansowany przez Unię Europejską w ram .<br>ach Europeiskiego Funduszu Społecznego

#### <span id="page-49-0"></span>**2.7 Korespondencja**

#### <span id="page-49-1"></span>**2.7.1 Korespondencja do wysłania**

Zakładka jest dedykowana do obsługi korespondencji wychodzącej i jest dostępna dla pracowników z przydzieloną rolą uprawnień Sekretariat.

#### **2.7.1.1Lista korespondencji**

Ekran prezentuje listę utworzonych korespondencji oczekujących na wysłanie. Nowa korespondencja powstaje automatycznie w momencie przyjęcia dekretacji pisma wychodzącego lub wewnętrznego, dla którego został zdefiniowany kanał "Poczta" oraz cel dekretacji "Wysyłka".

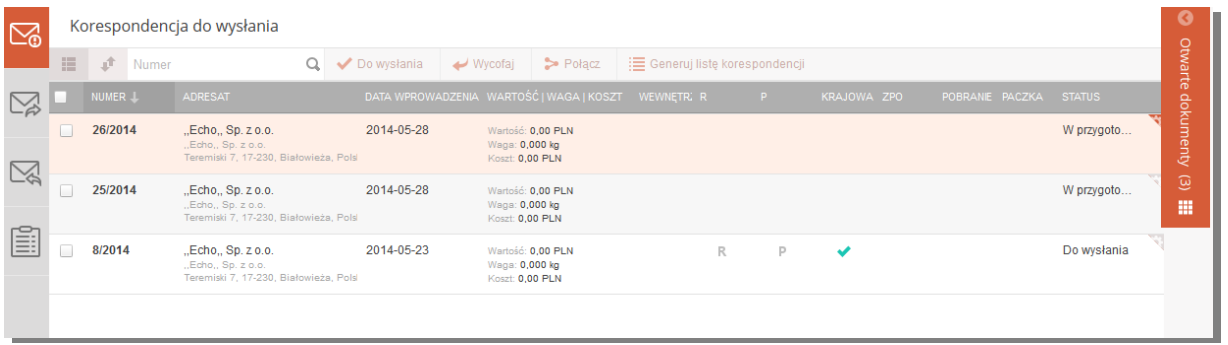

#### **Rysunek 66 Lista korespondencji do wysłania**

Na ekranie listy korespondencji prezentowane są następujące informacje:

- Numer numer korespondencji tworzony wg schematu kolejny numer/rok
- Adresat adresat do którego ma zostać wysłana korespondencja
- Data wprowadzenia data powstania korespondencji
- Wartość/Waga/Koszt informacje o wartości, wadze i koszcie przesyłki
- Wewnętrzna wskaźnik, czy korespondencja dotyczy pisma wewnętrznego
- R znacznik, czy przesyłka jest wysyłana jako polecona
- P znacznik, czy przesyłka jest wysyłana jako priorytetowa
- Krajowa– znacznik, czy przesyłka jest wysyłana jako krajowa
- ZPO znacznik, czy przesyłka jest wysyłana jako "za potwierdzeniem odbioru"
- Pobranie znacznik, czy przesyłka jest wysyłana za pobraniem
- Paczka znacznik, czy przesyłka jest wysyłana jako paczka
- Status aktualny status przesyłki : W przygotowaniu/Do wysłania/Wysłana

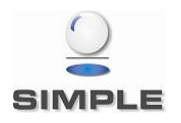

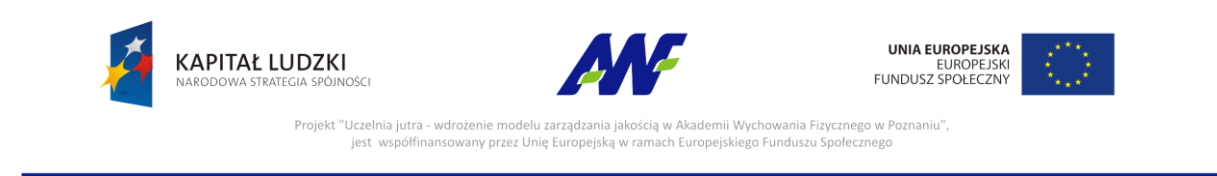

#### **2.7.1.2Szczegóły korespondencji**

Szczegóły korespondencji można przeglądać po dwukrotnym kliknięciu lewym klawiszem myszy w rekord z dana korespondencją lub po wybraniu z menu na danej korespondencji

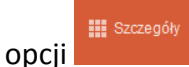

W formularzu prezentowane są wszystkie dostępne dane o przesyłce oraz lista pism powiązanych z daną korespondencją.

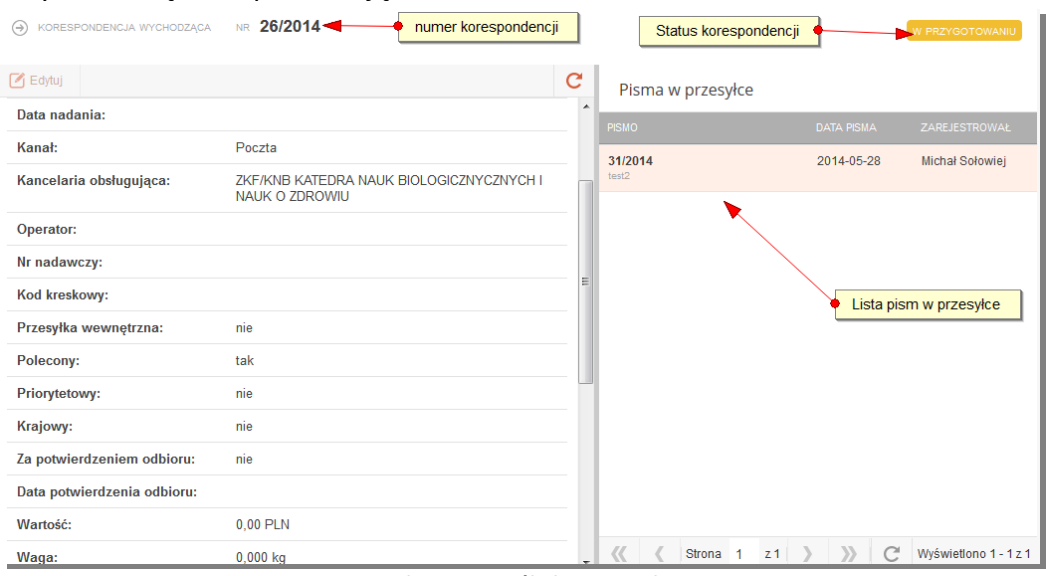

**Rysunek 67 Szczegóły korespondencji**

#### **2.7.1.3Edycja korespondencji**

Funkcjonalność edycji korespondencji jest dostępna z poziomu listy korespondencji w menu wyświetlanym po kliknięciu prawym przyciskiem myszy na wybranej korespondencji

 $[2]$  Edytuj

**oraz z poziomu przeglądania szczegółów korespondencji – guzik de Edytuj** Edycji podlega Adresat, Dane adresowe oraz opcje korespondencji.

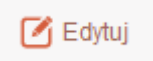

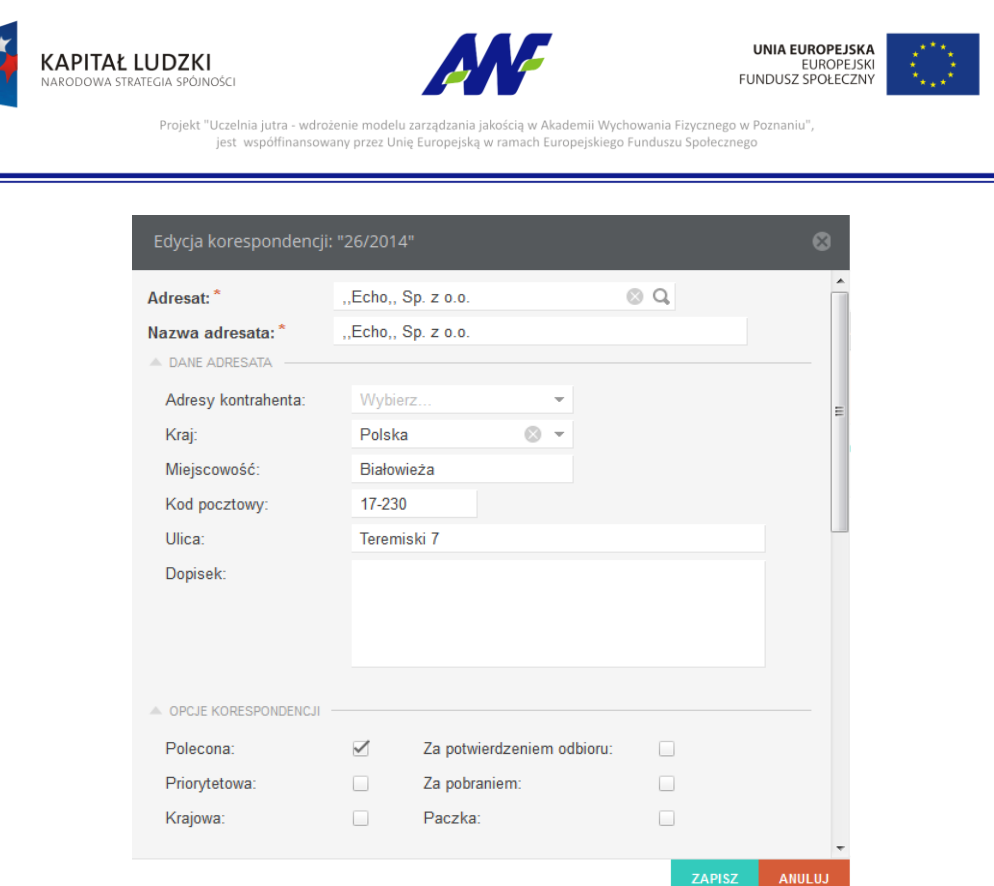

**Rysunek 68 Formularz edycji korespondencji**

#### **2.7.1.4Zmiana statusu korespondencji**

Korespondencja domyślnie jest rejestrowania w statusie *W przygotowaniu.* System umożliwia oznaczenie korespondencji jako gotowej do wysłania poprzez zmianę statusu korespondencji na *Do wysłania.* Zmiana taka może zostać wykonana dla grupy wybranych korespondencji lub tylko dla jednej. Zmiana statusu następuje po kliknięciu guzika

Do wysłania

Ze statusu *Do wysłania* można powrócić do statusu *W przygotowaniu klikając guzik* 

 $\rightarrow$  Wycofaj

#### **2.7.1.5Łączenie korespondencji**

.

.

System pozwala na łączenie korespondencji znajdującej się w statusie *W przygotowaniu.* W celu połączenia korespondencji należy zaznaczyć check box przy korespondencjach

wybranych do połączenia, a następnie kliknąć guzik ... Połącz ... Guzik ten będzie aktywny tylko w przypadku, gdy zaznaczone korespondencje spełniają kryteria łączenia.

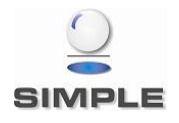

|                    | KAPITAŁ LUDZKI<br>NARODOWA STRATEGIA SPÓJNOŚCI                                    |             | ANF<br>Projekt "Uczelnia jutra - wdrożenie modelu zarządzania jakością w Akademii Wychowania Fizycznego w Poznaniu",<br>jest współfinansowany przez Unie Europejska w ramach Europejskiego Funduszu Społecznego |                                |       | <b>UNIA EUROPEJSKA</b><br><b>FUNDUSZ SPOŁECZNY</b> | <b>EUROPEJSKI</b>      |             |
|--------------------|-----------------------------------------------------------------------------------|-------------|----------------------------------------------------------------------------------------------------|--------------------------------|-------|----------------------------------------------------|------------------------|-------------|
| ú<br>Numer         | Korespondencja do wysłania                                                        | Do wysłania | $\rightarrow$ Wycofai<br>$\triangleright$ Połacz                                                                                                    | : Generuj liste korespondencji |       | Przycisk do łaczenia korespondencji                |                        |             |
| NUMER <sub>L</sub> | <b>ADRESAT</b>                                                                    |             | DATA WPROWADZENIA WARTOŚĆ   WAGA   KOSZT WEWNETRZNA R                                                                                                    |                                | - P - | KRAJOWA ZPO                                        | POBRANIE PACZKA STATUS |             |
| 26/2014            | "Echo., Sp. z o.o.<br>Echo., Sp. z o.o.<br>Teremiski 7, 17-230, Białowieża, Polsi | 2014-05-28  | Wartość: 0.00 PLN<br>Waga: 0,000 kg<br>Koszt: 0.00 PLN                                                                                                    | R                              |       |                                                    |                        | W przygoto  |
| 25/2014            | Echo., Sp. z o.o.<br>Echo., Sp. z o.o.<br>Teremiski 7, 17-230, Białowieża, Pols   | 2014-05-28  | Wartość: 0.00 PLN<br>Waga: 0,000 kg<br>Koszt: 0.00 PLN                                                                                                    |                                |       |                                                    |                        | W przygoto  |
| 8/2014             | Korespondencja oznaczona do połączenia<br>Teremiski 7, 17-230, Białowieża, Pols   |             | ść: 0.00 PLN<br>$0,000$ kg<br>Koszt: 0.00 PLN                                                                                                    | R                              | P     |                                                    |                        | Do wysłania |

**Rysunek 69 Łączenie korespondencji**

Po uruchomieniu akcji łączenia system poprosi o wskazanie, która z wybranych korespondencji ma być potraktowana jako główna. Po połączeniu wszystkie wybrane korespondencje zostaną zastąpione wybrana korespondencja główną, do której zostaną podpięte pisma z wszystkich łączonych korespondencji.

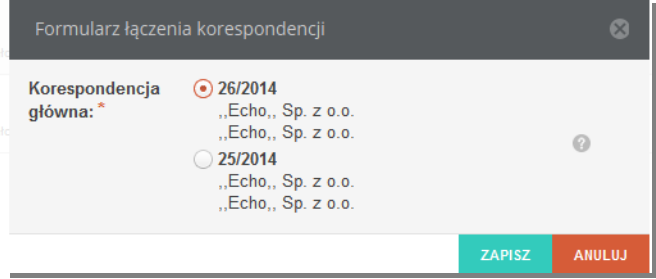

**Rysunek 70 Wybór korespondencji głównej**

#### <span id="page-52-0"></span>**2.7.2 Rozd**z**ielanie korespondencji**

Dla korespondencji, która powstała w wyniku połączenia kilku korespondencji dostępna jest

opcja rozdzielania korespondencji. Uruchamia się ja klikając w guzik  $\leq R$ ozdziel w menu akcji dla danej korespondencji. W wyniku wykonania operacji do wybranej korespondencji pozostaje podpięte jedno pismo, a dla każdego pozostałego pisma podpiętego pod rozdzielaną korespondencję tworzona jest nowa korespondencja.

#### **2.7.2.1Generowanie listy korespondencji**

 $\equiv$  Generuj listę korespondencji | - funkcjonalność dostępna dla korespondencji w dowolnym statusie. W wyniku jej uruchomienia tworzona jest karta ksiażki nadawczej oraz generowany jest plik docx z wydrukiem tej karty. Korespondencje , dla których wygenerowano listę korespondencji otrzymują status Wysłana i przestaja być widoczne w panelu Korespondencja do wysłania.

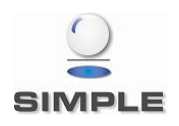

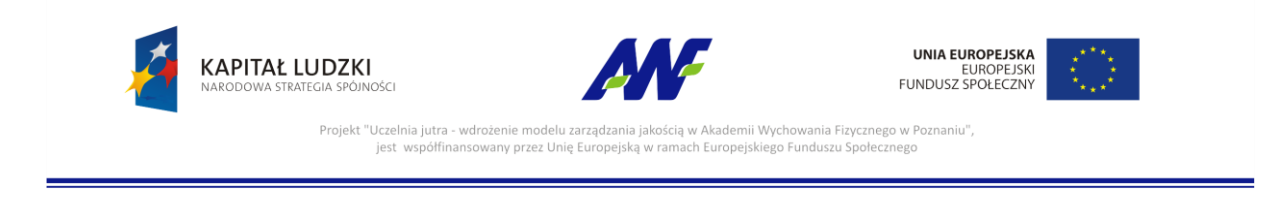

#### <span id="page-53-0"></span>**2.7.3 Książka nadawcza**

W panelu tym prezentowane są przesyłki wychodzące.

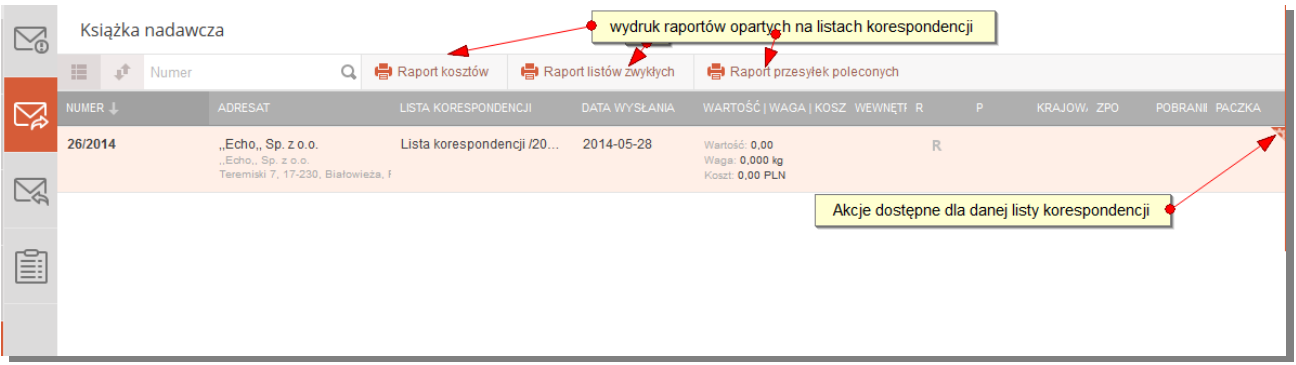

#### **Rysunek 71 Książka nadawcza**

- Numer: numer korespondencji
- Adresat: adresat korespondencji
- Lista korespondencji: nazwa i numer listy korespondencji
- Data wysłania : data wysłania korespondencji
- Wartość/Waga/Koszt wartość waga i koszt przesyłki
- R znacznik, czy przesyłka jest wysyłana jako polecona
- P znacznik, czy przesyłka jest wysyłana jako priorytetowa
- Krajowa– znacznik, czy przesyłka jest wysyłana jako krajowa
- ZPO znacznik, czy przesyłka jest wysyłana jako "za potwierdzeniem odbioru"
- Pobranie znacznik, czy przesyłka jest wysyłana za pobraniem
- Paczka znacznik, czy przesyłka jest wysyłana jako paczka

Szczegóły przesyłki są dostępne po dwukrotnym kliknięciu w wybrany rekord lub w menu

akcji dla danego rekordu pod guzikiem **. III.** Szczegóły

#### <span id="page-53-1"></span>**2.7.3.1Edycja przesyłki**

Edycja przesyłki jest dostępna z poziomu menu akcji dla wybranej listy pod guzikiem

 $\blacksquare$  Edytuj

**lub z poziomu podglądu szczegółów pod guzikiem** 

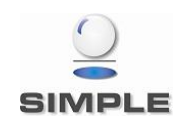

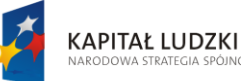

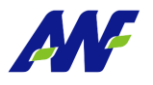

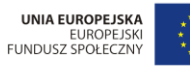

Projekt "Uczelnia jutra - wdrożenie modelu zarządza cia w Akademii Wychowania Fizycznego w Poznaniu", jest współfinansowany przez Unię Europejską w ramach Europejskiego Funduszu Społecznego

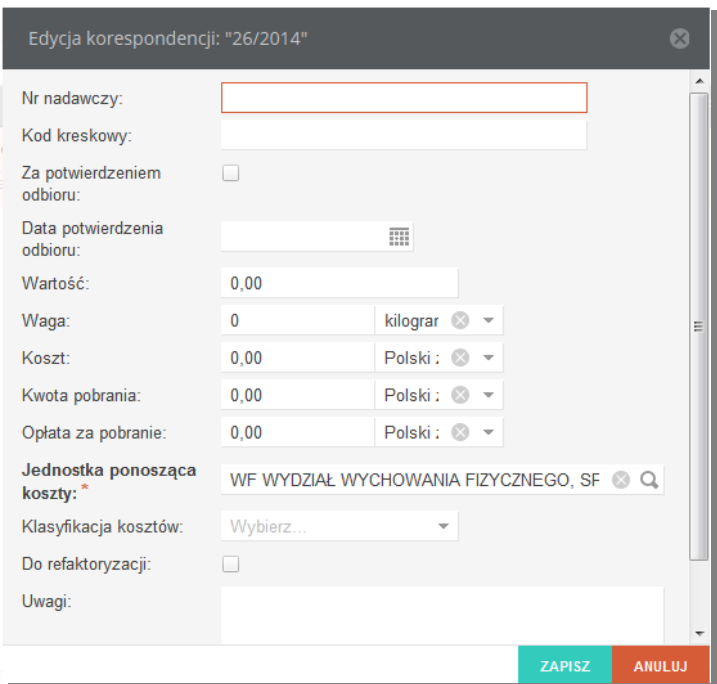

**Rysunek 72 Formularz edycji listy korespondencji**

#### **2.7.3.2Zwrot przesyłki**

Daną przesyłkę można oznaczyć jako zwróconą guzikiem dostępnym w dostępnym w menu akcji dla wybranej listy . Oznaczając zwrot należy podać datek zwrotu oraz opcjonalnie koszt i przyczynę zwrotu.

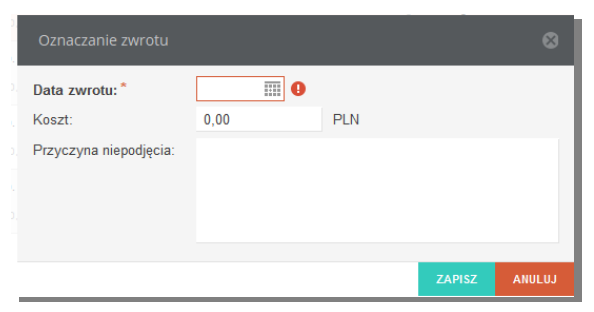

**Rysunek 73 Oznaczenie zwrotu**

Dla przesyłek oznaczonych jako zwrócone przy numerze pojawia się dodatkowe oznaczenie

graficzne:

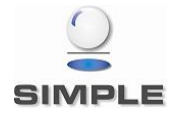

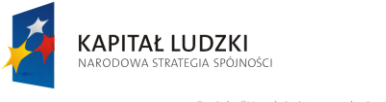

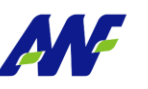

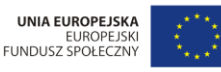

lemii Wychowania Fizycznego w Poznaniu", Projekt "Uczelnia jutra - wdrożenie modelu zarzad jest współfinansowany przez Unię Europejską .<br>ach Europeiskiego Funduszu Społecznego

#### <span id="page-55-0"></span>**2.7.4 Książka odbiorcza**

W panelu tym prezentowane są przesyłki powiązane z pismami przychodzącymi ze zdefiniowanym kanałem Poczta.

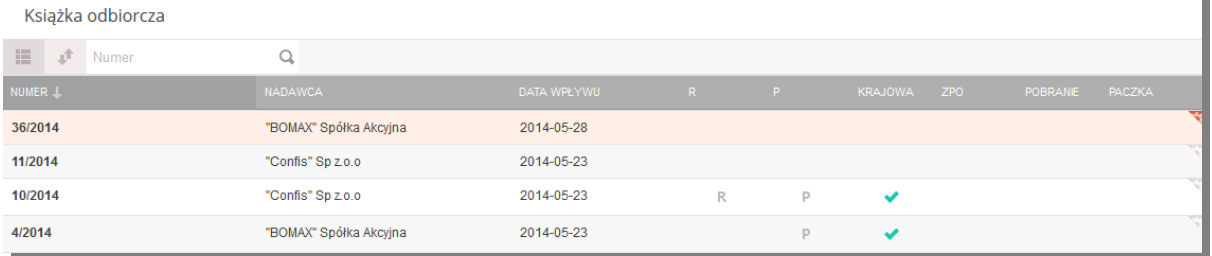

#### **Rysunek 74 Książka odbiorcza**

- Numer: numer przesyłki
- Nadawca: nadawca przesyłki
- Data wpływu: data wpływu przesyłki
- R znacznik, czy przesyłka jest wysyłana jako polecona
- P znacznik, czy przesyłka jest wysyłana jako priorytetowa
- Krajowa– znacznik, czy przesyłka jest wysyłana jako krajowa
- ZPO znacznik, czy przesyłka jest wysyłana jako "za potwierdzeniem odbioru"
- Pobranie znacznik, czy przesyłka jest wysyłana za pobraniem
- Paczka znacznik, czy przesyłka jest wysyłana jako paczka

Dla wybranej przesyłki dostępny jest widok szczegółów pod przyciskiem **wybranej przesyłki** menu akcji oraz możliwa jest edycja danych o przesyłce analogicznie jak w [przesyłkach](#page-53-1) 

#### [wychodzących](#page-53-1).

| KORESPONDENCJA PRZYCHODZACA<br>$(\Leftrightarrow)$ | NR 36/2014                                                                                   |          |                 |                                 |                                   |  |  |                   |                 | <b>NOWA</b>           |
|----------------------------------------------------|----------------------------------------------------------------------------------------------|----------|-----------------|---------------------------------|-----------------------------------|--|--|-------------------|-----------------|-----------------------|
|                                                    |                                                                                              | G        |                 |                                 | Pisma w przesyłce                 |  |  |                   |                 |                       |
| Nadawca:                                           | "BOMAX" Spółka Akcyjna<br>"BOMAX" Spółka Akcyjna<br>Szczepankowo 134, 61-313, Poznań, Polska | <b>A</b> | <b>PISMO</b>    |                                 |                                   |  |  | <b>DATA PISMA</b> | ZAREJESTROWAŁ   |                       |
| Data utworzenia:                                   | 2014-05-28 15:06:03                                                                          |          | 39/2014<br>test |                                 |                                   |  |  | 2014-05-28        | Michał Sołowiei |                       |
| Data wpływu:                                       | 2014-05-28                                                                                   |          |                 |                                 |                                   |  |  |                   |                 |                       |
| Data nadania:                                      |                                                                                              |          |                 |                                 |                                   |  |  |                   |                 |                       |
| Kanał:                                             | Poczta                                                                                       |          |                 |                                 |                                   |  |  |                   |                 |                       |
| Kancelaria obsługująca:                            | ZKF/KNB KATEDRA NAUK BIOLOGICZNYCZNYCH I<br><b>NAUK O ZDROWIU</b>                            |          |                 |                                 |                                   |  |  |                   |                 |                       |
| Operator:                                          |                                                                                              |          |                 |                                 |                                   |  |  |                   |                 |                       |
| Nr nadawczy:                                       |                                                                                              |          |                 |                                 |                                   |  |  |                   |                 |                       |
| Kod kreskowy:                                      |                                                                                              |          |                 |                                 |                                   |  |  |                   |                 |                       |
| Przesyłka wewnętrzna:                              | nie                                                                                          |          |                 |                                 |                                   |  |  |                   |                 |                       |
| Polecony:                                          | nie                                                                                          |          |                 |                                 |                                   |  |  |                   |                 |                       |
| Priorytetowy:                                      | nie                                                                                          |          |                 |                                 |                                   |  |  |                   |                 |                       |
| Krajowy:                                           | nie                                                                                          | ÷        |                 | $\langle \langle \quad \rangle$ | Strona 1 $z1$ > > $\rightarrow$ C |  |  |                   |                 | Wyświetlono 1 - 1 z 1 |

**Rysunek 75 Książka odbiorcza**

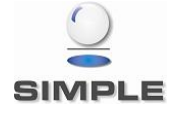

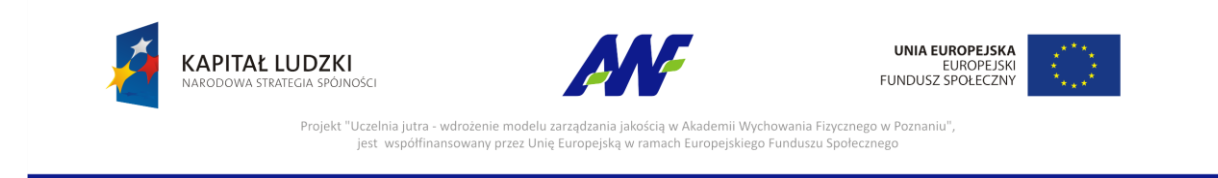

#### <span id="page-56-0"></span>**2.7.5 Listy korespondencji**

W panelu prezentowane są wygenerowane listy korespondencji wychodzącej. Dla poszczególnych list jest możliwość podglądu szczegółów korespondencji powiązanej z listą oraz wydruku listy korespondencji.

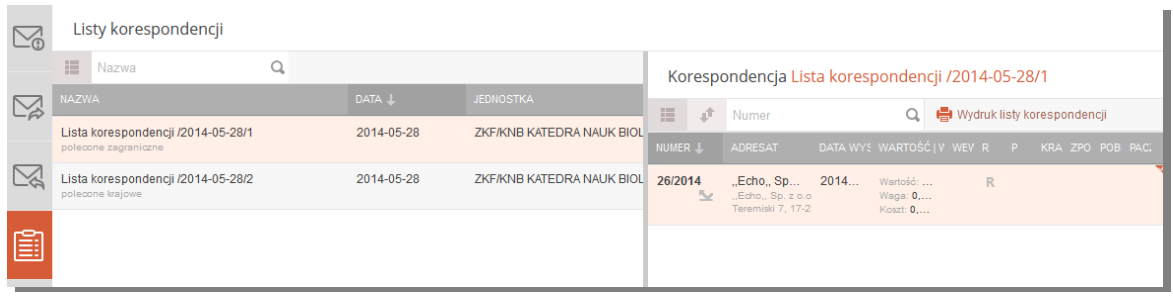

**Rysunek 76 Listy korespondencji**

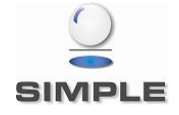

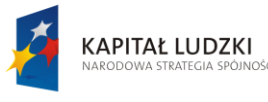

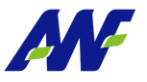

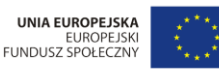

Projekt "Uczelnia jutra - wdrożenie modelu zarza .<br>Akademii Wychowania Fizycznego w Poznaniu". ach Europejskiego Funduszu Społecznego jest współfinansowany przez Unię Europejską w ram

#### <span id="page-57-0"></span>**2.8 Sprawy**

#### <span id="page-57-1"></span>**2.8.1 Lista spraw**

W panelu prezentowana jest lista spraw. Formularz umożliwia szybkie wyszukanie sprawy za

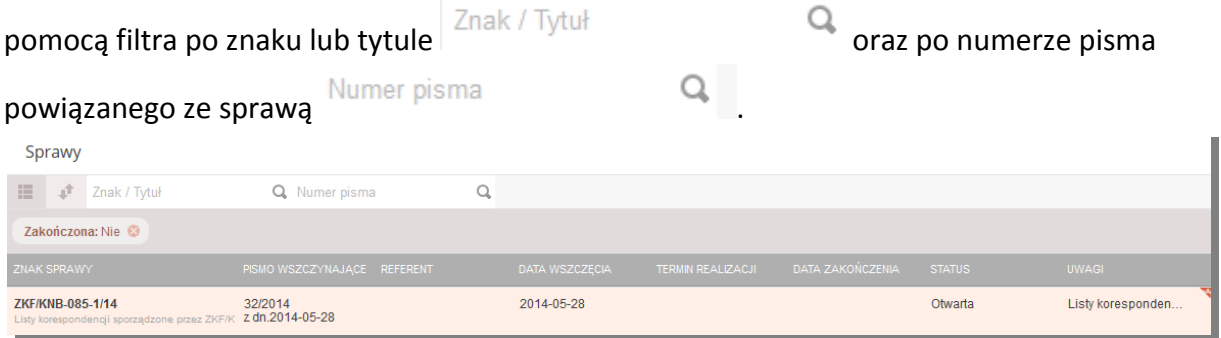

#### **Rysunek 77 Lista spraw**

- Znak sprawy: unikalny znak sprawy
- Pismo wszczynające: numer i data dodania pisma, na podstawie którego została utworzona sprawa
- Referent: imię i nazwisko referenta sprawy
- Data wszczęcia: data założenia sprawy
- Termin realizacji: termin w jakim sprawa powinna zostać zakończona
- Data zakończenia: data zakończenia sprawy
- Status: status w jakim aktualnie znajduje się sprawa
- Uwagi: uwagi do sprawy

#### <span id="page-57-2"></span>**2.8.2 Szczegóły sprawy**

Podgląd szczegółów sprawy jest dostępny po kliknięciu w guzik **w menu akcji na podgląd** szczegółów sprawy jest dostępny po kliknięciu w guzik w menu akcji na danej sprawie lub po dwukrotnym kliknięciu lewym klawiszem myszy w daną sprawę. Na ekranie prezentowane są szczegółowe informacje o sprawie oraz panele z listą spraw powiązanych i lista pism powiązanych z daną sprawą.

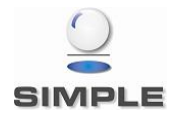

| <b>KAPITAŁ LUDZKI</b>            | NARODOWA STRATEGIA SPÓJNOŚCI                                                                                  |   | <b>ANF</b>                                                                              |                                  | <b>UNIA EUROPEJSKA</b><br><b>EUROPEJSKI</b><br><b>FUNDUSZ SPOŁECZNY</b> |                 |
|----------------------------------|----------------------------------------------------------------------------------------------------|---|-----------------------------------------------------------------------------------------|----------------------------------|-------------------------------------------------------------------------|-----------------|
|                                  | Projekt "Uczelnia jutra - wdrożenie modelu zarzadzania jakościa w Akademii Wychowania Fizycznego w Poznaniu", |   | jest współfinansowany przez Unie Europejska w ramach Europejskiego Funduszu Społecznego |                                  |                                                                         |                 |
|                                  |                                                                                                    |   |                                                                                         |                                  |                                                                         |                 |
| ZKF/KNB-085-1/14                 |                                                                                                    |   |                                                                                         |                                  |                                                                         |                 |
|                                  |                                                                                                    |   | Szczegółówe informacje o sprawie                                                        |                                  |                                                                         |                 |
| Sprawa<br>ZKF/KNB-085-1/14       | Znak sprawy                                                                                                   |   |                                                                                         | Lista pism w sprawie             |                                                                         |                 |
| Zakończ<br>$\blacksquare$ Edytuj |                                                                                                    | c |                                                                                         |                                  |                                                                         |                 |
| <b>Referent:</b>                 |                                                                                                    |   | Pisma w sprawie<br>+ Dodaj pismo                                                        | Dodawanie nowego pisma do sprawy |                                                                         |                 |
| <b>Tytuł:</b>                    | Listy korespondencji sporządzone przez<br><b>ZKF/KNB KATEDRA NAUK</b>                                         |   | <b>OM2K</b>                                                                             | <b>DATA PISMA</b>                | DATA REJESTRACJI                                                        | ZAREJESTROWAŁ   |
|                                  | BIOLOGICZNYCZNYCH I NAUK O<br><b>ZDROWIU</b>                                                                  |   | [Wew] Lista korespondencji /2014-05<br>32/2014                                          | 2014-05-28                       |                                                                         | Michał Sołowiej |
| Krótki opis sprawy:              | Listy korespondencji sporządzone przez<br><b>ZKF/KNB KATEDRA NAUK</b>                                         |   | [Wych] test3                                                                            | 2014-05-28                       |                                                                         | Michał Sołowiej |
|                                  | BIOLOGICZNYCZNYCH I NAUK O<br><b>ZDROWIU</b>                                                                  |   | 33/2014<br>[Wych] test5                                                                 | 2014-05-28                       |                                                                         | Michał Sołowiej |
| Pismo wszczynające:              | Lista korespondencji /2014-05-28/1                                                                            |   | 34/2014                                                                                 |                                  |                                                                         |                 |
| Data wszczęcia:                  | 2014-05-28                                                                                                    |   | [Wew] Lista korespondencji /2014-05<br>37/2014                                          | 2014-05-28                       |                                                                         | Michał Sołowiej |
| Termin realizacji:               |                                                                                                    |   |                                                                                         |                                  |                                                                         |                 |
| Data zakończenia:                |                                                                                                    |   |                                                                                         |                                  |                                                                         |                 |
| Status:                          | Otwarta                                                                                                    |   |                                                                                         |                                  |                                                                         |                 |
| Status archiwizacji:             | Niezarchiwizowana                                                                                             |   | Sprawy powiązane <                                                                      |                                  | Lista spraw powiązanych z daną sprawą                                   |                 |

**Rysunek 78 Szczegóły sprawy**

#### <span id="page-58-0"></span>**2.8.3 Zarządzanie sprawą**

Tworzenie spraw odbywa się wyłącznie w panelu [Dodawanie pism przychodzących](#page-8-0) lub w trakcie przyjmowania dekretacji pisma na jednostkę wymagającą rejestracji sprawy dla pisma. W panelu Sprawy można jedynie edytować istniejącą sprawę, powiązać ją z istniejącym pismem lub zamknąć.

#### **2.8.3.1Edycja sprawy**

Edycja sprawy jest dostępna po guzikiem  $\mathbb{E}$  Edycji na danej sprawie lub z poziomu szczegółów sporawy pod guzikiem Edycja Listy korespondencji sporządzone przez ZKF/KNB KATEI Tytuł: Deferent: **Wybierz** 

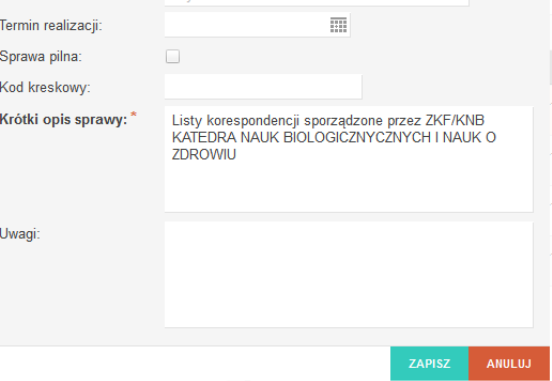

**Rysunek 79 Formularz edycji sprawy**

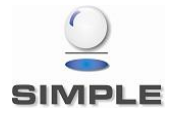

SIMPLE Spółka Akcyjna z siedzibą przy ulicy Bronisława Czecha 49/51, Członkowie Zarządu: Przemysław Gnitecki, Rafał Wnorowski, Michał Siedlecki KRS:0000065743, Sąd Rejonowy dla m.st. Warszawy, XIII Wydział Gospodarczy, Kapitał Zakładowy: 4 380 298,00 PLN, NIP 113-00-22-578, REGON 012642634

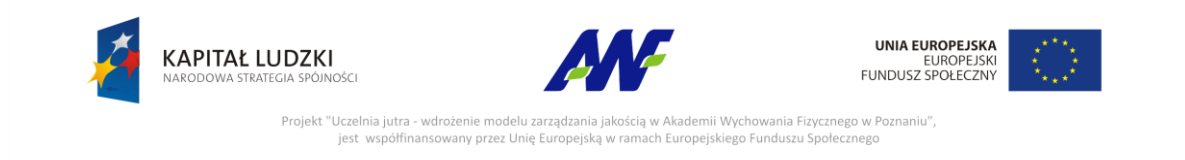

#### **2.8.3.2Dodawanie pisma do sprawy**

Funkcjonalność dostępna w widoku szczegółów sprawy w panelu pisma w sprawie, po wybraniu typu pisma jakie chcemy dodać do sprawy system automatycznie przekierowuje do formularza dodawania pisma. Nowe pisma można dodawać jedynie do spraw, które nie zostały zakończone.

#### **2.8.3.3Zakończenie sprawy**

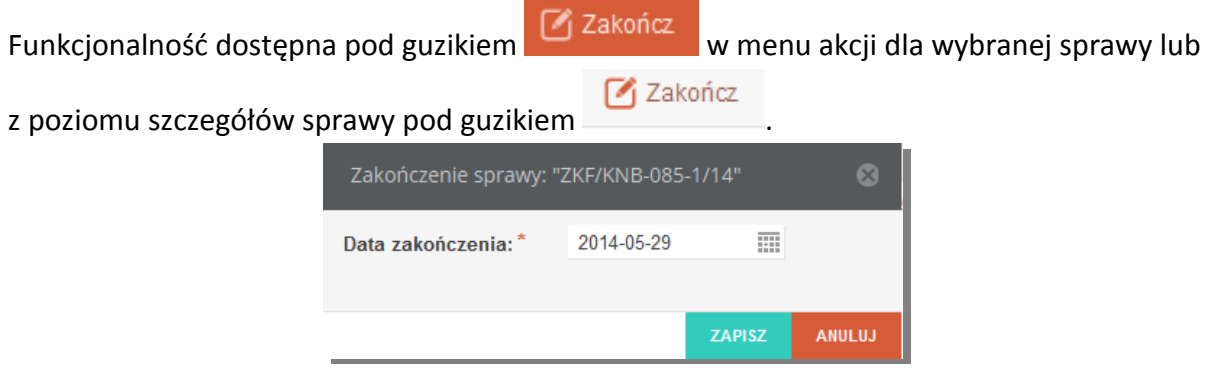

**Rysunek 80 Zakończenie sprawy**

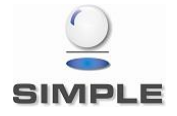

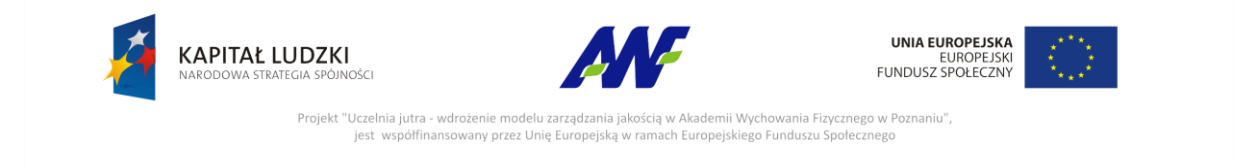

#### <span id="page-60-0"></span>**2.9 Teczki spraw**

W panelu prezentowana jest lista teczek wraz ze spisem spraw i podteczek w danej teczce.

#### <span id="page-60-1"></span>**2.9.1 Lista teczek**

W formularzu zostało udostępnione szybkie wyszukiwanie teczek po znaku, tytule lub podtytule.

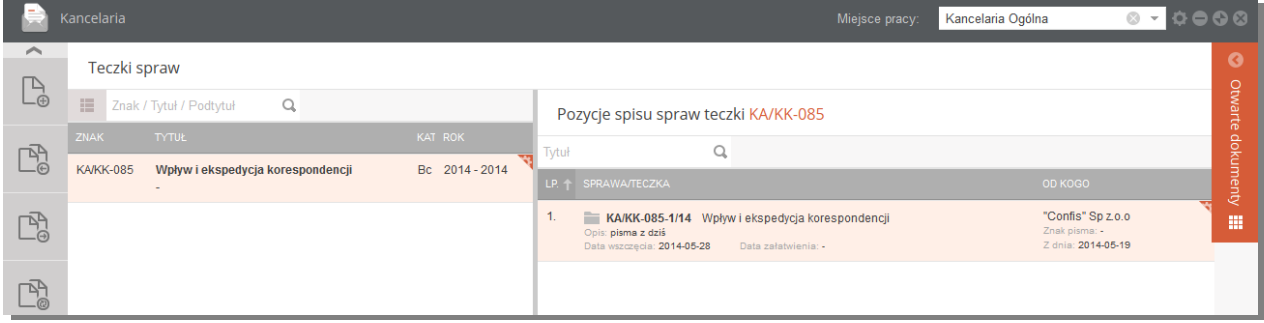

#### **Rysunek 81 Teczki spraw**

#### **Teczki spraw**

- Znak znak teczki
- Tytuł tytuł teczki
- KAT kategoria archiwalna
- Rok zakres lat z jakich sprawy mogą być przypisane do teczki

#### **Pozycje spisu spraw teczki**

- Lp. liczba porządkowa pozycji w teczce
- Sprawa/Teczka informacje o sprawie/ podteczce: znak, opis, data wszczęcia, data rozpoczęcia
- Od kogo informacje o nadawcy pisma wszczynającego sprawę oraz dacie rejestracji i znaku pisma

#### <span id="page-60-2"></span>**2.9.2 Szczegóły teczki**

Podgląd szczegółów teczki jest dostępny po kliknięciu w guzik w menu akcji na w menu akcji na danej teczce lub po dwukrotnym kliknięciu lewym klawiszem myszy w daną teczkę. W formularzu prezentowane są szczegółowe informacje o teczce oraz panele z listą spraw i podteczek powiązanych z dana teczką.

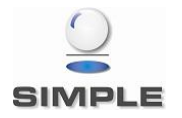

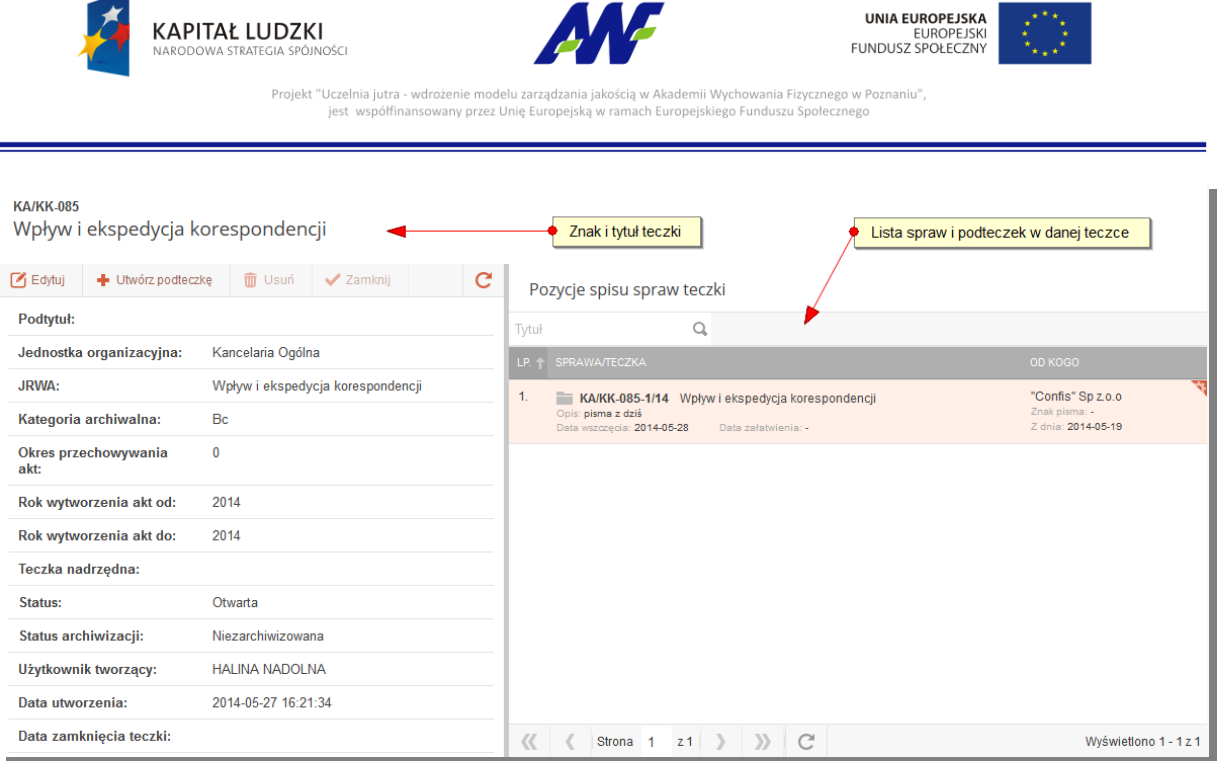

#### **Rysunek 82 Szczegóły teczki**

- Podtytuł podtytuł teczki
- Jednostka organizacyjna- nazwa jednostki organizacyjnej, do której przypisana jest dana teczka
- JRWA hasło klasyfikacyjne JRWA, na które założona jest dana teczka
- Kategoria archiwalna kod kategorii archiwalnej
- Okres przechowywania akt okres przechowywania akt w Archiwum zakładowym
- Rok wytworzenia akt od rok z daty pisma wszczynającego pierwszą sprawę w teczce (wartość uzupełniana automatycznie przez system na podstawie daty pisma)
- Rok wytworzenia akt do rok z daty ostatniego pisma w teczce (wartość uzupełniana automatycznie przez system na podstawie daty pisma)
- Teczka nadrzędna tytuł teczki nadrzędnej, kliknięcie w to pole otworzy szczegóły teczki nadrzędnej
- Status aktualny status teczki
- Status archiwizacji aktualny status archiwizacji danej teczki
- Użytkownik tworzący imię i nazwisko użytkownika tworzącego
- Data utworzenia data utworzenia teczki z dokładnością do sekund
- Data zamknięcia teczki data zamknięcia teczki

#### <span id="page-61-0"></span>**2.9.3 Zarządzanie teczkami**

Tworzenie teczek odbywa się wyłącznie w panelu [Dodawanie pism przychodzących](#page-8-0) . W panelu Teczki dostępne są następujące akcje:

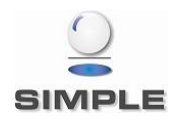

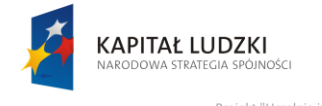

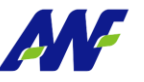

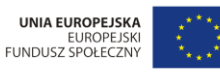

Projekt "Uczelnia jutra - wdrożenie modelu zarzadza ścia w Akademii Wychowania Fizycznego w Poznaniu", jest współfinansowany przez Unię Europejską w ramach Europejskiego Funduszu Społecznego

#### **2.9.3.1Edycja teczki**

Edycja teczki jest dostępna po guzikiem **W Edytuj** w menu akcji na danej sprawie lub z

poziomu szczegółów sporawy pod guzikiem  $\boxed{G}^{\text{Edytuj}}$  . Dopuszczalna jest edycja jedynie podtytułu teczki.

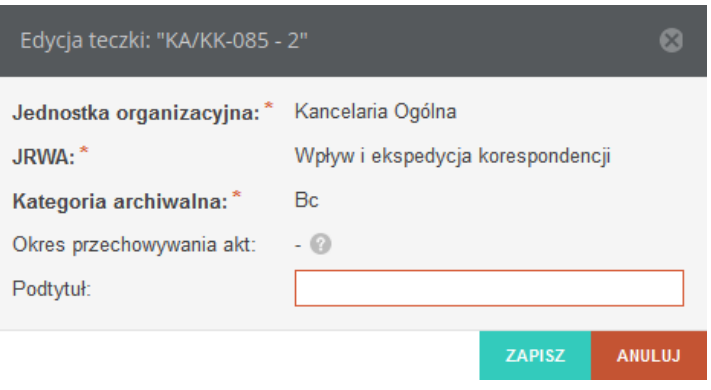

#### **Rysunek 83 Formularz edycji teczki**

#### **2.9.3.2Tworzenie podteczki**

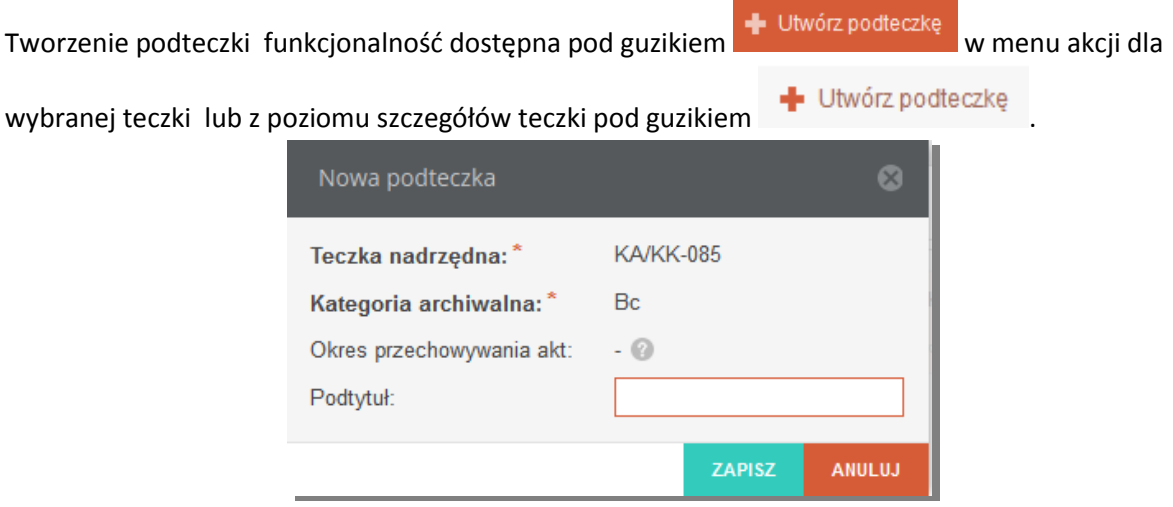

#### **Rysunek 84 Tworzenie podteczki**

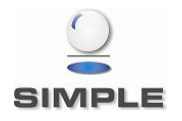

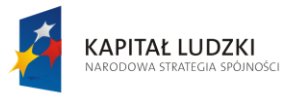

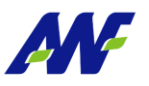

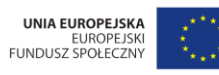

, Projekt "Uczelnia jutra - wdrożenie modelu zarządzania jakością w Akademii Wychowania Fizycznego w Poznaniu"<br>jest współfinansowany przez Unię Europejską w ramach Europejskiego Funduszu Społecznego

#### **2.9.3.3Zamykanie teczek**

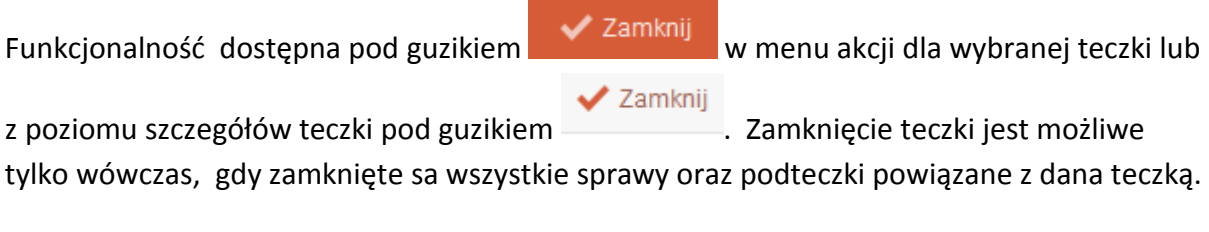

#### **2.9.3.4Usuwanie teczek**

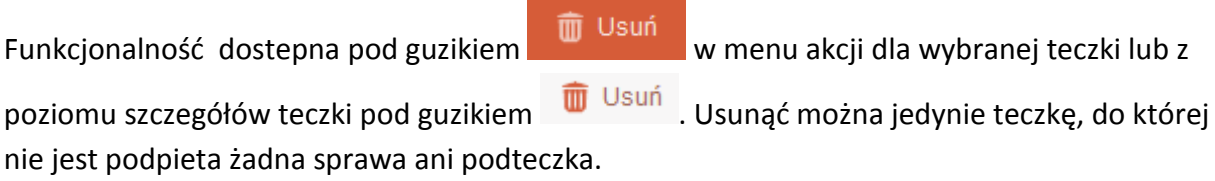

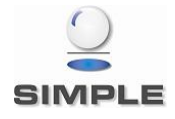

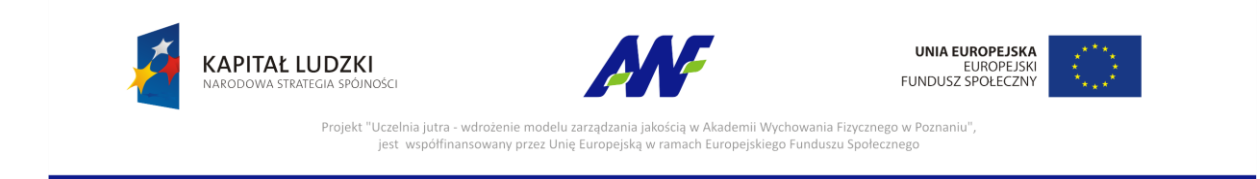

#### <span id="page-64-0"></span>**2.10 Spisy zdawczo-odbiorcze**

Panel służy do tworzenia i przeglądania spisów zdawczo-odbiorczych teczek przekazywanych do archiwum.

| Spisy zdawczo-odbiorcze   |                           |                          |           |                         |                 |              |               |   |                  |                         |          |                               |           |  |
|---------------------------|---------------------------|--------------------------|-----------|-------------------------|-----------------|--------------|---------------|---|------------------|-------------------------|----------|-------------------------------|-----------|--|
| 目<br>近                    | <b>E</b> Utwórz nowy spis |                          |           |                         |                 |              |               |   |                  | Pozycje wybranego spisu |          |                               |           |  |
| <b>NUMER</b>              |                           | KATEGORI/ ROCZNIK STATUS |           | <b>LICZBA</b>           | <b>ARCHIWUM</b> | PRZEKAZANIE  | 臣             | 止 |                  | Tytuł lub symbol teczki | $\alpha$ | + Dodaj pozycje               |           |  |
| $\sim$<br>Kod kreskowy: - | B                         | 2014                     | W przygot | pozycji: 1<br>teczek: 1 | Archiwum        | planowane: - | L.P. T SYMBOL |   |                  | <b>TYTUŁ</b>            |          | DATY SKRAJNE KATEGORIA TECZEŁ |           |  |
|                           |                           |                          |           |                         |                 |              | 1.            |   | <b>KA/KK-002</b> | Rada wydziału           |          | 2014                          | <b>B5</b> |  |
|                           |                           |                          |           |                         |                 |              |               |   |                  |                         |          |                               |           |  |
|                           |                           |                          |           |                         |                 |              |               |   |                  |                         |          |                               |           |  |
|                           |                           |                          |           |                         |                 |              |               |   |                  |                         |          |                               |           |  |
|                           |                           |                          |           |                         |                 |              |               |   |                  |                         |          |                               |           |  |

**Rysunek 85 Spisy zdawczo-odbiorcze**

#### <span id="page-64-1"></span>**2.10.1 Lista spisów zdawczo - odbiorczych**

Formularz do przeglądania spisów zdawczo- odbiorczych podzielony jest na dwa panele: **Lista spisów**

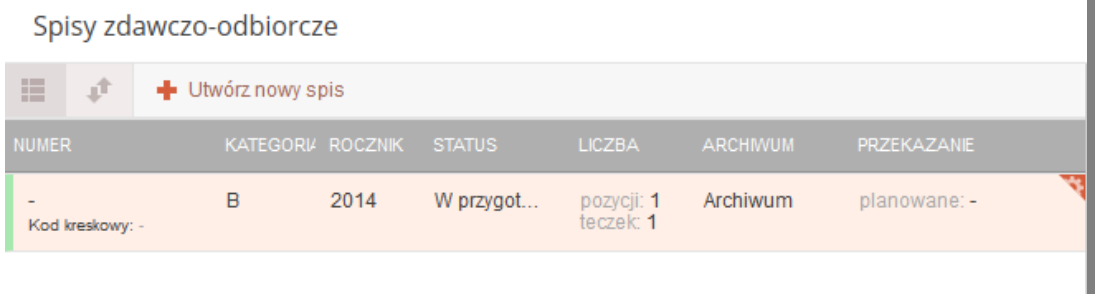

#### **Rysunek 86 Lista spisów zdawczo-odbiorczych**

- Numer informacja o kodzie kreskowym
- Kategoria kategoria archiwalna
- $\bullet$  Status status spisu
- Liczba liczba spraw oraz teczek w spisie
- Archiwum nazwa archiwum, do którego maja zostać przekazane teczki
- Przekazane informacja, na jakim etapie znajduje się przekazywanie teczek

#### **Pozycje wybranego spisu**

W panelu tym widoczne są pozycje spisu wybranego w panelu Spisy zdawczo-odbiorcze.

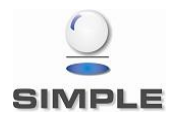

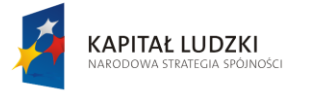

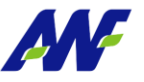

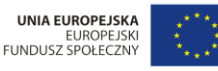

Projekt "Uczelnia jutra - wdrożenie modelu zarząd: Akademii Wychowania Fizycznego w Poznaniu", jest współfinansowany przez Unię Europejską w ramach Europejskiego Funduszu Społecznego

|                   |               |                  | Pozycje wybranego spisu |  |                               |           |  |
|-------------------|---------------|------------------|-------------------------|--|-------------------------------|-----------|--|
| 疆                 | 式             |                  | Tytuł lub symbol teczki |  | + Dodaj pozycje               |           |  |
| $L.P.$ $\uparrow$ | <b>SYMBOL</b> |                  | <b>TYTUŁ</b>            |  | DATY SKRAJNE KATEGORIA TECZEŁ |           |  |
|                   |               | <b>KA/KK-002</b> | Rada wydziału           |  | 2014                          | <b>B5</b> |  |
|                   |               |                  |                         |  |                               |           |  |

**Rysunek 87 Pozycje spisu zdawczo odbiorczego**

- Lp. liczba porządkowa pozycji w spisie
- Symbol symbol pozycji
- Tytuł tytuł teczki
- Daty skrajne rok wytworzenia akt od i rok wytworzenia akt do z teczki
- Kategoria kategoria archiwalna
- Teczek liczba podteczek w danej teczce
- <span id="page-65-0"></span> $\bullet$

#### **2.10.2 Szczegóły spisu**

**III** Szczegóły Podgląd szczegółów spisu jest dostępny po kliknięciu w guzik w menu akcji na danej sprawie lub po dwukrotnym kliknięciu lewym klawiszem myszy w dany spis.

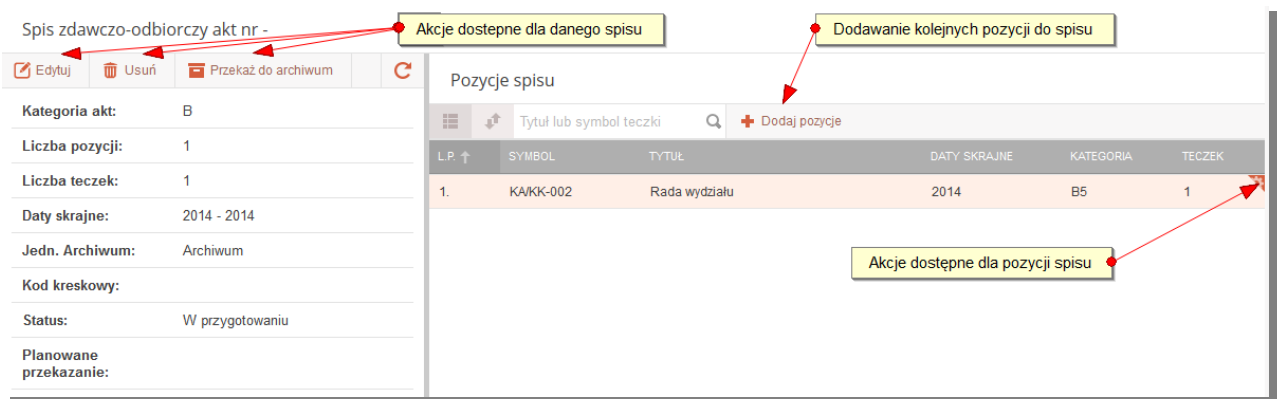

**Rysunek 88 Szczegóły spisu zdawczo odbiorczego**

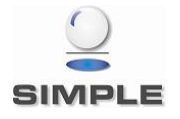

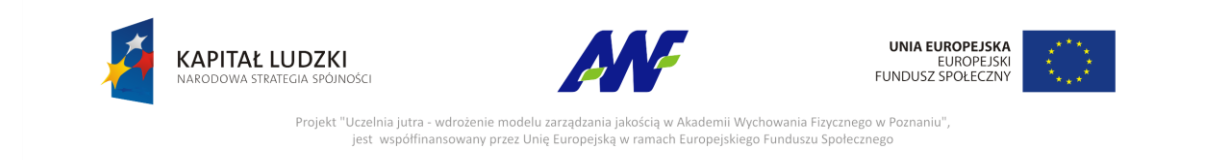

#### <span id="page-66-0"></span>**2.10.3 Zarządzanie spisami zdawczo-odbiorczymi**

#### **2.10.3.1 Tworzenie spisu**

Funkcjonalność tworzenia spisu zdawczo-odbiorczego uruchamiana jest z poziomu listy

spisów guzikiem + Utwórz nowy spis

Spis zdawczo odbiorczy tworzony jest na podstawie wybranych teczek z określonej kategorii archiwalnej. Do spisu można wybrać tylko teczki zamknięte.

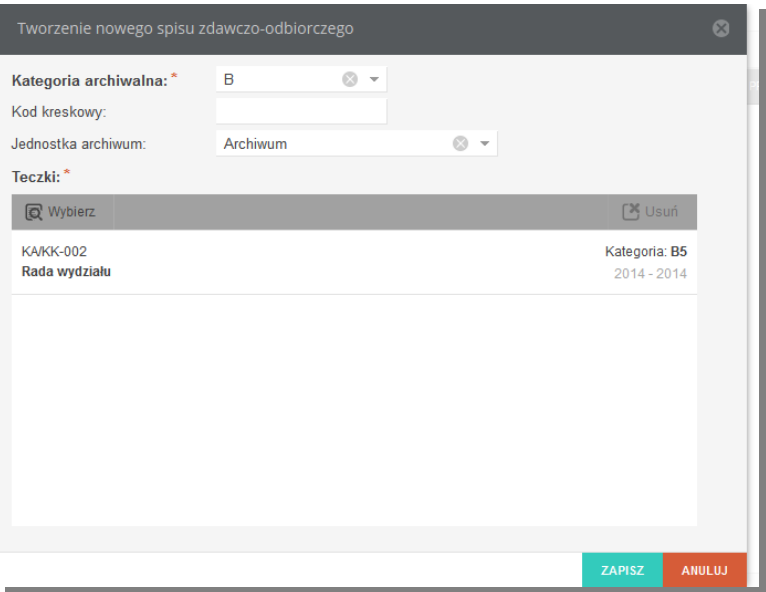

**Rysunek 89 Tworzenie spisu zdawczo odbiorczego**

| Wybór teczek                                       | $\circledcirc$                                                      |
|----------------------------------------------------|---------------------------------------------------------------------|
| 0<br>Do wyboru                                     | $\circ$<br>Wybrane                                                  |
| 這                                                  | <b>TECZKA</b>                                                       |
| <b>TECZKA</b><br>Kategoria: B5<br><b>KA/KK-002</b> | Kategoria: B5<br><b>KA/KK-002</b><br>Rada wydziału<br>$2014 - 2014$ |
| Rada wydziału<br>$2014 - 2014$                     |                                                                     |
|                                                    |                                                                     |
|                                                    |                                                                     |
|                                                    |                                                                     |
|                                                    |                                                                     |
|                                                    |                                                                     |
| Wyświetlono 1 - 1 z 1                              |                                                                     |
|                                                    | <b>ZATWIERDŹ WYBÓR</b><br><b>ANULUJ</b>                             |

**Rysunek 90 Wybór teczek do spisu**

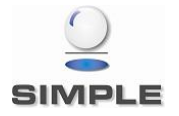

SIMPLE Spółka Akcyjna z siedzibą przy ulicy Bronisława Czecha 49/51, Członkowie Zarządu: Przemysław Gnitecki, Rafał Wnorowski, Michał Siedlecki KRS:0000065743, Sąd Rejonowy dla m.st. Warszawy, XIII Wydział Gospodarczy, Kapitał Zakładowy: 4 380 298,00 PLN, NIP 113-00-22-578, REGON 012642634

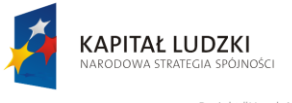

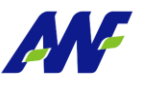

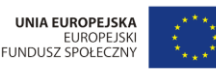

Projekt "Uczelnia jutra - wdrożenie modelu zarza kademii Wychowania Fizycznego w Poznaniu". jest współfinansowany przez Unię Europejską .<br>ach Europeiskiego Funduszu Społecznego

#### **2.10.3.2 Edycja spisu**

Edycja spisu jest dostępna po guzikiem  $\mathbb{E}_{\text{Equation}}$  w menu akcji na danej sprawie lub z

poziomu szczegółów spisu pod guzikiem . Edycja obejmuje tylko podstawowe dane o spisie: Kod kreskowy, jednostkę archiwum i planowaną date przekazania. Pozycje spisu można usuwać i dodawać z poziomu szczegółów spisu zdawczo-odbiorczego.

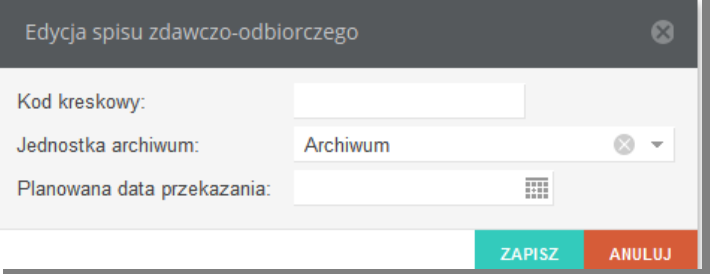

**Rysunek 91 Edycja spisu zdawczo-odbiorczego**

#### **2.10.3.3 Usuwanie spisu**

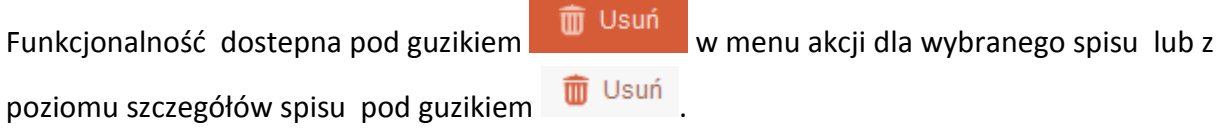

#### **2.10.3.4 Przekazywanie spisu do archiwum**

Funkcjonalność dostepna pod guzikiem **w menu akcji dla** 

wybranego spisu lub z poziomu szczegółów spisu pod guzikiem  $\Box$  Przekaż do archiwum Przekazanie spisu do archiwum zmienia jego status na Przekazany do archiwum i blokuje mozliwość edycji i usuwania spisu oraz dodawania i usuwania pozycji spisu.

Na spisie uzupełniana jest data przekazania i użytkownik przekazujący do archiwum.

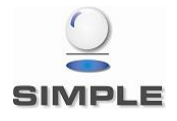

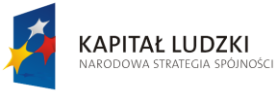

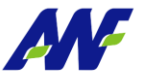

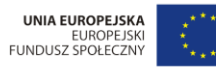

Projekt "Uczelnia jutra - wdrożenie modelu zarządzania jakością w Akademii Wychowania Fizycznego w Poznaniu",<br>jest współfinansowany przez Unię Europejską w ramach Europejskiego Funduszu Społecznego

**Źródła:**

**[1] "Metoda analizy obiegu dokumentów w firmie pod kątem wdrożenia elektronicznego systemu obiegu dokumentów" - Marcin Nitka**

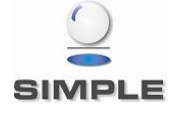